ThinkVantage System Migration Assistant 5.0

# User's Guide

ThinkVantage System Migration Assistant 5.0

# User's Guide

**Note:** Before using this information and the product it supports, read the general information in [Appendix](#page-142-0) F, ["Notices,"](#page-142-0) on page 133.

**First Edition (July 2005)**

**© Copyright Lenovo 2005.**

**Portions © Copyright International Business Machines Corporation 2005. All rights reserved.**

U.S. GOVERNMENT USERS – RESTRICTED RIGHTS: Our products and/or services are provided with RESTRICTED RIGHTS. Use, duplication or disclosure by the Government is subject to the GSA ADP Schedule contract with Lenovo Group Limited, if any, or the standard terms of this commercial license, or if the agency is unable to accept this Program under these terms, then we provide this Program under the provisions set forth in Commercial Computer Software–Restricted Rights at FAR 52.227-19, when applicable, or under Rights in Data-General, FAR 52.227.14 (Alternate III).

## **Contents**

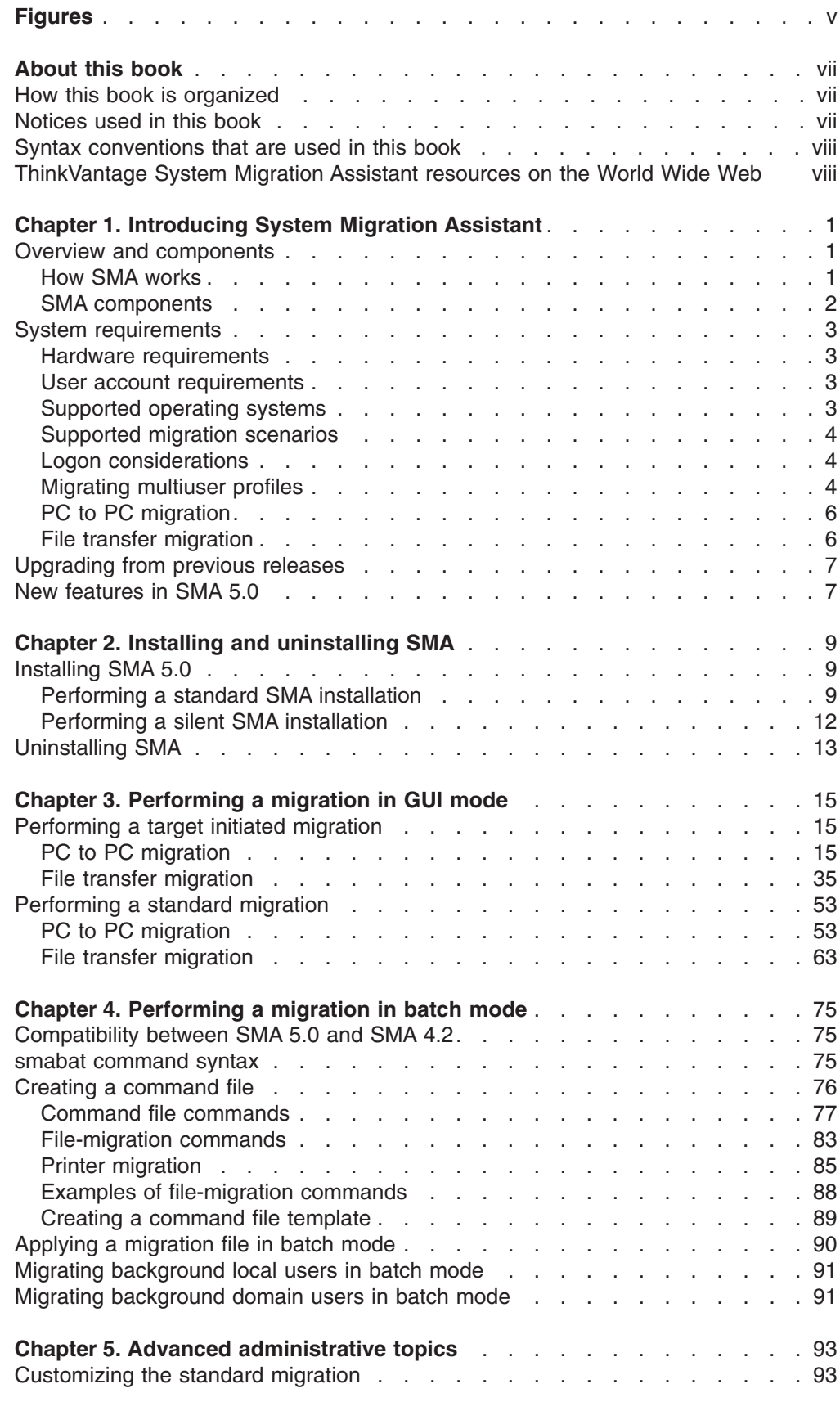

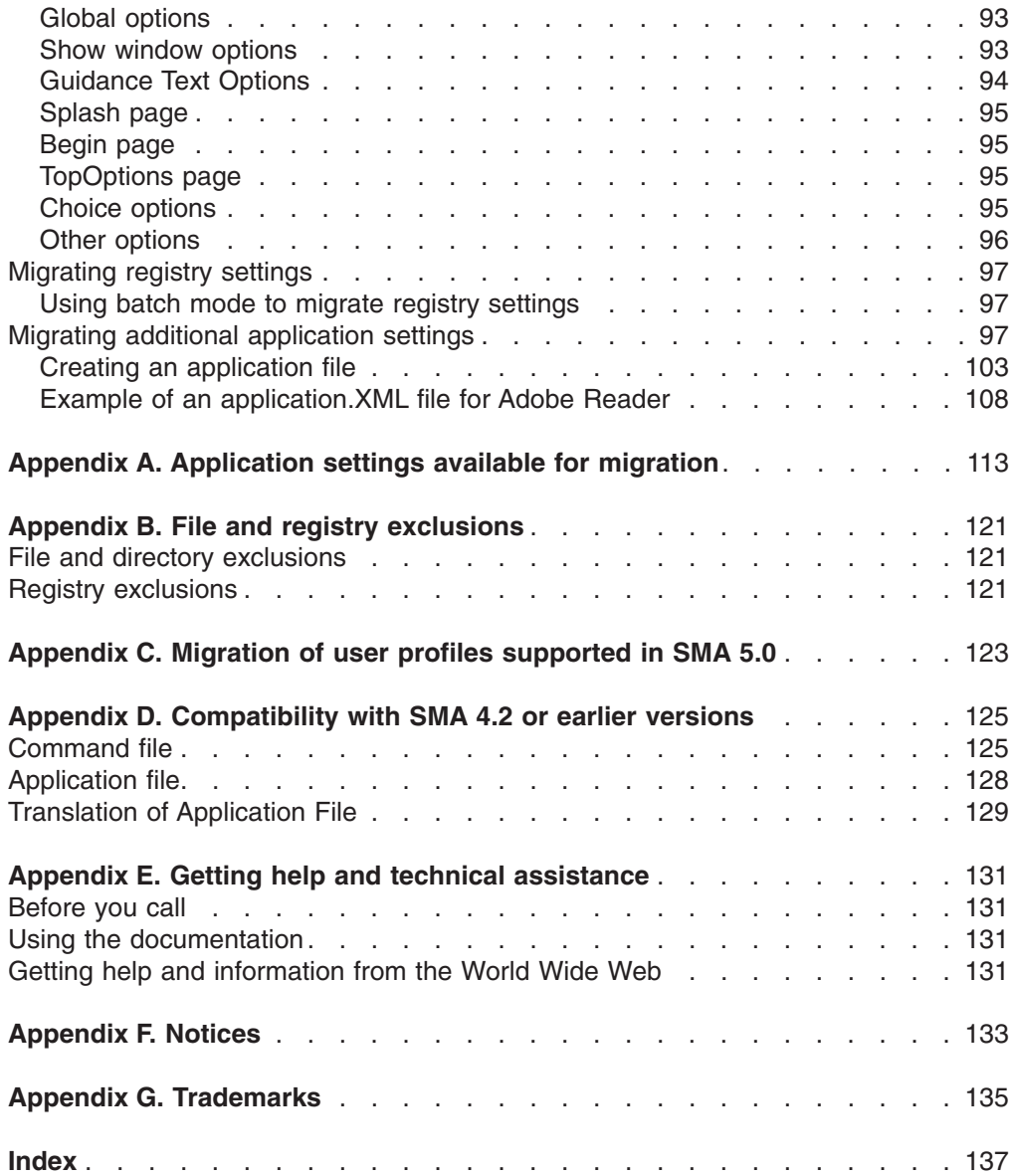

## <span id="page-6-0"></span>**Figures**

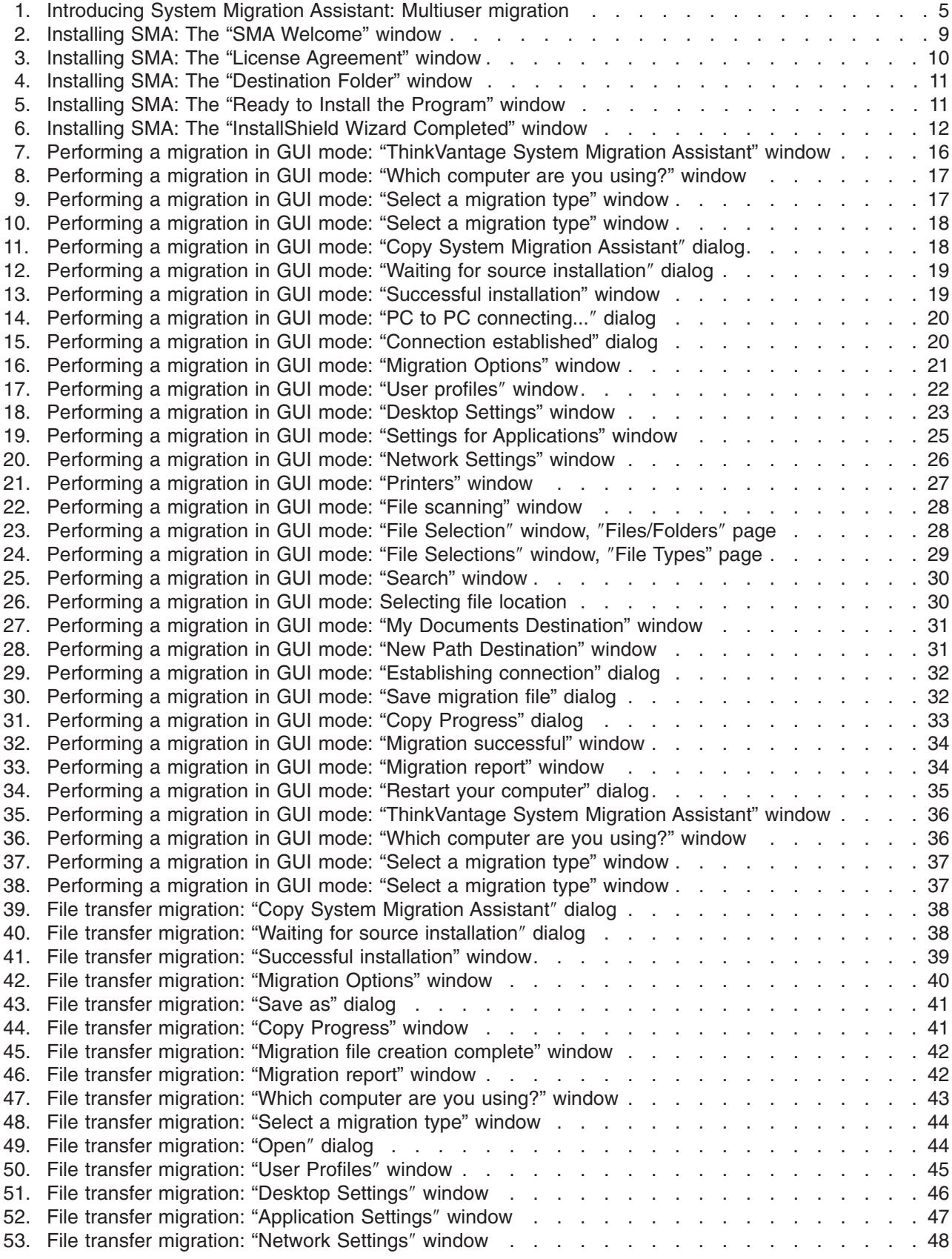

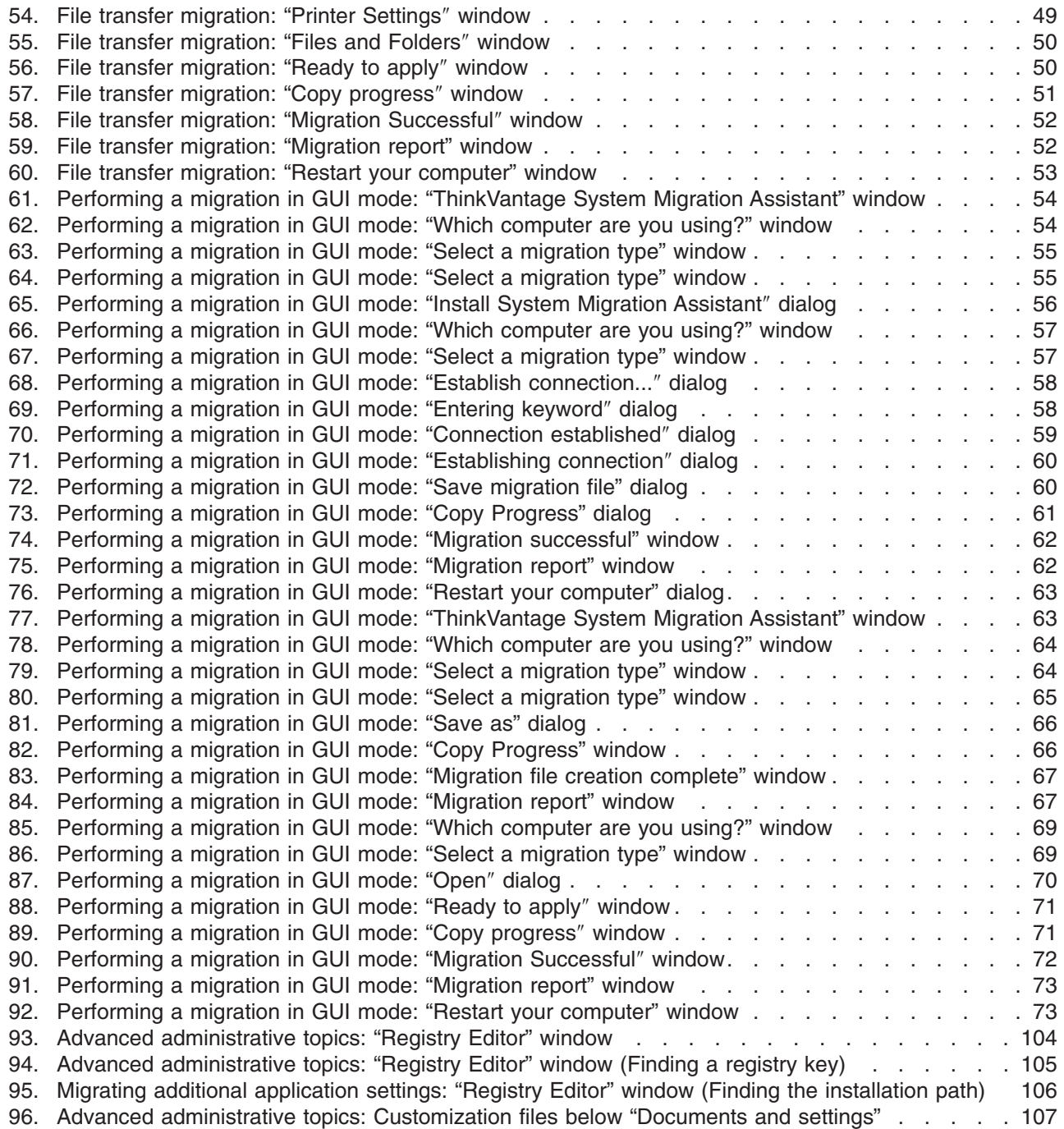

## <span id="page-8-0"></span>**About this book**

This book provides information about installing and using ThinkVantage® System Migration Assistant (SMA) 5.0.

## **How this book is organized**

Chapter 1, ["Introducing](#page-10-0) System Migration Assistant," on page 1 contains an overview of SMA and its features.

Chapter 2, "Installing and [uninstalling](#page-18-0) SMA," on page 9 contains instructions for installing and uninstalling SMA.

Chapter 3, ["Performing](#page-24-0) a migration in GUI mode," on page 15 describes how to perform a standard migration by use of the SMA graphical user interface (GUI).

Chapter 4, ["Performing](#page-84-0) a migration in batch mode," on page 75 contains information about performing a migration in batch mode.

Chapter 5, "Advanced [administrative](#page-102-0) topics," on page 93 discusses advanced administrative tasks, such as customizing the SMA GUI, migrating registry settings, and creating custom application files to enable the migration of additional application settings.

Appendix A, ["Application](#page-122-0) settings available for migration," on page 113 contains detailed lists of the applications supported and the settings that can be migrated.

Appendix B, "File and registry [exclusions,"](#page-130-0) on page 121 contains information about files, directories, and registry entries that are excluded from migration.

Appendix D, ["Compatibility](#page-134-0) with SMA 4.2 or earlier versions," on page 125 contains information about the compatibility of SMA 5.0 with SMA 4.2 or earlier versions.

Appendix E, "Getting help and technical [assistance,"](#page-140-0) on page 131 contains information about accessing ThinkVantage Support Web sites for help and technical assistance.

Appendix F, ["Notices,"](#page-142-0) on page 133 contains product notices and trademarks.

## **Notices used in this book**

This book contains the following notices designed to highlight key information:

- **Notes:** These notices provide important tips, quidance, or advice.
- **Important:** These notices provide information or advice that might help you avoid inconvenient or difficult situations.
- **Attention:** These notices indicate possible damage to programs, devices, or data. An attention notice is placed just before the instruction or situation that might lead to damage.

## <span id="page-9-0"></span>**Syntax conventions that are used in this book**

The syntax in this book adheres to the following conventions:

- Commands are shown in lowercase letters.
- Variables are shown in italics and explained immediately afterward.
- Optional commands or variables are enclosed in brackets.
- Where you must type one of two or more parameters, the parameters are separated by vertical bars.
- Default values are underlined.
	- Repeatable parameters are enclosed in braces.

## **ThinkVantage System Migration Assistant resources on the World Wide Web**

The following Web pages provide resources for understanding, using, and troubleshooting SMA and systems-management tools.

#### **ThinkVantage System Migration Assistant 5.0 home page**

http://www.lenovo.com/think/support/site.wss/document.do?sitestyle= lenovo&lndocid=MIGR-50889

Go to this Web page to download the latest SMA software and documentation.

## **ThinkVantage Personal Computing Support - ThinkVantage Technologies page**

http://www.lenovo.com/think/support/site.wss/document.do?sitestyle= lenovo&lndocid=TVAN-START

Consult this Web page to find information about ThinkVantage Technologies.

## **ThinkVantage Personal Computing Support page**

http://www.lenovo.com/think/support

Go to this Web page to access the ThinkVantage Personal Computing Support Web site.

## <span id="page-10-0"></span>**Chapter 1. Introducing System Migration Assistant**

System Migration Assistant (SMA) is a software tool that system administrators can use to migrate a user's *work environment* from one computer to another. A user's work environment includes the following items:

- Operating-system preferences, such as desktop and network connectivity settings
- Files and Folders
- Customized application settings, such as bookmarks in a Web browser or editing preferences in Microsoft® Word
- User accounts

System administrators can use SMA either to set up a standard work environment for a company or to upgrade an individual user's computer. Individual users can use SMA either to back up a computer or to migrate settings and files from one computer system to another, for example, from a desktop computer to a mobile computer (laptop).

## **Overview and components**

This section contains an overview of SMA and its components.

## **How SMA works**

SMA works by taking a snapshot of the work environment of a computer. It then uses the snapshot as a blueprint and duplicates the work environment on another computer. The computer that SMA takes a snapshot of is the *source computer*. The computer where the snapshot is duplicated is the *target computer*. The source and target computers can be in different physical locations and even in different time zones. When you use SMA to backup or restore settings and files, the source and target computer can be the same computer.

SMA migrates the work environment of one computer to another computer in three phases: the capture phase for all users, the apply phase for the user logged on to the computer as a local administrator, and the delayed apply phase for users without the administrator privileges.

There are two types of migration: *typical* and *custom* migration. The typical migration can be run from the graphic user interface (GUI), and is the recommended type of migration for all users. The custom migration can be run either from the GUI or from a command line prompt. It requires advanced knowledge of the SMA, and is recommended for such users as IT administrators.

In the *capture phase* of the typical migration for a single user logged on as an administrator, the following items, which are preselected and cannot be deselected, are copied from the source computer:

- Desktop settings
- Printer settings
- Network settings
- Application settings

″Files and Folders″, too, can also be copied. These settings and files are stored in an *SMA migration file*.

<span id="page-11-0"></span>During the *apply phase*, SMA applies the migration file to the administrator user of the target computer. You can apply the entire migration file, or you can specify the components of the migration file that you want to apply.

In the *capture phase* of a custom migration for a user logged on as an administrator and other background users not logged at the time of migration, the following items can be selected and copied from the source computer:

- Desktop settings
- Printer settings
- Network settings
- Application settings
- Files and folders
- User profiles for background users

These settings and files are stored in the SMA migration file.

During the *apply phase*, SMA performs two tasks:

- it applies the migration file to the administrator user of the target computer. You can apply the entire migration file, or you can specify the components of the migration file that you want to apply.
- it prepares the delayed apply tasks for other users.

When users without the administrative privilege log on to the computer for the first time, the settings for their profiles are applied automatically.

## **SMA components**

SMA has the following components:

1. Executable components:

#### **sma.exe**

An executable file that captures settings and files from a source computer and copies them to a migration file. This executable file also applies the migration file to a target computer.

#### **smabat.exe**

An executable file that provides a command-line interface for use in batch mode.

- 2. DLL libraries:
	- SMA5.0DLL
	- System plug-in DLLs
	- Capture/Apply plug-in DLLs
- 3. Control files:

#### **commands.XML**

A command file used to drive the capture and apply process.

#### **config.ini**

A configuration file used to customize SMA.EXE and the GUI.

#### **<Application name>.xml**

An application file used to define how to capture and apply a application by SMA.

## <span id="page-12-0"></span>**System requirements**

This section contains information about hardware requirements, supported operating systems, and valid migration scenarios.

## **Hardware requirements**

The source and target computers must meet the following conditions:

- A supported Microsoft Windows<sup>®</sup> operating system must be installed.
- The hard disk must have 30 MB of space free for the SMA installation files.
- The source system must have enough free space on the hard disk for the temporary files that are created during the capture phase. The disk space required depends on the size of the SMA migration file created.
- The target computer must be able to access the SMA migration file. You can use a local area network (LAN), a removable medium (such as a zip disk), or an Ethernet crossover cable.
- For the PC to PC migration, the target computer must have free space on the disk amounting to twice the size of the migration file.
- For the file transfer migration, the source computer must have free space on the disk amounting to three times the size of the migration file.

## **User account requirements**

- To launch the SMA capture task or the SMA apply task, the user must log on using the account that has local administrative privileges.
- At the delayed apply phase, the user whose profile is being migrated may be logged on to the target computer using a local administrator account, local limited user account, or a domain client user account.

## **Supported operating systems**

You can install SMA 5.0 on the following operating systems:

- Windows 98, for the capture operation only, not for the apply operation.
- Windows 98 Second Edition (SE), for the capture operation only, not for the apply operation.
- Windows NT<sup>®</sup> 4.0 Workstation, for the capture operation only, not for the apply operation.
- Windows 2000 Professional
- Windows XP Home
- Windows XP Professional
- Windows XP Tablet PC Edition 2005

Hereafter, Windows 98 and Windows 98 SE are referred to as Windows 98, and Windows XP Home and Windows XP Professional are referred to as Windows XP (unless a distinction must be made between the two operating-system versions in each pair).

### **Notes:**

- 1. User profile migration is supported on Windows NT 4.0 Workstation, Windows 2000 Professional, Windows XP Home, and Windows XP Professional.
- 2. On Windows 98, SMA can migrate only the work environment of a user currently logged on.
- 3. Multiuser profiles migration is not supported on Windows 98.

4. SMA 5.0 supports Microsoft Internet Explorer 5.0 or later.

## <span id="page-13-0"></span>**Supported migration scenarios**

The following table shows valid migration scenarios.

*Table 1. Introducing SMA: Supported migration scenarios*

| <b>Operating system</b><br>running on the<br>source computer | Operating system running on the target computer |                        |                                          |                                             |
|--------------------------------------------------------------|-------------------------------------------------|------------------------|------------------------------------------|---------------------------------------------|
|                                                              | Windows 2000<br><b>Professional</b>             | <b>Windows XP Home</b> | <b>Windows XP</b><br><b>Professional</b> | <b>Windows XP Tablet</b><br>PC Edition 2005 |
| Windows 98                                                   | <b>Yes</b>                                      | <b>Yes</b>             | Yes                                      | No.                                         |
| Windows 98 SE                                                | <b>Yes</b>                                      | <b>Yes</b>             | Yes                                      | No                                          |
| Windows NT 4.0<br>Workstation                                | <b>Yes</b>                                      | <b>No</b>              | Yes                                      | <b>No</b>                                   |
| Windows 2000<br>Professional                                 | <b>Yes</b>                                      | <b>No</b>              | <b>Yes</b>                               | <b>Yes</b>                                  |
| Windows XP Home                                              | <b>No</b>                                       | <b>Yes</b>             | <b>Yes</b>                               | <b>Yes</b>                                  |
| Windows XP<br>Professional                                   | <b>No</b>                                       | <b>No</b>              | <b>Yes</b>                               | <b>Yes</b>                                  |
| Windows XP Tablet<br>PC Edition 2005                         | No                                              | <b>No</b>              | Yes                                      | Yes                                         |

The source and target computer must be running Windows in the same language. SMA is not supported on any 64-bit versions of Microsoft Windows.

## **Logon considerations**

To migrate system settings by use of SMA, you must log on with a user account with administrative privileges.

Some system resources that have to be migrated require high privileges for access. To capture and apply them, an administrative-privileged user account is required. If you attempt to migrate them from any other account, SMA will terminate its operation and issue an error message.

**Note:** During the multiuser profiles migration, the foreground user must have an administrative privilege.

## **Migrating multiuser profiles**

Three kinds of user are involved in an SMA multiuser migration:

1. Foreground logon user

A user who is logged on to the computer during the migration. This user must have administrative privileges. SMA must be launched from this user account.

This user name appears as one of the "Local Users" in the GUI User Profiles panel; its check box is always selected and cannot be cleared.

2. Background local users

User accounts in the local computer, which are *not* currently logged on to the local computer. They can be generic user privilege accounts.

These users are listed as "Local Users" in the GUI User Profiles panel.

3. Background domain users

<span id="page-14-0"></span>User accounts in the network domain, which are *not* currently logged on to the domain. The domain controller controls their account information, and the local client PC owns their profile information.

These users are listed as "Network Users" in the GUI User Profiles panel of the local computer and as "Local Users" in the GUI User Profiles panel in the domain controller, if the local policy of the controller PC allows users to log on to the controller PC locally.

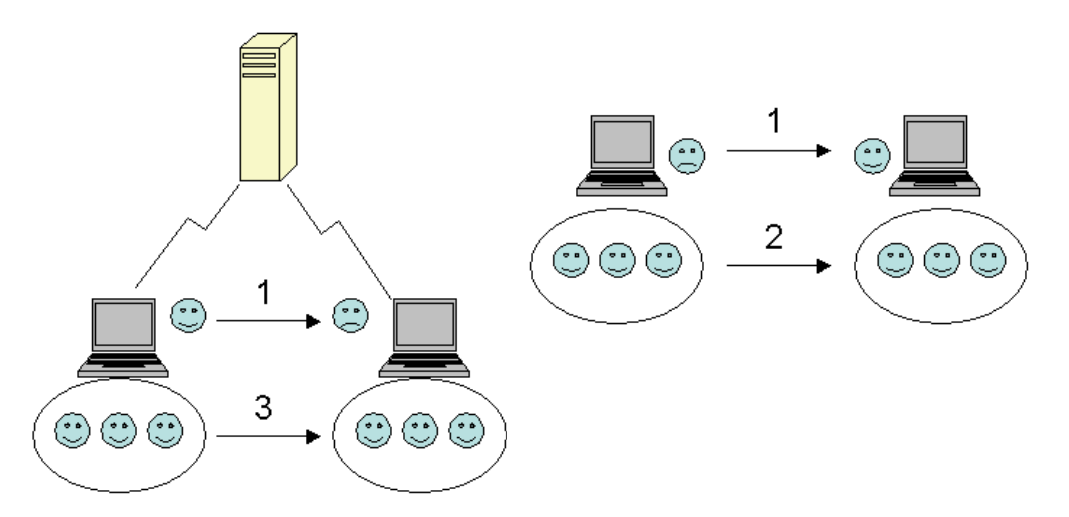

*Figure 1. Introducing System Migration Assistant: Multiuser migration*

For information on how to migrate a foreground logon user who is logged on to the source and the target computer, see Chapter 3, ["Performing](#page-24-0) a migration in GUI [mode,"](#page-24-0) on page 15.

For information on how to migrate background local users in batch mode, see "Migrating [background](#page-100-0) local users in batch mode" on page 91.

For information on how to migrate background domain users in batch mode, see "Migrating [background](#page-100-0) domain users in batch mode" on page 91.

The following restriction applies to the foreground logon user:

• The logon users on both the source side and the target side must have administrator-privileged accounts.

The following restrictions apply to the multiuser profiles migration:

- If the logon user names of both source computer and target computer do not match, background user's settings are not migrated. Only logon user settings are migrated.
- v A running account must be an administrator account of the local computer. SMA cannot run on a domain user account.
- To apply the settings, the domain controller must be visible over the network. For a lookup, a domain user must be found in the PDC.
- Crossover cable can be used for PC to PC migration of local users, but not for migration of domain users.
- To apply domain user profiles, you must first migrate the network domain settings. For more information, see step 27 on [page](#page-35-0) 26.
- <span id="page-15-0"></span>• If you migrating some but not all settings of a domain user profile, you should not select a roaming user profile. If you do, all settings will be migrated by default, and your selections will be overridden.
- Before migrating the user profile of a background local user or a domain user, make sure that the target computer does not already contain a user account and folders that have the same names as those being migrated. In particular, check the "C:\Documents and Settings" folder.

The data format of SMA 5.0 migration file is not compatible with SMA 4.x or earlier versions. An SMA profile that is captured by SMA 4.x cannot be applied by SMA 5.0, and vice versa.

**Note:** The migration file must be on the local hard disk drive of the target computer. Otherwise the settings for the background local users or the background domain users cannot be applied successfully in the delayed apply phase. If the migration file is on the network drive or on a removable media drive, SMA may be unable to find, because such drives may not be ready to use right after the user logs on to the computer.

## **PC to PC migration**

You can use PC to PC migration to migrate a migration file directly from the source computer to the target computer. PC to PC migration is useful when the source computer does not have enough disk drive space to save the migration file. It also requires fewer steps to complete than a standard migration and so saves time.

## **Setting up a PC to PC connection**

To perform a PC to PC migration, both the source computer and the target computer must have a network interface card (NIC). The TCP/IP protocol must be enabled, and both computers must be nodes in the same local area network (LAN).

You must connect the source computer and the target computer. You can use one of the following connection options:

### **Over a LAN**

You can use either Ethernet or Token Ring. When you use Token Ring, only Windows 2000 and Windows XP are supported.

#### **Ethernet cable**

You can use an Ethernet crossover cable to create a direct connection between the source computer and the target computer. You can also use a straight normal Ethernet cable for PC to PC connection provided that one of the computers (either target or source, or even both) have a gigabit Ethernet card. Make sure that the IP addresses of both computers specify the same network. On Windows 2000 and Windows XP, the IP addresses are automatically issued. On Windows 98 and Windows NT, you must enter the IP address manually.

## **File transfer migration**

File transfer migration enables you to perform a migration without establishing the network connection. You will need is a removable media, such as USB memory key with enough free space on it to save a migration file. File transfer migration is useful when the source computer and the target computer are in different location, and cannot establish a network connection with each other.

## <span id="page-16-0"></span>**Upgrading from previous releases**

You can upgrade to SMA 5.0 from SMA 4.1 or SMA 4.2. You do not have to uninstall the earlier version of SMA before installing SMA 5.0.

## **New features in SMA 5.0**

SMA 5.0 includes the following new features and enhancements:

- New easy-to-use graphical user interface
- Ability to restore previously selected options
- Improved ability to customize the user interface
- Ability to migrate settings for multiple users (multiuser profiles migration)
- Support for the following applications:
	- Adobe Reader version 7.x
	- Symantec Antivirus 9.x
	- ThinkVantage Access Connections
	- ThinkVantage Rescue and Recovery
- Improved summary report of the results of a migration
- Support for many languages in a single package

## <span id="page-18-0"></span>**Chapter 2. Installing and uninstalling SMA**

This chapter presents instructions for installing and uninstalling SMA.

## **Installing SMA 5.0**

There are two types of SMA installation:

- v **Standard installation**: To perform a standard installation of SMA, you must first log on locally to the computer, using an operating-system account with administrative privileges and run the installation from that computer.
- v **Silent installation**: To install SMA without any interaction with a user, you log on to the networked environment and remotely install SMA on one or more computers. Silent installations are usually done remotely.

## **Performing a standard SMA installation**

To install SMA, do the following:

- 1. Log on to the computer, using an operating-system account with administrative privileges.
- 2. Run the SMAsetup.EXE program.
- 3. The "SMA Welcome" window opens.

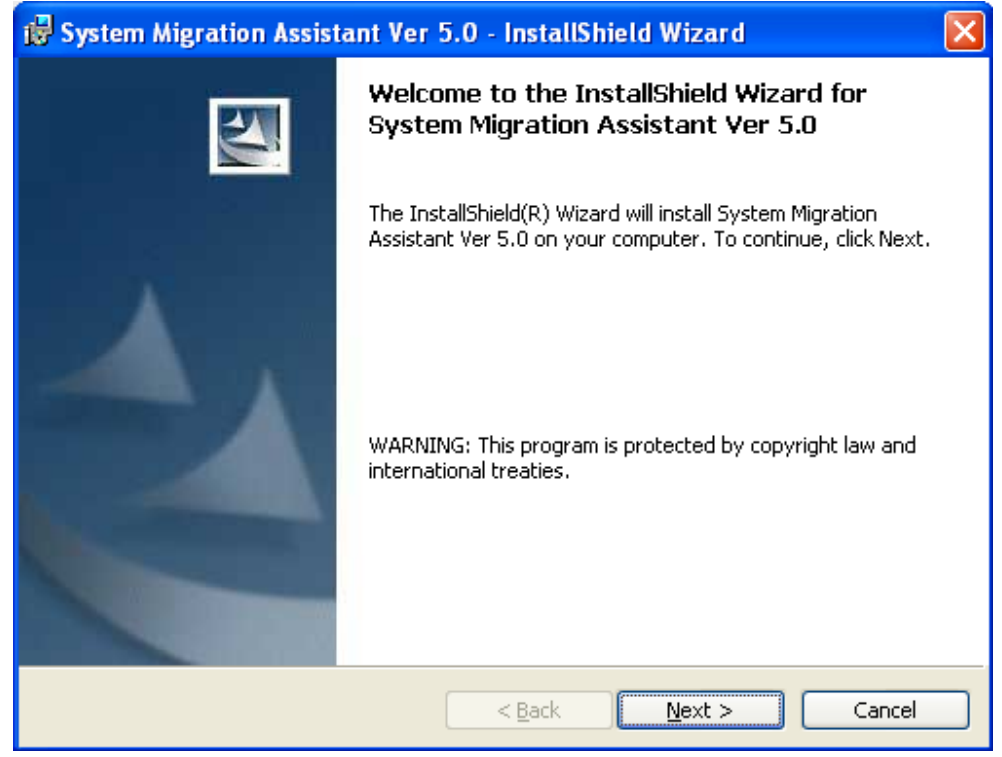

*Figure 2. Installing SMA: The "SMA Welcome" window*

4. Click **Next**. The "License Agreement" window opens. Select ″I accept the terms in the license agreement″.

<span id="page-19-0"></span>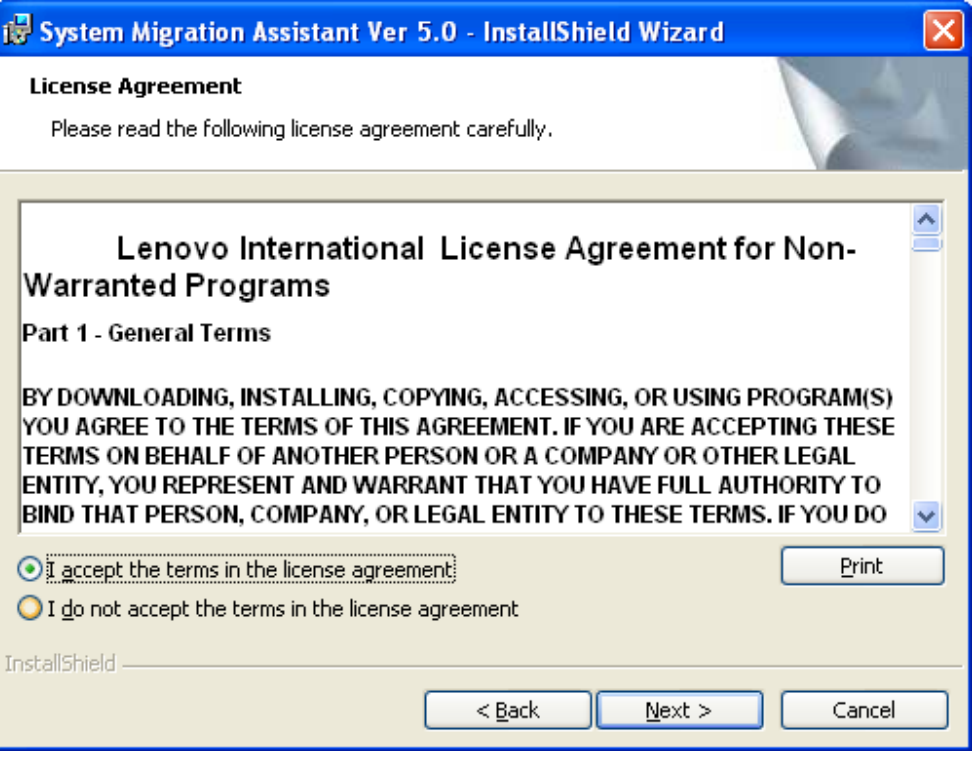

*Figure 3. Installing SMA: The "License Agreement" window*

- 5. Click **Next**. The "Destination Folder" window opens.
- 6. By default, SMA is installed in *d*:\Program Files\ThinkVantage\SMA, where *d* is the drive letter of the hard disk drive. To install SMA in a different location, click **Change**; then, select an alternative directory.

<span id="page-20-0"></span>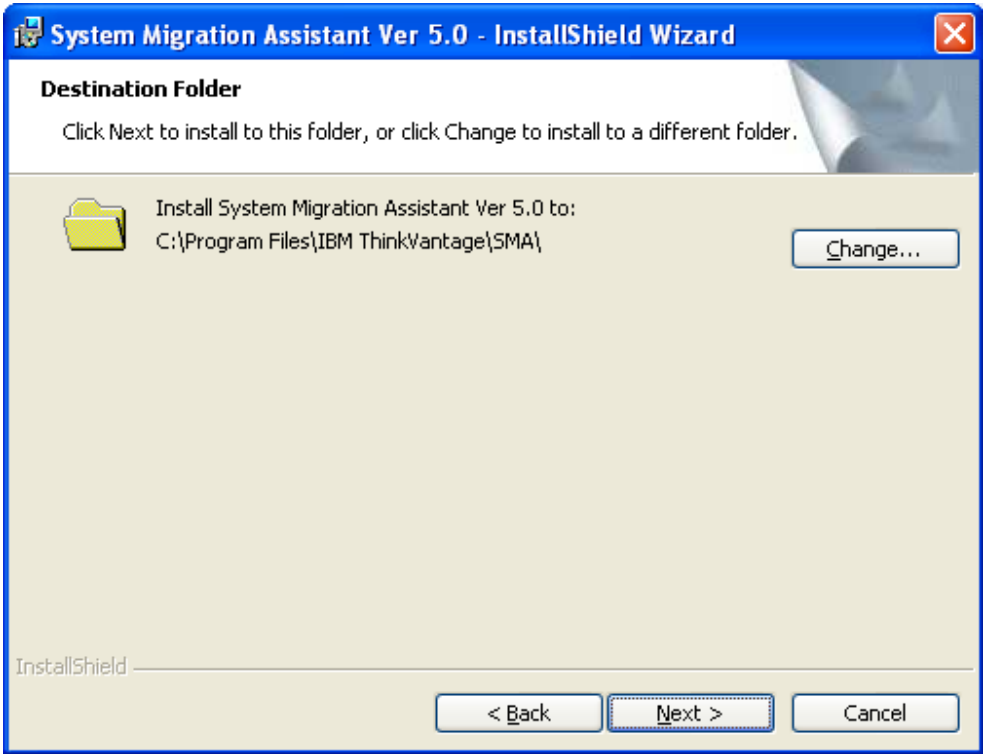

*Figure 4. Installing SMA: The "Destination Folder" window*

7. Click **Next**. The "Ready to Install the Program" window opens.

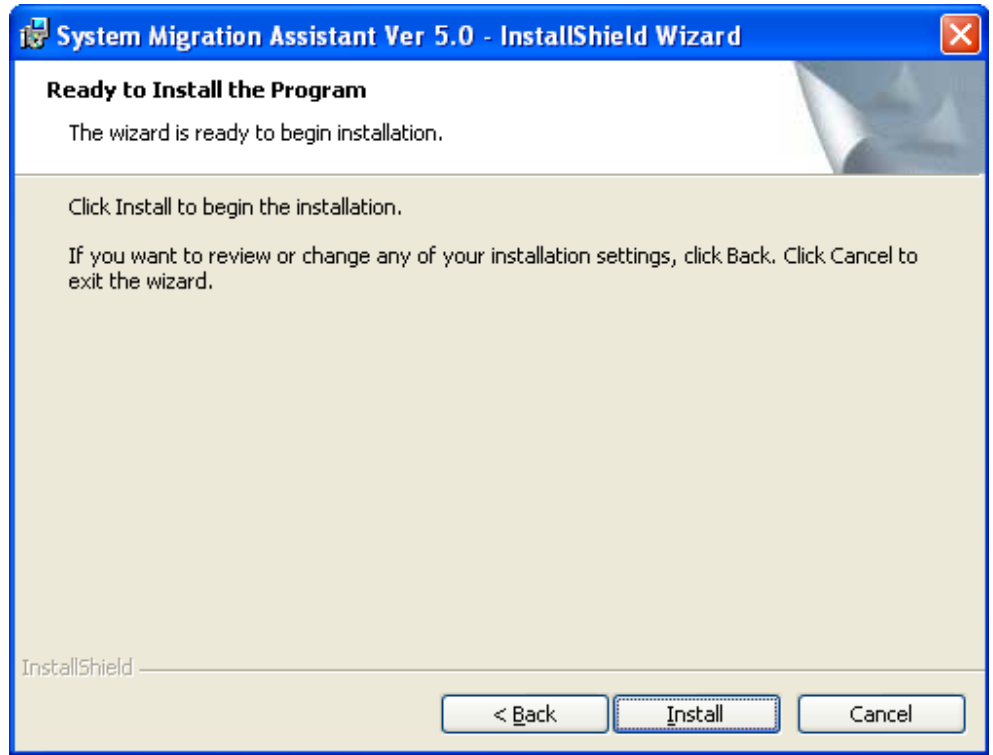

*Figure 5. Installing SMA: The "Ready to Install the Program" window*

- <span id="page-21-0"></span>8. Click **Install**.
	- **Note:** The SMA installation might require an updated dynamic link library (DLL) file. If your computer does not have such a file, a notification window opens and specifies the steps that you must follow to complete the installation.
- 9. After the InstallShield wizard installs SMA, the "InstallShield Wizard Completed" window opens.

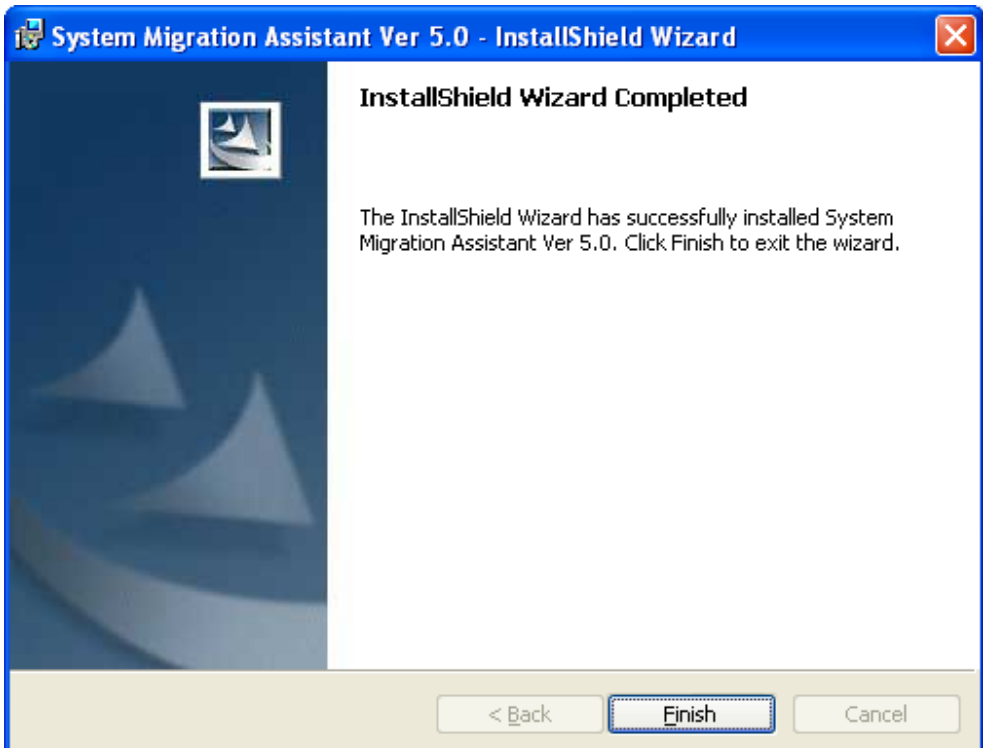

*Figure 6. Installing SMA: The "InstallShield Wizard Completed" window*

10. Click **Finish**.

## **Performing a silent SMA installation**

## **Installing SMA from the command prompt**

To install SMA from the command prompt, do as follows:

- 1. Using an operating-system account with administrative privileges, log on to the computer on which you want to perform a silent installation of SMA.
- 2. Copy the SMAsetup.EXE to the computer; then go to the directory that contains the SMAsetup.EXE. Alternatively, you can go to the network directory in which the SMAsetup.EXE is stored.
- 3. At the command-line prompt, type the following command: SMAsetup.EXE /s /v"/qn"Press Enter.
- **Note:** Before installing SMA from the command prompt, be sure to uninstall the previous version of SMA.

## <span id="page-22-0"></span>**Uninstalling SMA**

To uninstall SMA, do as follows:

- 1. Click **Start** → **Control Panel**. The "Control Panel" window opens.
- 2. Double-click **Add/Remove Programs**. The "Add/Remove" window opens.
- 3. Click **System Migration Assistant 5.0**.
- 4. Click **Remove**. The confirmation window opens.
- 5. Click **Yes** and follow the instructions on the screen.

Uninstalling SMA might not delete all SMA files. You might need to delete the following files manually:

- SMA log files that are generated when you run SMA. If you installed SMA in the default location, these files are in the same directory.
- v Temporary files specific to SMA. By default, these files are in the *d*:\Install location\etc\data, where *d* is the drive letter of the hard disk drive.
- SMA Migration files. These are files with extension .sma.

## <span id="page-24-0"></span>**Chapter 3. Performing a migration in GUI mode**

SMA 5.0 enables two types of migration scenario: target initiated migration and standard migration.

### **Target initiated migration**

If you have already installed SMA on the target computer, you can start migration without installing SMA on the source computer. On the target computer, SMA will copy the SMA installation package to a removable media or memory key, install SMA on the source computer, and then start the migration.

#### **Standard migration**

You need to install SMA on both computers separately, and then you can start the migration process on the source computer.

For each of the migration scenarios you can choose either typical or custom migration.

#### **Typical migration**

You have to select the files you are going to migrate; then all of your application data, settings, and your selected files, will be migrated. This is a simple and quick way to migrate.

#### **Custom migration**

You have to select all of your data, settings, and files for migration. Several windows will be displayed during the selection process.

To start a target initiated PC to PC migration, see "PC to PC migration."

To start a target initiated migration by use of a removable medium, see ["File](#page-44-0) transfer [migration"](#page-44-0) on page 35.

To start a standard PC to PC migration, see "PC to PC [migration"](#page-62-0) on page 53.

To start a standard by use of a removable medium, see "File transfer [migration"](#page-72-0) on [page](#page-72-0) 63.

## **Performing a target initiated migration**

**Important**

Be sure to close all applications before you start the migration.

## **PC to PC migration**

For a target initiated PC to PC migration the SMA GUI is used to capture and apply an SMA migration file. First connect to the target computer, then select the settings and files that you want to migrate.

For a target initiated PC to PC migration, do as follows:

1. Log on to the source computer and target computer simultaneously using the operating-system account that you want to migrate. On the target computer, prepare a removable storage device, such as a USB memory key.

<span id="page-25-0"></span>2. On the target computer, click **Start** → **Programs**→ **ThinkVantage** → **System Migration Assistant Ver 5.0**. The "ThinkVantage System Migration Assistant window" opens.

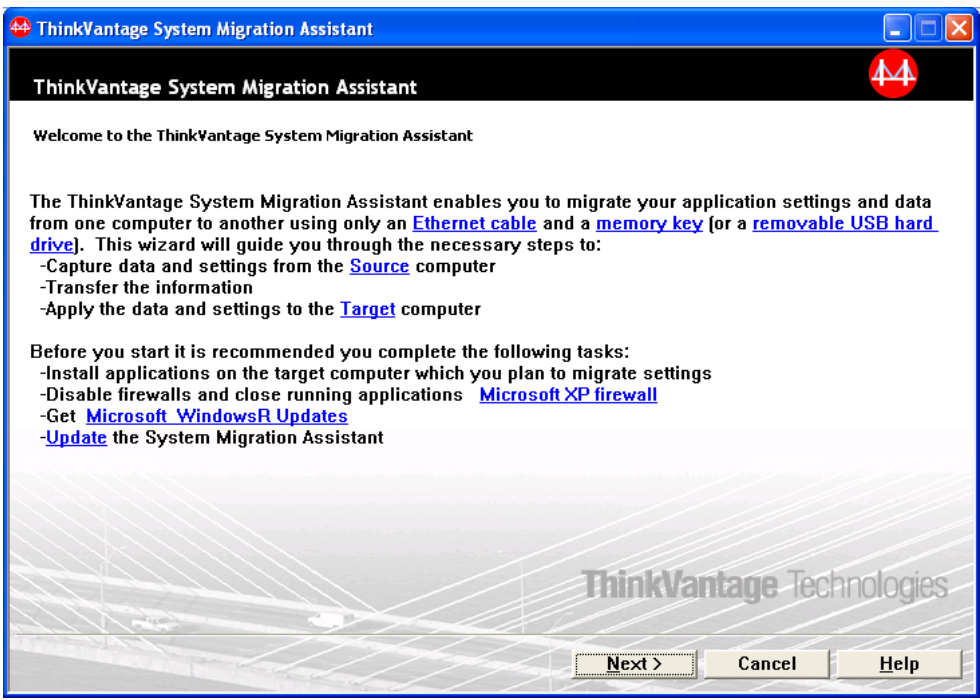

*Figure 7. Performing a migration in GUI mode: "ThinkVantage System Migration Assistant" window*

3. Click **Next**. The ″Which computer are you using?" window opens.

<span id="page-26-0"></span>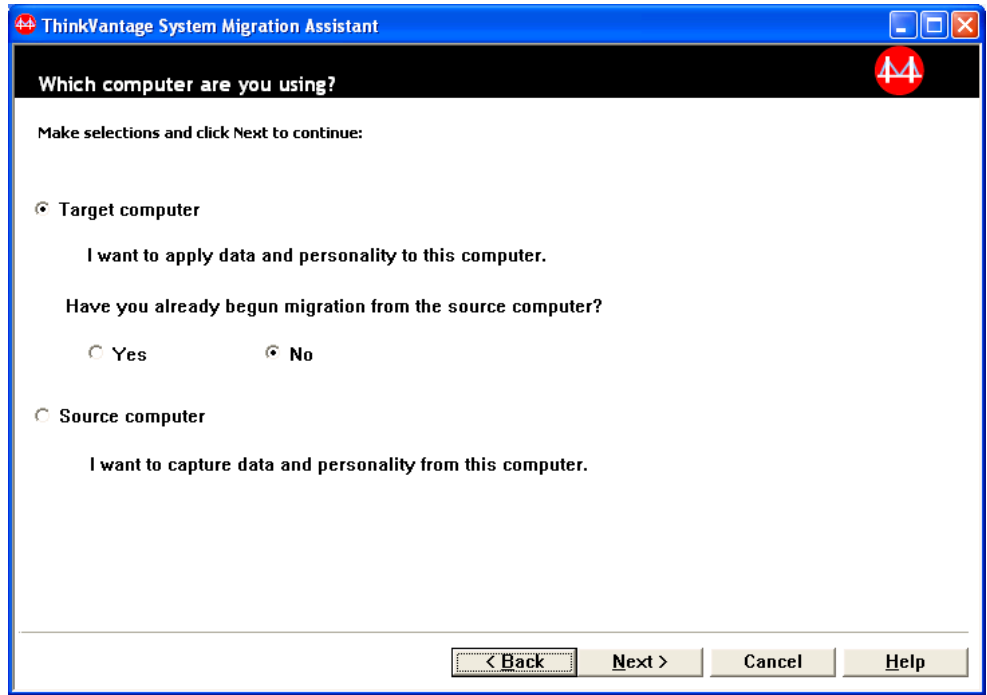

*Figure 8. Performing a migration in GUI mode: "Which computer are you using?" window*

4. Select **Target computer** and **No**; then click **Next**. The ″Select a migration type″ window opens.

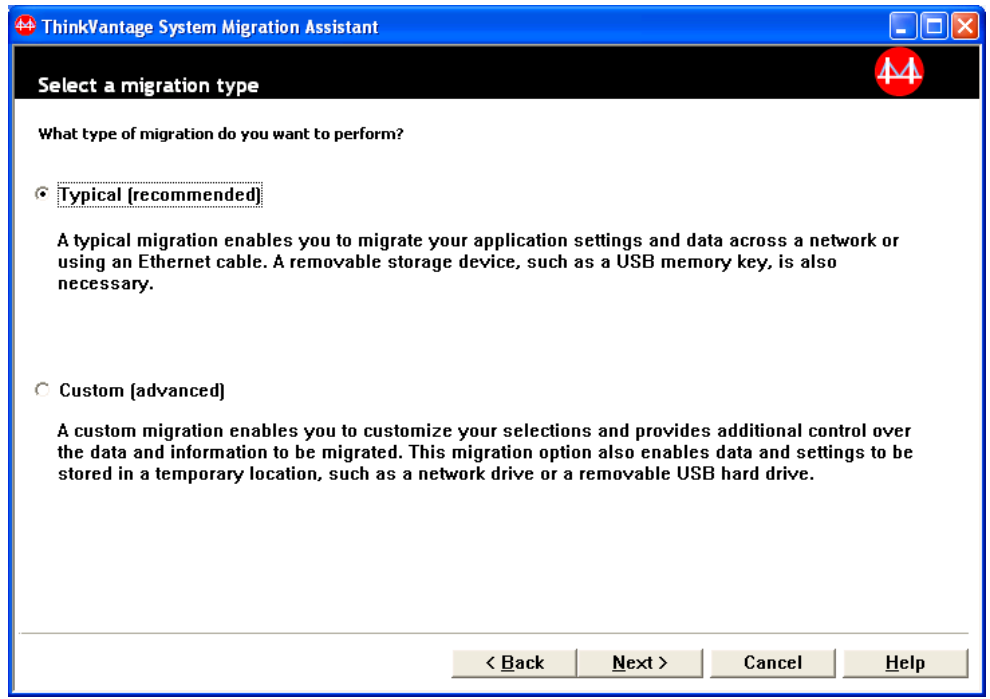

*Figure 9. Performing a migration in GUI mode: "Select a migration type" window*

5. Select the migration type. If you select **Custom**, select also **PC to PC** as the additional option.

<span id="page-27-0"></span>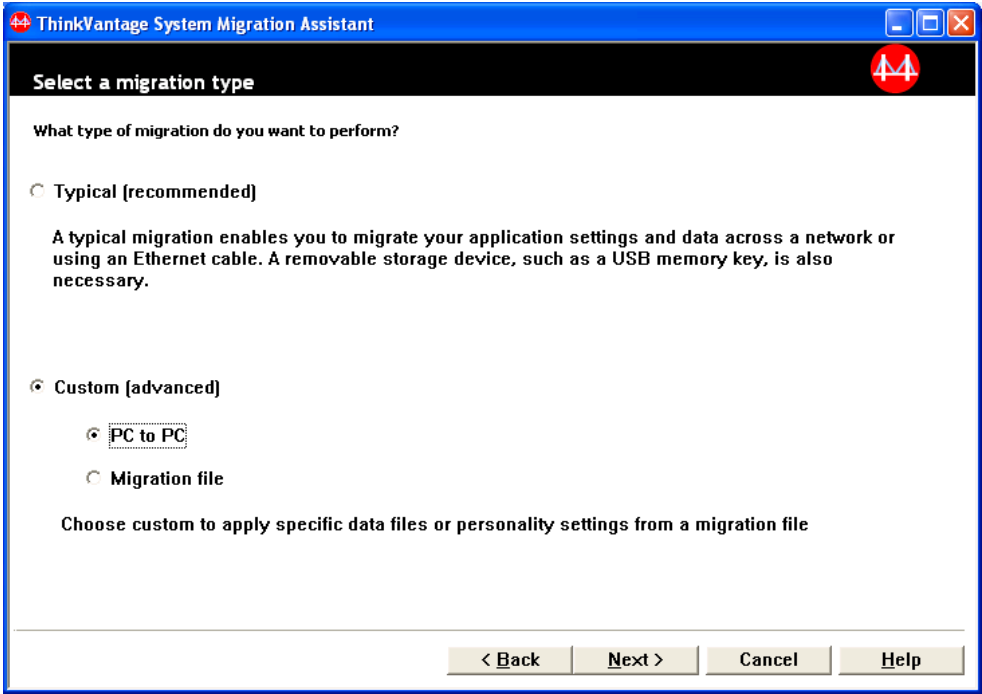

*Figure 10. Performing a migration in GUI mode: "Select a migration type" window*

6. Click **Next**. The ″Copy System Migration Assistant″ dialog opens.

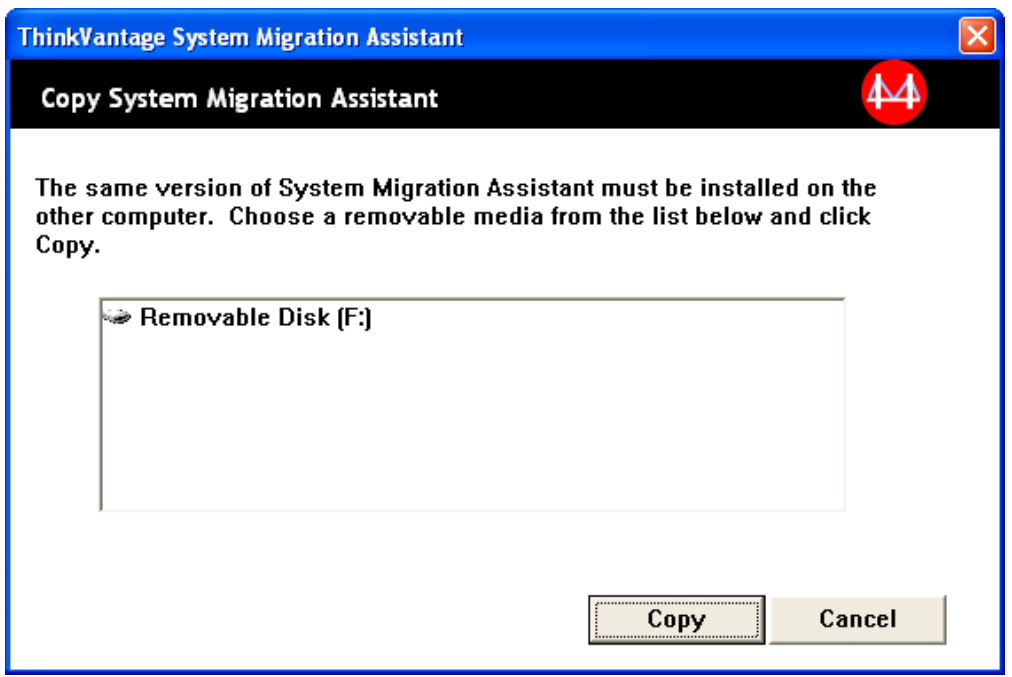

*Figure 11. Performing a migration in GUI mode: "Copy System Migration Assistant*″ *dialog*

- 7. Select a removable storage device from the list, and click **Copy**. The copying process starts.
- 8. After the package has been copied, the ″Waiting for source installation″ dialog opens.

<span id="page-28-0"></span>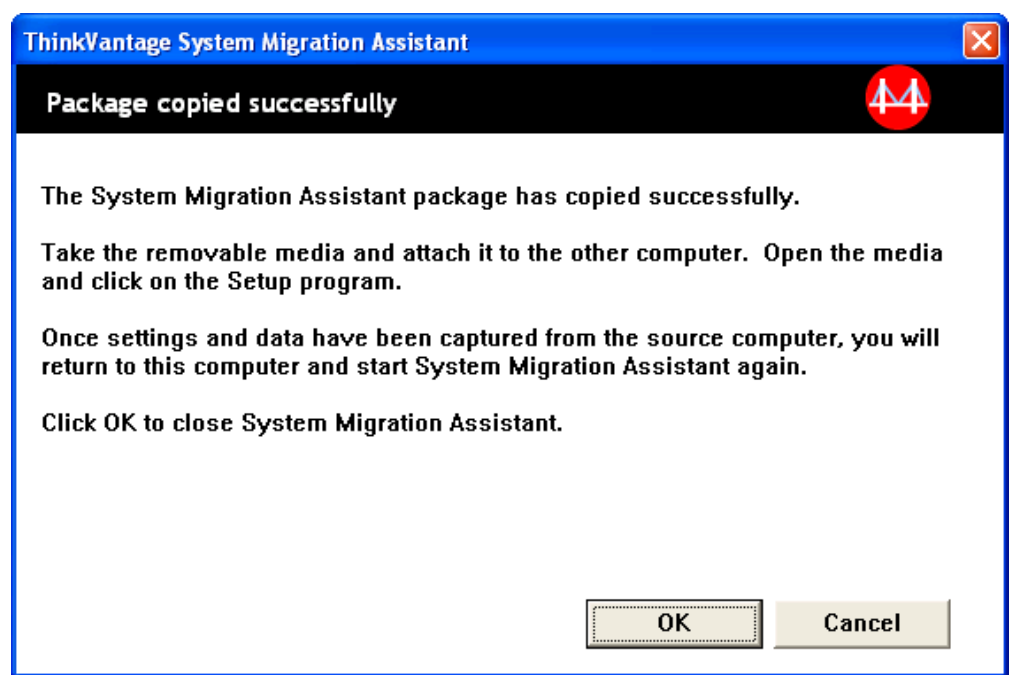

*Figure 12. Performing a migration in GUI mode: "Waiting for source installation*″ *dialog*

- 9. Detach the removable storage device from the target computer, and attach it to the source computer. Open the media and click the **Setup** program.
- 10. After the installation has been completed on the source computer, the ″Successful installation″ window opens.

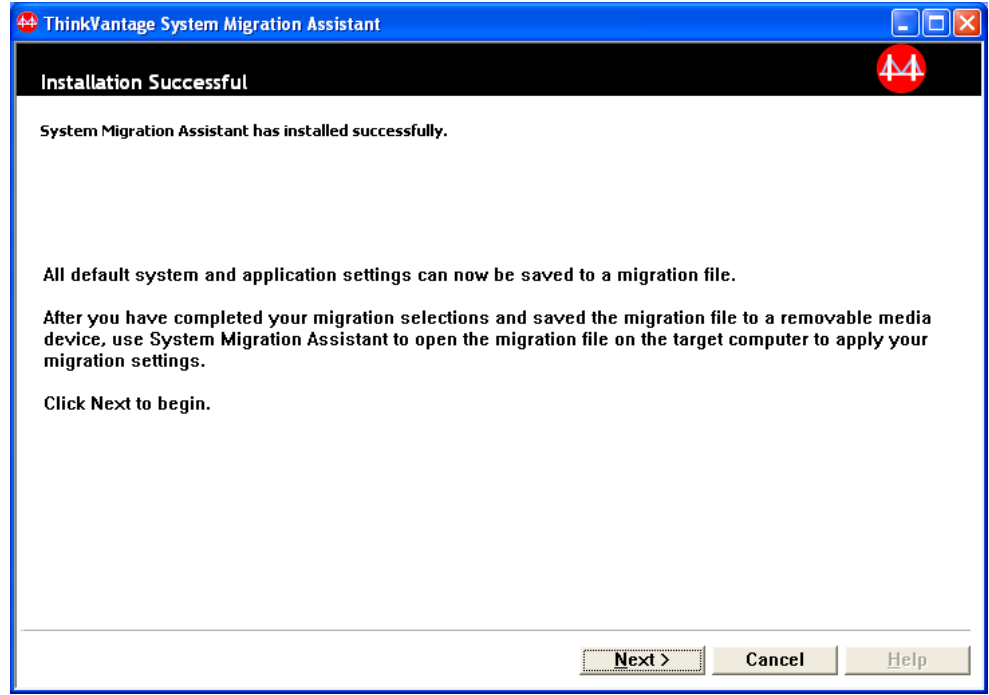

*Figure 13. Performing a migration in GUI mode: "Successful installation" window*

11. Click **Next**. The ″PC to PC connecting ...″ dialog opens.

<span id="page-29-0"></span>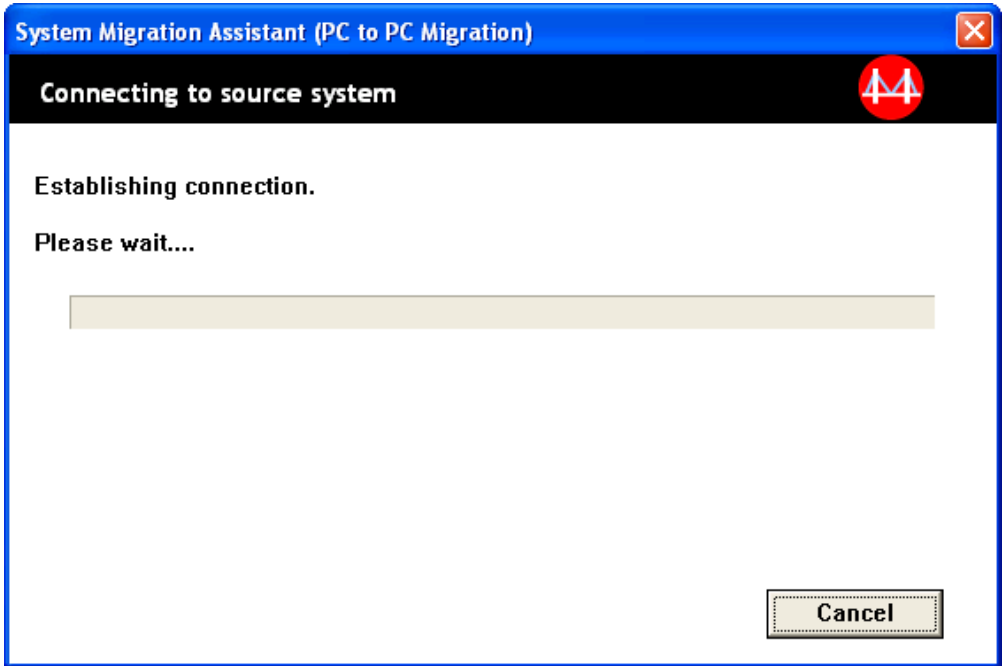

*Figure 14. Performing a migration in GUI mode: "PC to PC connecting...*″ *dialog*

- 12. On the target computer, click **OK** on the ″Waiting for source installation″ window. The PC to PC connection is being established.
- 13. After the connection has been established, the ″Connection established″ dialog opens.

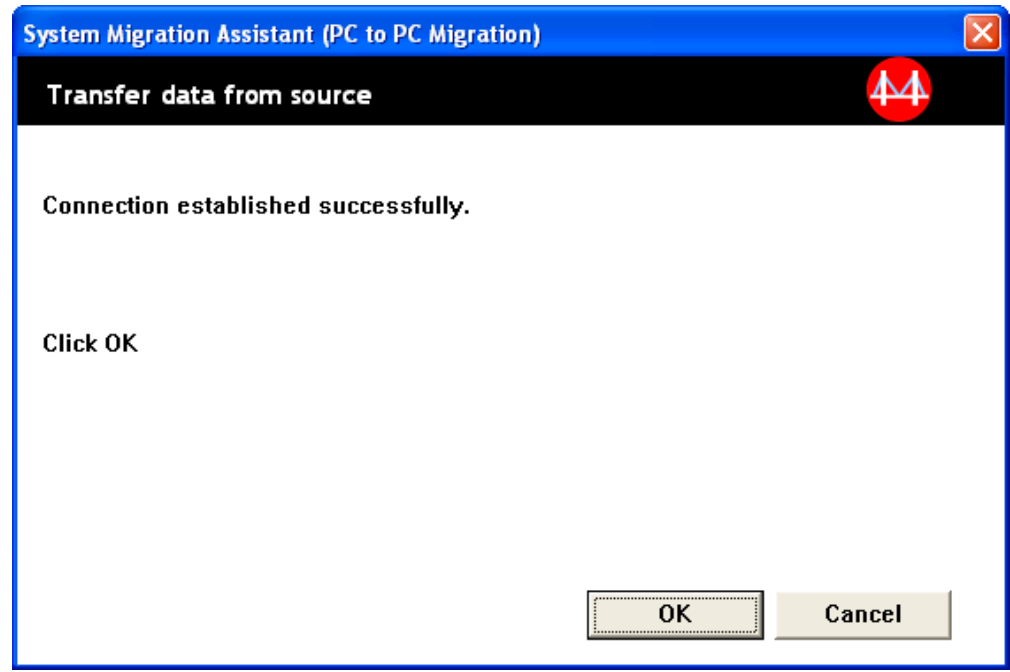

*Figure 15. Performing a migration in GUI mode: "Connection established" dialog*

14. On the source computer, click **OK** on the ″Connection established″ dialog.

<span id="page-30-0"></span>15. If you selected **Custom** in step 5 on [page](#page-26-0) 17, the ″Migration options″ window opens. Otherwise, go to step 31 on [page](#page-36-0) 27

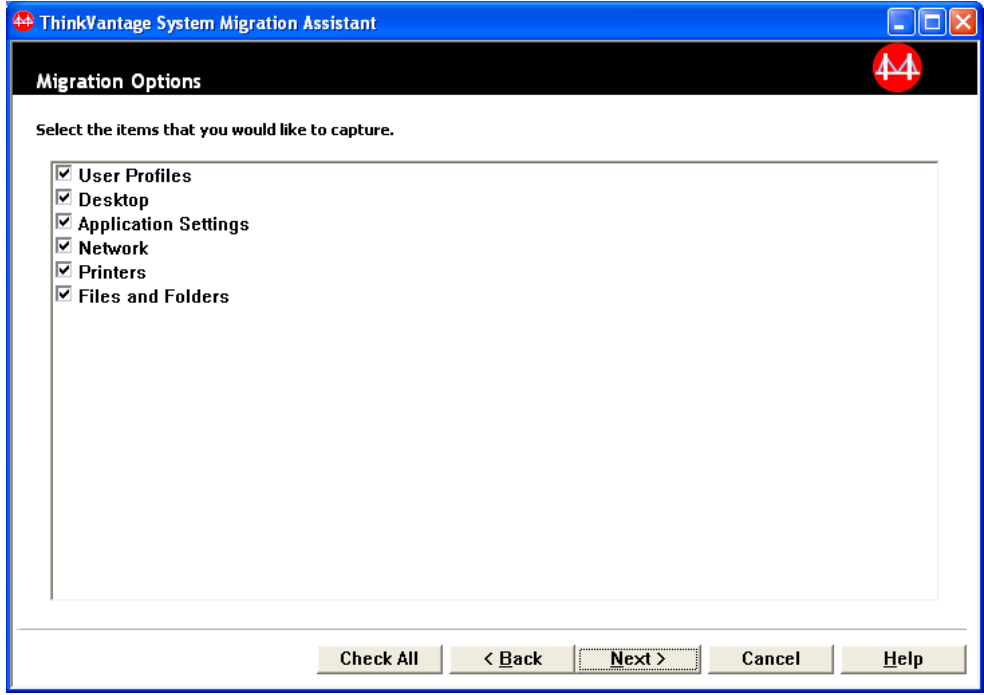

*Figure 16. Performing a migration in GUI mode: "Migration Options" window*

- 16. Select the categories that you want to capture.
- 17. Click **Next**. If you selected the **User Profiles** check box in step 16, the "User Profiles" window opens. Otherwise, go to step 20 on [page](#page-31-0) 22.

<span id="page-31-0"></span>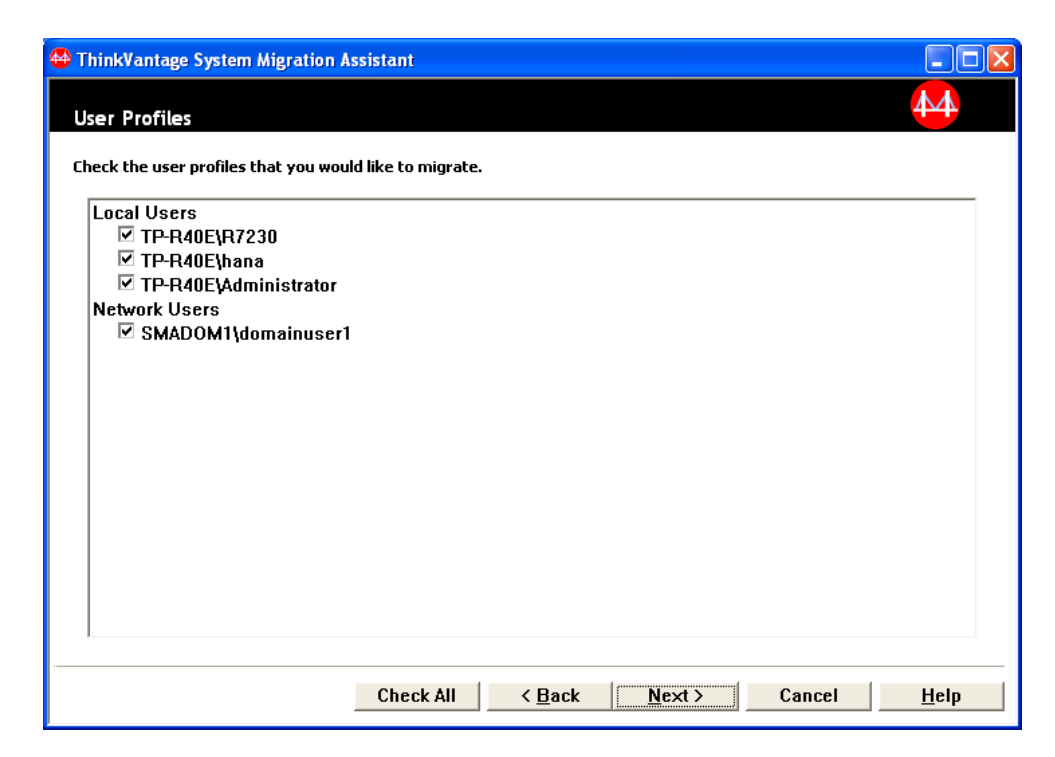

*Figure 17. Performing a migration in GUI mode: "User profiles*″ *window*

18. Select the user profiles that you want to migrate. For more information about user profiles, see ["Migrating](#page-13-0) multiuser profiles" on page 4. For a background local profile, the user password is not migrated; it is reset to the user name.

The following restrictions are applied to the user profiles:

- To migrate user profiles to Windows 2000 or Windows XP, you must use an operating system account with administrative privileges.
- You cannot migrate user profiles from a source computer running Windows 98 to a target computer running Windows 2000 Professional or Windows XP.
- 19. Click **Next**.
- 20. If you selected the **Desktop** check box in step 16 on [page](#page-30-0) 21, the "Desktop Settings" window opens. Otherwise, go to step 23 on [page](#page-34-0) 25.

<span id="page-32-0"></span>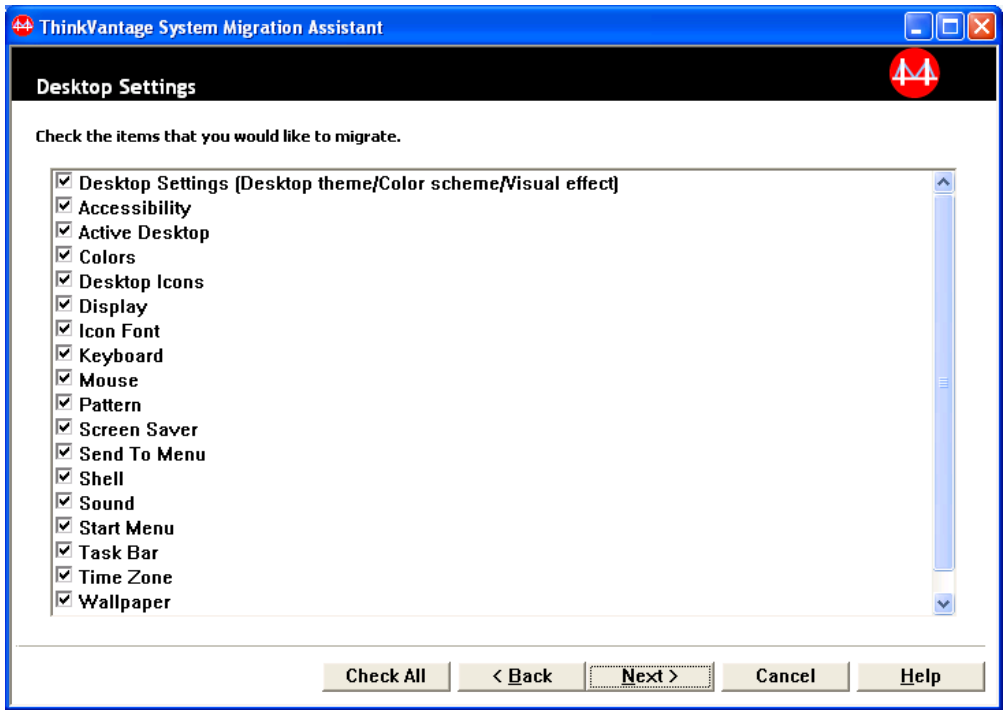

*Figure 18. Performing a migration in GUI mode: "Desktop Settings" window*

21. Select the desktop settings that you want to migrate:

#### **Accessibility**

The accessibility settings for the keyboard, sound, mouse, and other settings

#### **Active Desktop**

The active state (not supported on Windows NT4 Workstation)

#### **Colors**

Desktop and window colors

#### **Desktop Settings (Desktop theme/Color scheme/Visual effect)** Desktop theme, Color scheme, Visual effect

#### **Desktop Icons**

All desktop contents, including folders, files, shortcuts and icons

**Note:** Desktop icons can be migrated to Windows XP and Windows 2000 only. Windows NT 4 is not supported. Locations of icons are not migrated either.

### **Display**

Desktop width, height, and color depth

**Note:** Settings of the Display Properties differ depending on the video device of the computer. SMA will migrate only common generic settings of the display properties.

#### **Icon Font**

Font used for desktop icons

### **Keyboard**

Keyboard repeat rate, cursor blink rate, and delay

#### **Mouse**

Left or right-handed mouse settings, speed, and double-click rate

#### **Pattern**

Pattern used for the desktop (not supported in Windows XP Professional)

#### **Screen Saver**

Current screen saver settings

#### **Send To Menu**

Send To menu settings

**Shell** View sort order, view type (larger icon or small icon), status bar, and status of toolbar (show/hide)

## **Sound**

Sound settings

## **Start Menu**

Start menu commands

**Note:** Start menu is migrated for foreground logon users only. The settings of background users are not migrated.

## **Task Bar**

Docking edge, size, always-on-top, auto hide, show clock, show small icons in Start menu

## **Notes:**

- a. Migration of the Task bar location is not supported in Windows XP.
- b. Migration of Task bar settings is supported on Windows 2000 and Windows XP.
- **Time Zone**

Time zone settings

## **Wallpaper**

Desktop wallpaper

#### **Window Metrics**

Spacing and arrangement of minimized windows, dialog message font, menu size, and scroll bar sizes

The following restrictions apply to the desktop settings:

## v **Accessibility:**

- If you migrate from Windows 98 to Windows 2000 Professional, you cannot migrate the ShowSounds, SoundSentry, and Stickykeys settings.
- You cannot migrate the Cursor option, Pointer speed, and Notification option.
- **Active Desktop:** To migrate the Active Desktop including the wallpaper, you must select the wallpaper setting also.
	- The vertical and horizontal spacing between desktop icons do not migrate precisely.
	- Only the icons that are in the current user's desktop directory are migrated.
- Mouse: You cannot migrate mouse speed to a target computer running Windows XP Professional.
- Screen Saver: If you migrate from Windows 98 to Windows 2000 Professional or Windows XP, you cannot migrate the screen saver.
- <span id="page-34-0"></span>• **Shell:** To migrate the Windows Explorer shell settings, you must migrate both your shell desktop settings and the Microsoft Internet Explorer application settings. If the target computer uses Windows 2000 Professional or Windows XP, the folder view settings (such as large icons, tiles, and details) do not migrate.
- Migration of the status bar is supported only if both the source and the target computer are running the Windows XP with Service Pack 2 applied.
- **Sound:** SMA migrates the active sound scheme from the source computer to the target computer. The sound scheme is set in the "Sounds and Multimedia Properties" window of the Windows control panel. If the sound scheme in the source computer is set to No Sounds, sounds will not be migrated to the target computer. If the source computer uses custom sounds, you must migrate the sound files along with the sound scheme.
- 22. Click **Next**.
- 23. If you selected the **Application Settings** check box in step 16 on [page](#page-30-0) 21, the "Settings for Applications" window opens. Otherwise, go to step 26 on [page](#page-35-0) 26.

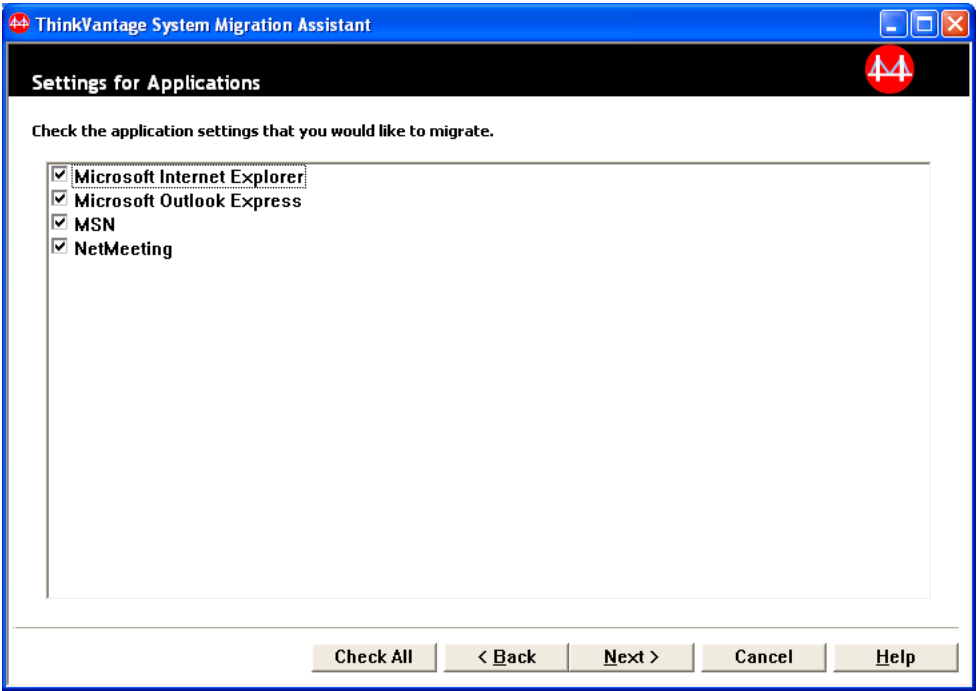

*Figure 19. Performing a migration in GUI mode: "Settings for Applications" window*

24. Select the applications whose settings you want to migrate.

SMA can capture the user settings and customizations. Customizations to Internet Explorer and Netscape Navigator might include bookmarks, cookies, and preferences. For Lotus® Notes® and Microsoft Outlook, these settings might include the address book and locally stored e-mail.

If the version of an application installed on the target machine is earlier than the one installed on the source machine, the application settings cannot be migrated.

For more information about the restrictions that apply to the application settings, see Appendix A, ["Application](#page-122-0) settings available for migration," on page [113.](#page-122-0)

25. Click **Next**.

<span id="page-35-0"></span>26. If you selected the **Network** check box in step 16 on [page](#page-30-0) 21, the "Network Settings" window opens. Otherwise, go to step 28 on [page](#page-36-0) 27.

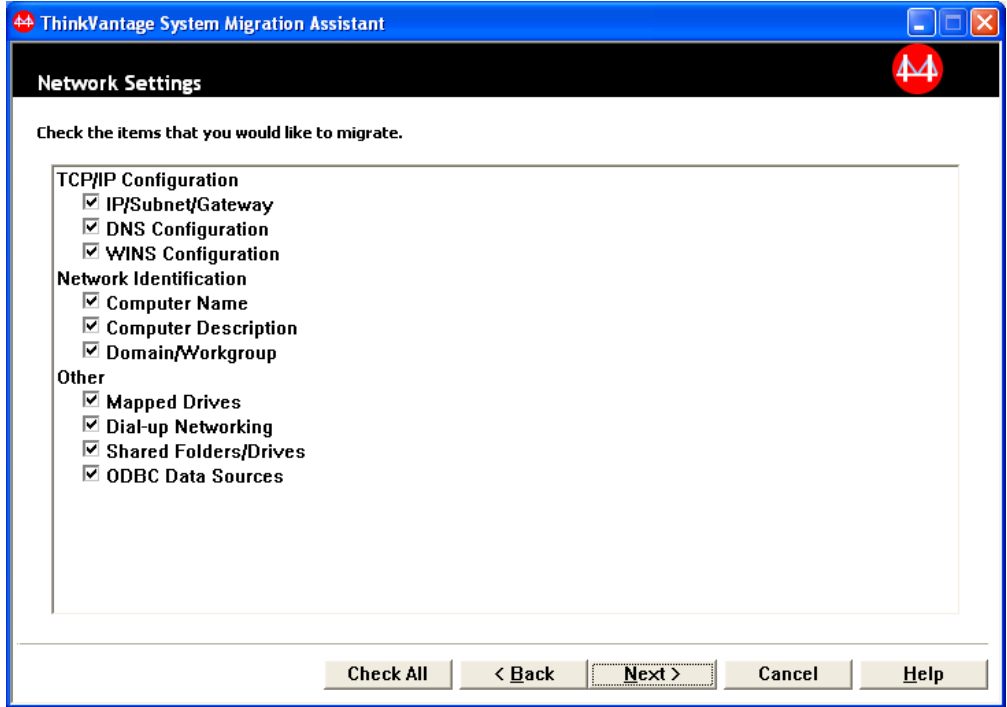

*Figure 20. Performing a migration in GUI mode: "Network Settings" window*

27. Select the network settings that you want to migrate:

#### **TCP/IP Configuration**

- v IP/Subnet/Gateway
- DNS Configuration
- WINS Configuration

### **Network Identification**

- Computer Name
- Computer Description
- Domain/Workgroup

#### **Other**

- Mapped Drives
- Dial-up networking
- Shared Folders/Drives
- ODBC Data Sources

The following restrictions apply to the network settings:

- v **Domain/Workgroup:** If the source computer is a member of a domain and you want the target computer to be a member of the same domain, create an account for the target computer on the domain controller. If the domain controller is running Windows 2000 Server, make sure to select the **Allow pre-Windows 2000 computers to use this account** check box. You must migrate the computer name before you migrate the domain name.
- **DNS Configuration:** The DNS settings do not migrate when you perform a PC to PC migration.
28. If you selected the **Printers** check box in step 16 on [page](#page-30-0) 21, the "Printers" window opens. Otherwise, go to step 31.

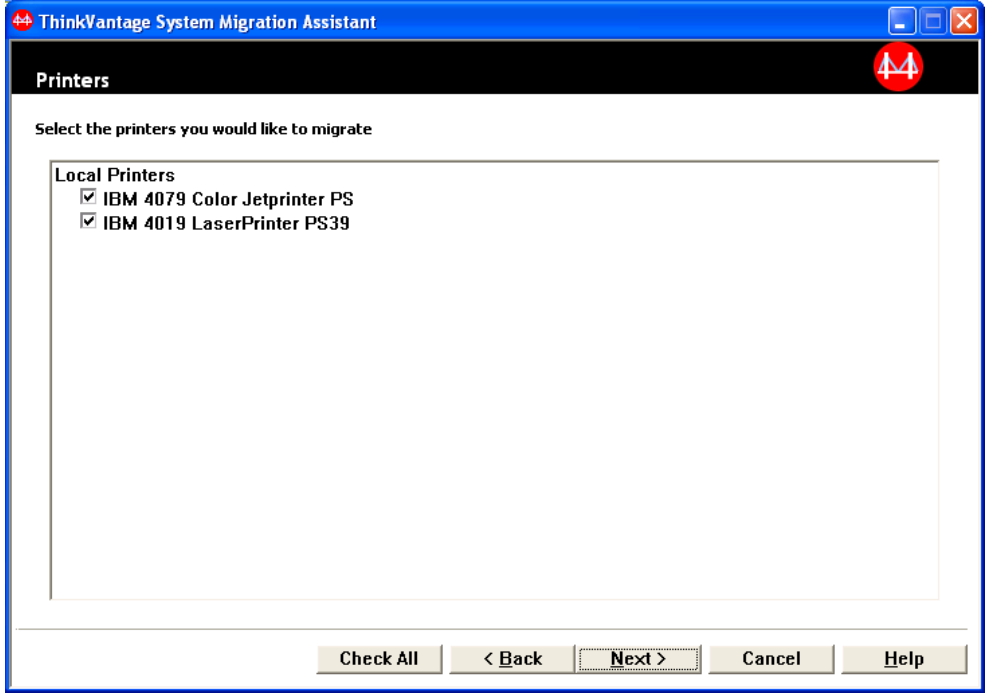

*Figure 21. Performing a migration in GUI mode: "Printers" window*

- 29. Select the printers for which you want to migrate the printer links and device drivers. The default printer is selected automatically.
	- **Note:** If you selected the printer for which the device drivers have been manually installed on the source computer, install the same device drivers on the target computer before the migration.
- 30. Click **Next**.
- 31. If you selected the **File and Folders** check box in step 16 on [page](#page-30-0) 21, or the **Typical** radio button in 5 on [page](#page-26-0) 17, The ″File Scanning″ window opens, and SMA scans the hard disk. Otherwise, go to step 37 on [page](#page-40-0) 31.

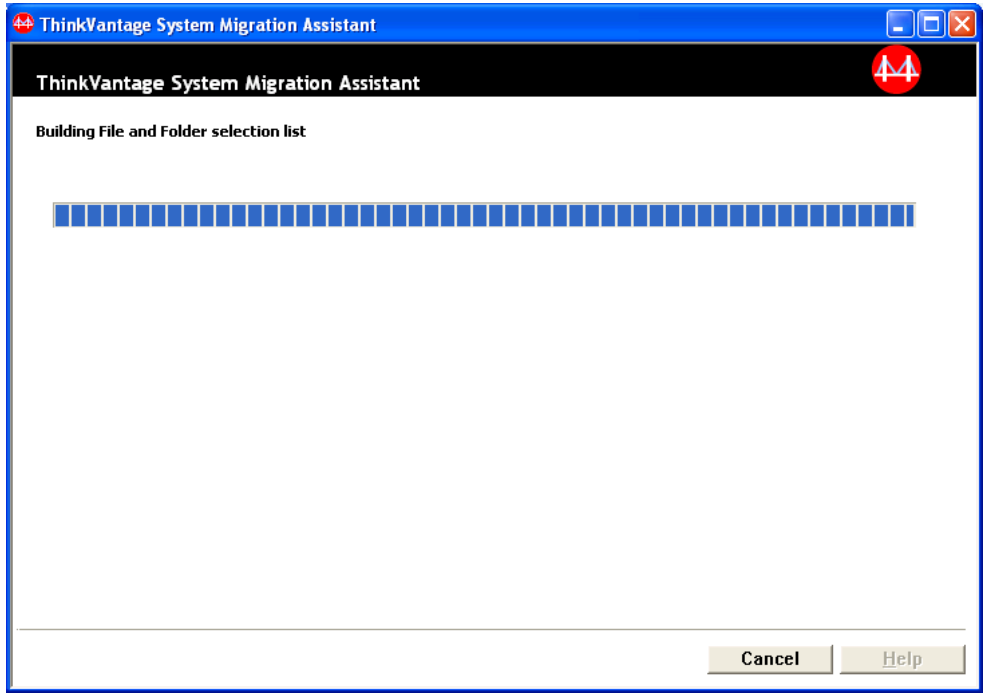

*Figure 22. Performing a migration in GUI mode: "File scanning" window*

When the scanning process is completed, the "File Selection" window opens, and the "Files/Folders" page is displayed by default.

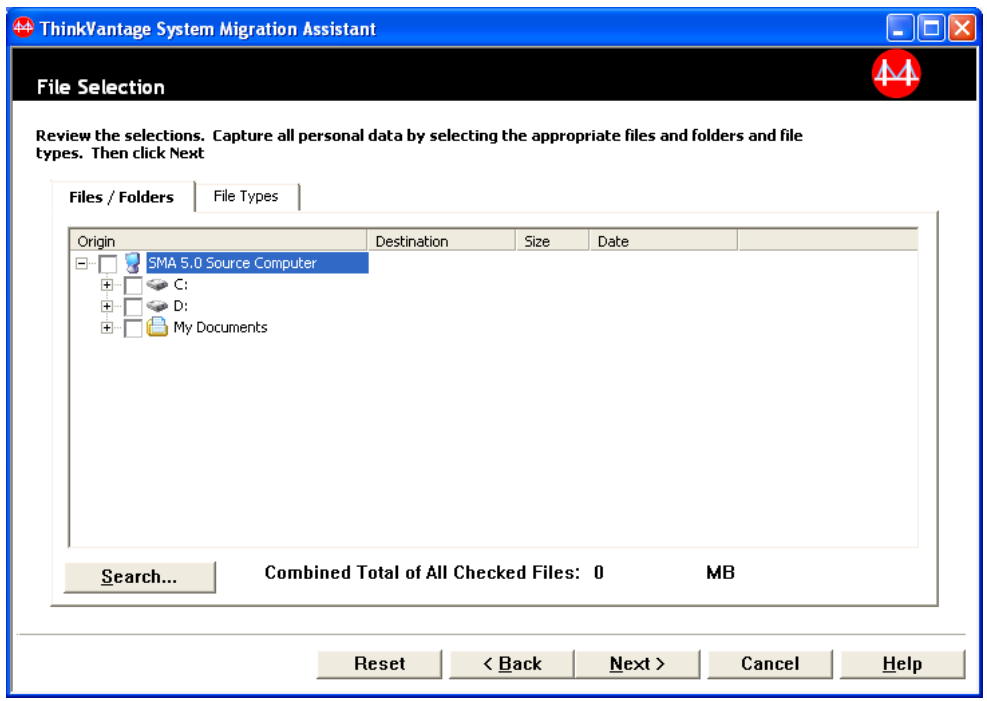

*Figure 23. Performing a migration in GUI mode: "File Selection*″ *window,* ″*Files/Folders*″ *page*

32. Select the files that you want to migrate. You can select individual files, all files of a specific type, or all files in a selected directory. If you select a directory, all of the files that the directory contains are selected automatically.

<span id="page-38-0"></span>The "File Selections" page lists the files on the source computer, sorted by location.

To view the files sorted by type, click **File Types**. The "File Types" page is displayed. You can select all files of a specific type, or you can expand a file type and select individual files.

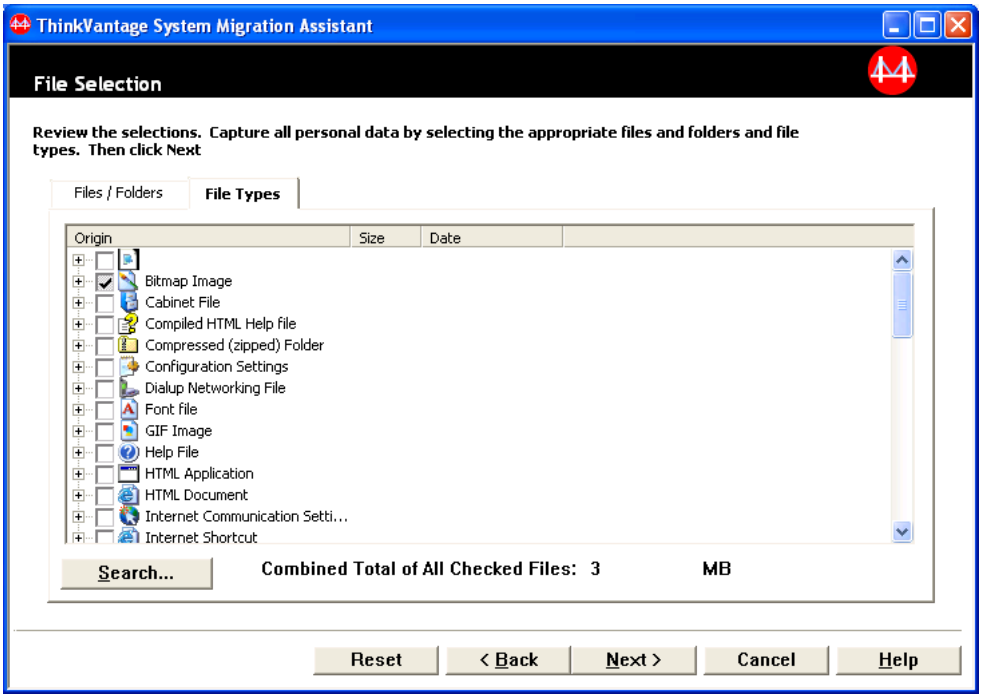

*Figure 24. Performing a migration in GUI mode: "File Selections*″ *window,* ″*File Types" page*

33. To search for specific files or file extensions, click **Search**. The "Search" window opens.

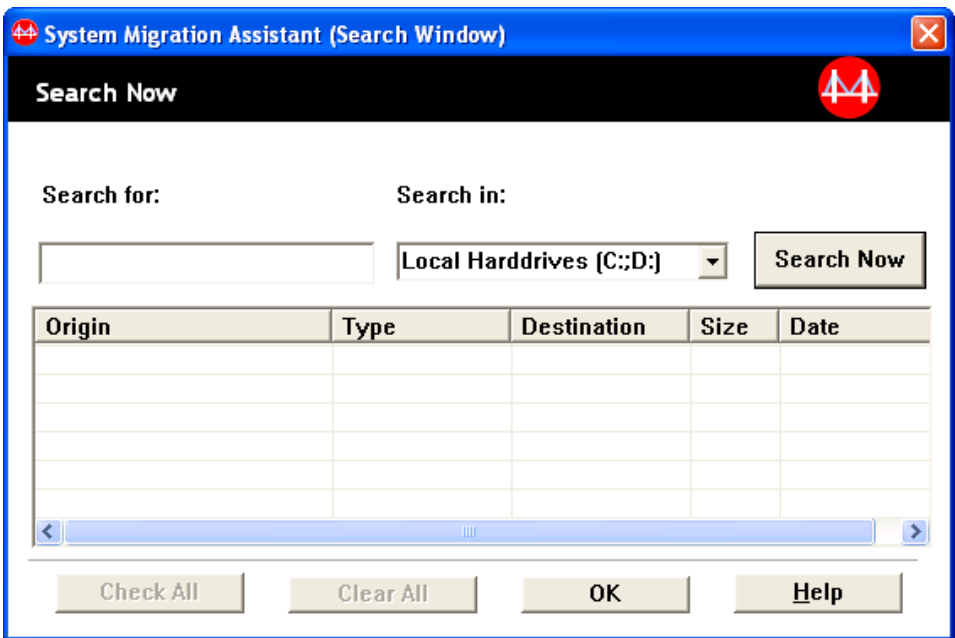

*Figure 25. Performing a migration in GUI mode: "Search" window*

34. In the **Search for** field, type a file name. You can use wild card characters, such as an asterisk (\*), to match zero or more characters. In the **Search in** field, select the hard disk that you want to search. Click **Search Now**.

## **Attention:**

- a. Do not migrate operating-system files. To do so might cause the target computer to malfunction.
- b. Do not select the entire contents of the hard disk drive, because this selects all files, including the operating-system files.
- c. Be cautious about selecting a file with extension DLL, EXE, or COM. SMA does not adjust the Windows registry entries; if you select application files, the application might not run properly on the target computer.
- 35. Consider where you want the selected files to be placed on the target computer. If the source and target computers do not have similar hard disk configurations, you must select alternative destinations for files and directories. To change the destination location of a file, right-click the file. A menu is displayed.

You can place the file in the "My Documents" directory, specify a new path, or

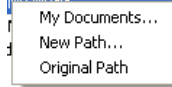

*Figure 26. Performing a migration in GUI mode: Selecting file location*

keep the original path.

v To place the file in the "My Documents" directory, click **My Documents**. The "My Documents Destination" window opens. Select an option and click **OK**.

<span id="page-40-0"></span>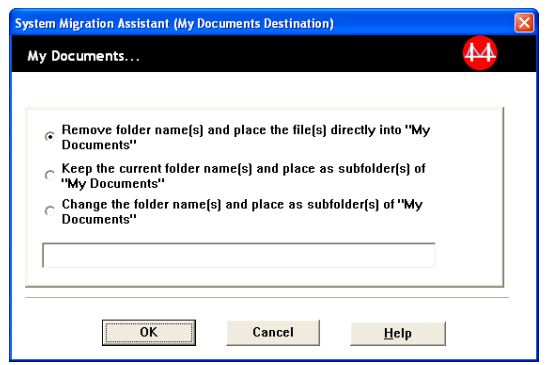

*Figure 27. Performing a migration in GUI mode: "My Documents Destination" window*

v To select an alternative path for the file, click **New Path**. The "New Path Destination" window opens. Select an option and click **OK**.

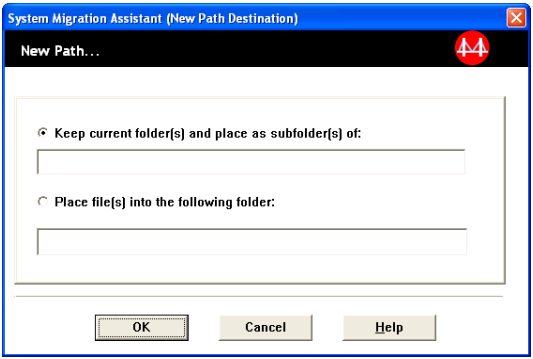

*Figure 28. Performing a migration in GUI mode: "New Path Destination" window*

v To keep the original path of the file, click **Original Path**. By default, when SMA migrates a file to a directory that contains a file with the same name, the file being migrated overwrites the older file. (You can customize the config.ini file to prevent files from being overwritten; for more information, see ["Customizing](#page-102-0) the standard migration" on page 93).

**Attention:** Be careful when changing the location of files. Batch and configuration files might contain fully qualified path names; if you change the location of the files and directories to which the batch and configuration files refer, the programs or tasks will not run successfully.

- 36. Click **Next**.
- 37. The "Establishing connection" dialog opens.

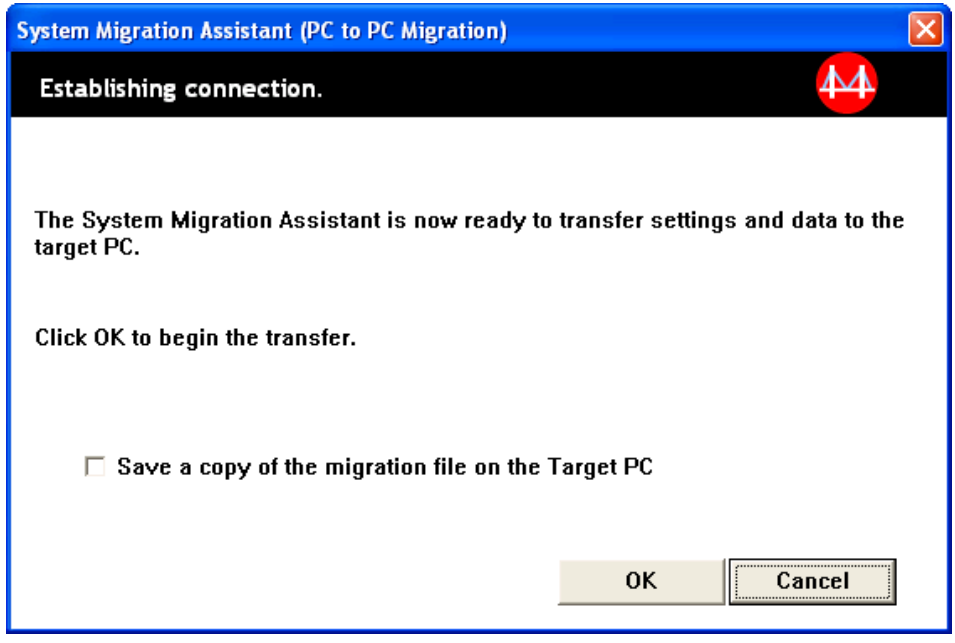

*Figure 29. Performing a migration in GUI mode: "Establishing connection" dialog*

- 38. To save the copy of the migration file on the target PC, select the check box at the bottom of the dialog. Click **OK**.
- 39. If you marked the check box in step 38, the "Save migration file" dialog opens. Otherwise, go to step 41 on [page](#page-42-0) 33.

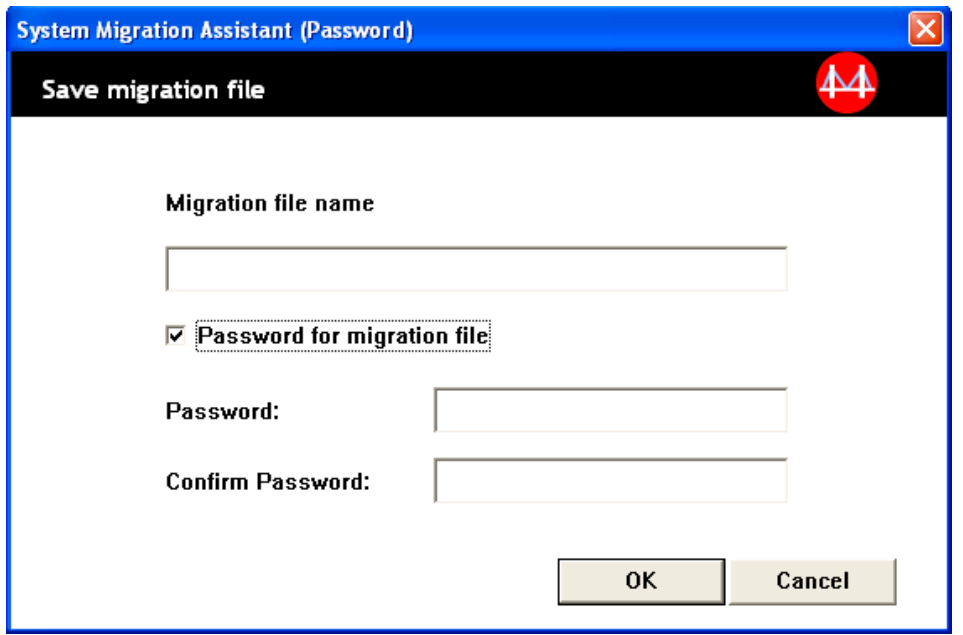

*Figure 30. Performing a migration in GUI mode: "Save migration file" dialog*

- 40. Set the password for the migration file.
	- a. In the **Enter password** field, type a password. (It must contain from 6 to 16 characters, must not begin or end with a numerical character, and must not contain consecutive identical characters.)
- b. In the **Confirm password** field, type the password again.
- c. Click **OK**.
- <span id="page-42-0"></span>41. On the target computer, click **OK** on the "Connection established" dialog. The apply phase begins. If the migration file is protected with a password, you will be prompted to provide a password.
- 42. On the target computer, the ″Copy Progress″ window opens.

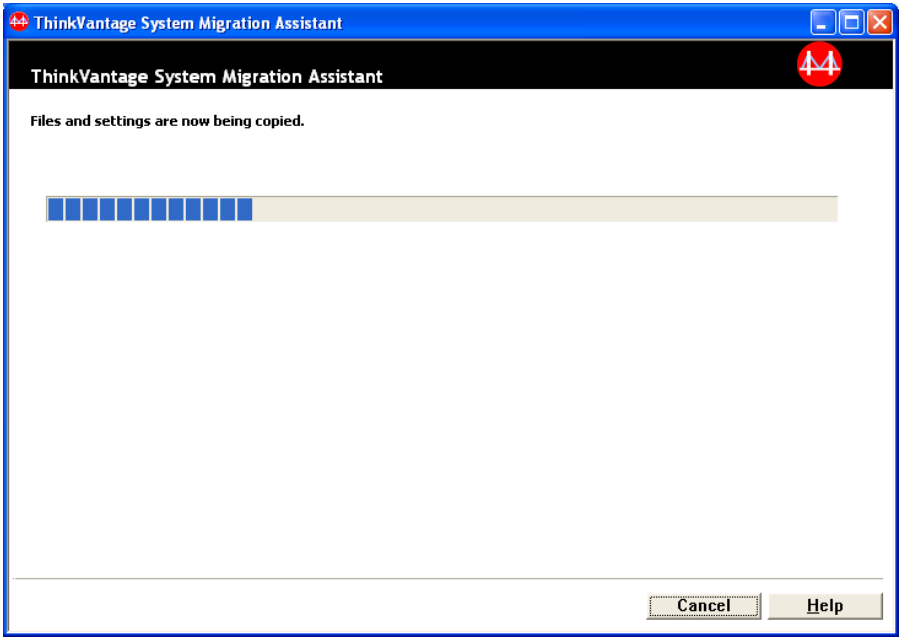

*Figure 31. Performing a migration in GUI mode: "Copy Progress" dialog*

SMA copies the migration file created on the source computer to the target computer, and then applies the saved migration file. This might take several minutes, depending on how many settings and files are being migrated.

43. After the migration file is applied, the ″Migration Successful″ window opens on the target and on the source computers.

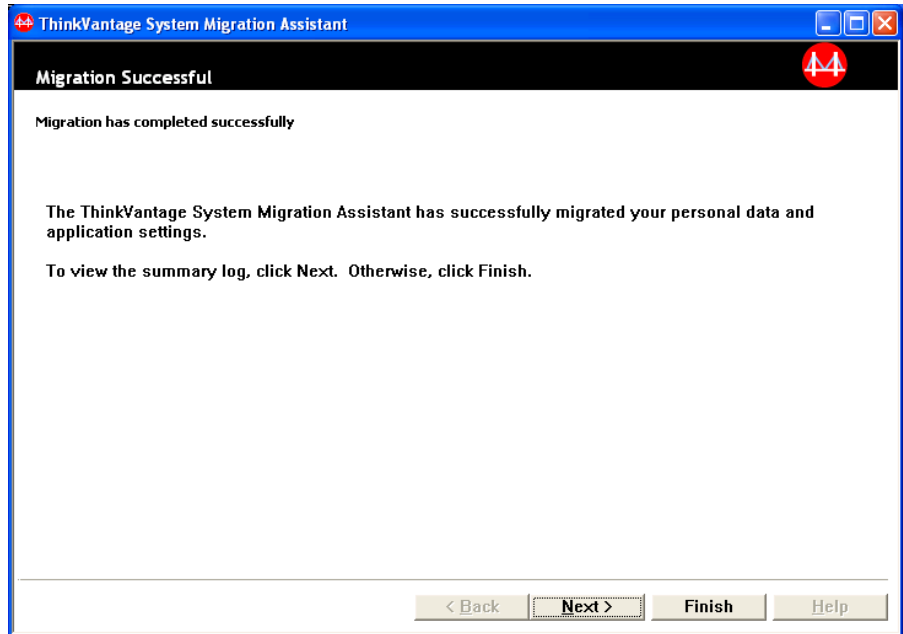

*Figure 32. Performing a migration in GUI mode: "Migration successful" window*

- 44. To view the summary or report file, click **Next**. The ″Migration Report″ window opens. To finish SMA, click **Finish**.
- 45. The report file is displayed in the pane at the bottom of the ″Migration Report″ window.

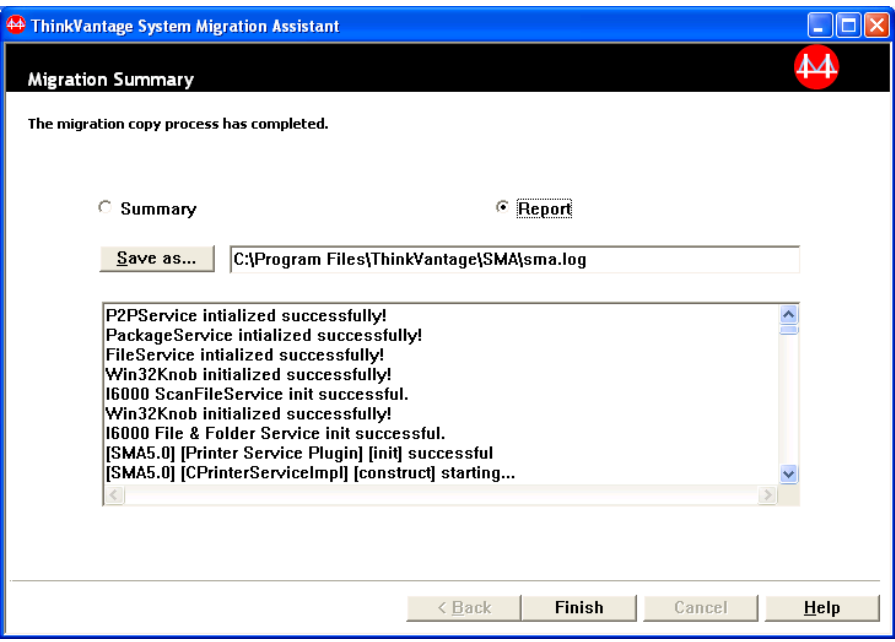

*Figure 33. Performing a migration in GUI mode: "Migration report" window*

- 46. To view the summary or report file, click **Next**.
- 47. To save the summary or report file in a different directory, do as follows:
	- a. Click **Summary** or **Report**.
	- b. Click **Save As...**. The "Save As" window opens.
- c. In the **Save in** field, navigate to the directory in which you want to save the file.
- d. In the **Save As** field, type a descriptive name for the file.
- e. Click **Save**.
- 48. On the source computer, click **Finish**.
- 49. On the target computer, click **Finish**. You might be prompted to restart the computer. Click **OK** to restart the computer immediately.

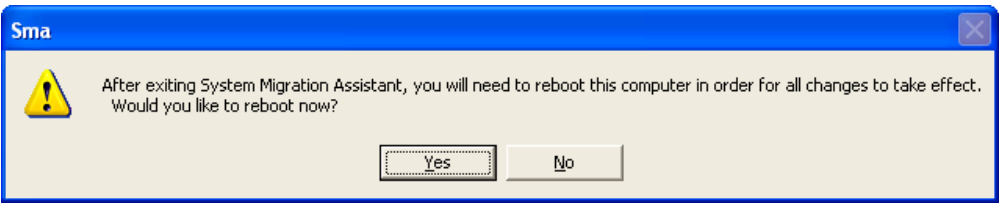

*Figure 34. Performing a migration in GUI mode: "Restart your computer" dialog*

## **File transfer migration**

In a target initiated file transfer migration, the SMA GUI is used to capture and apply an SMA migration file.

For such a migration, do as follows:

- 1. Log on to the source computer and target computer simultaneously, using the operating-system account that you want to migrate. On the target computer, prepare a removable storage device, such as a USB memory key.
- 2. On the target computer, click **Start** → **Programs** → **ThinkVantage** → **System Migration Assistant Ver 5.0**. The "ThinkVantage System Migration Assistant window" opens.

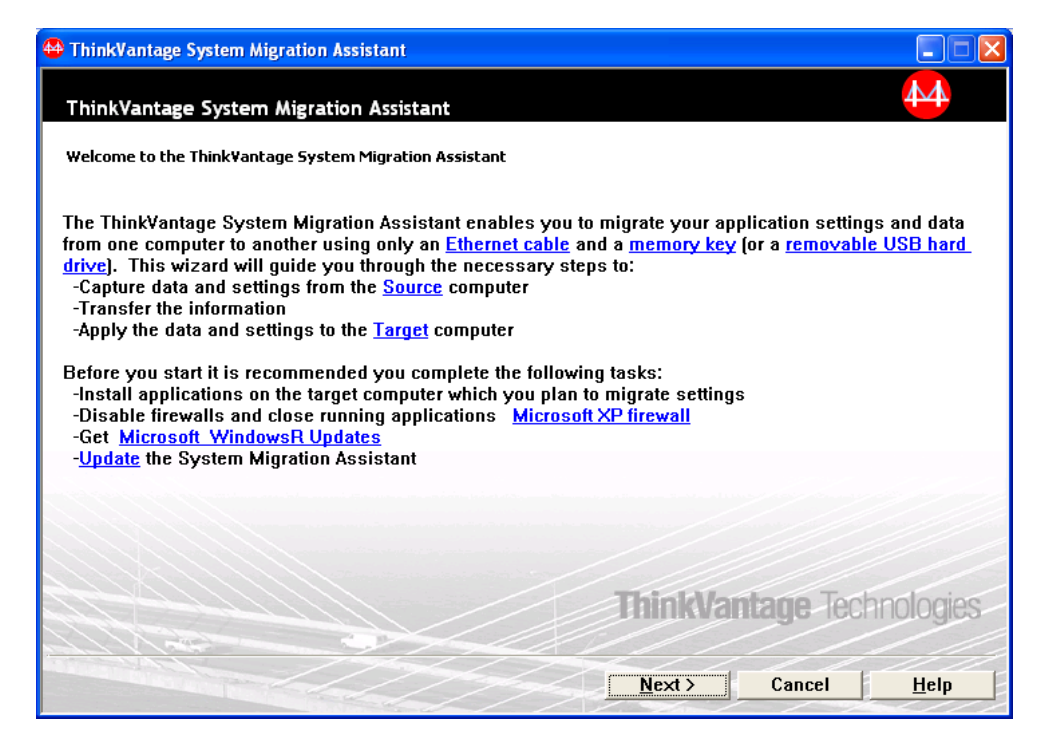

*Figure 35. Performing a migration in GUI mode: "ThinkVantage System Migration Assistant" window*

3. Click **Next**. The ″Which computer are you using?" window opens.

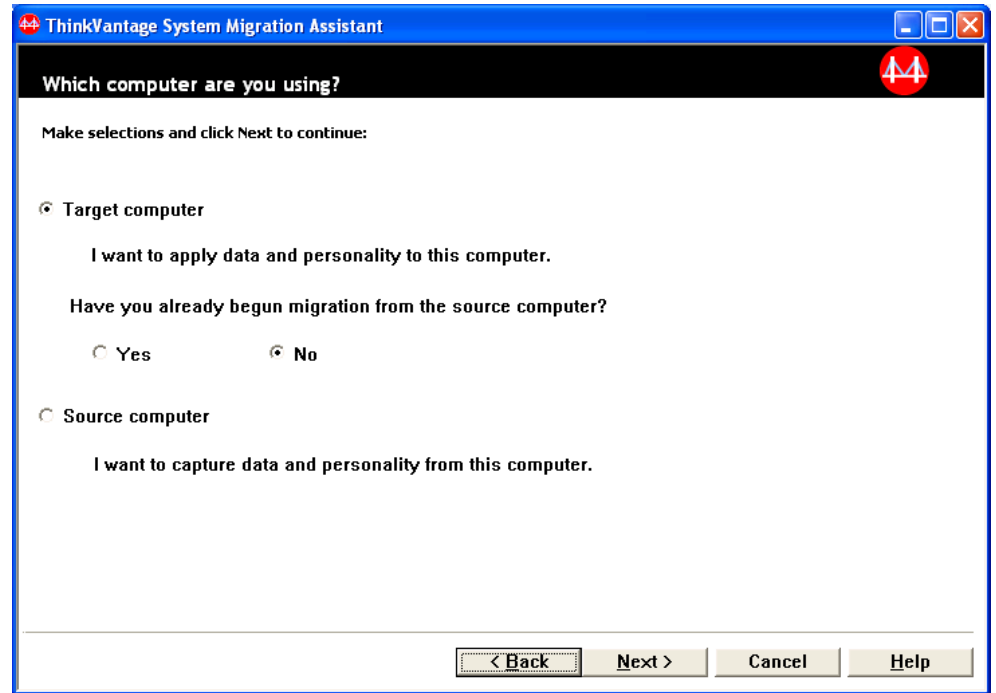

*Figure 36. Performing a migration in GUI mode: "Which computer are you using?" window*

4. Select **Target computer** and **No**; then click **Next**. The ″Select a migration type″ window opens.

<span id="page-46-0"></span>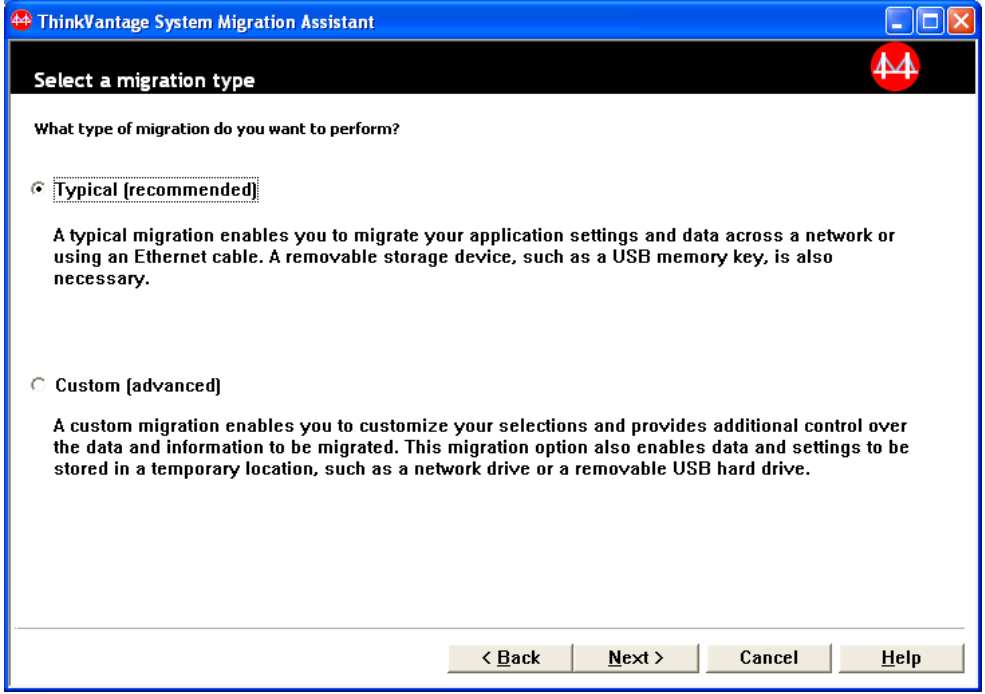

*Figure 37. Performing a migration in GUI mode: "Select a migration type" window*

5. Select the migration type. If you select **Custom**, select also **Migration file** as the additional option.

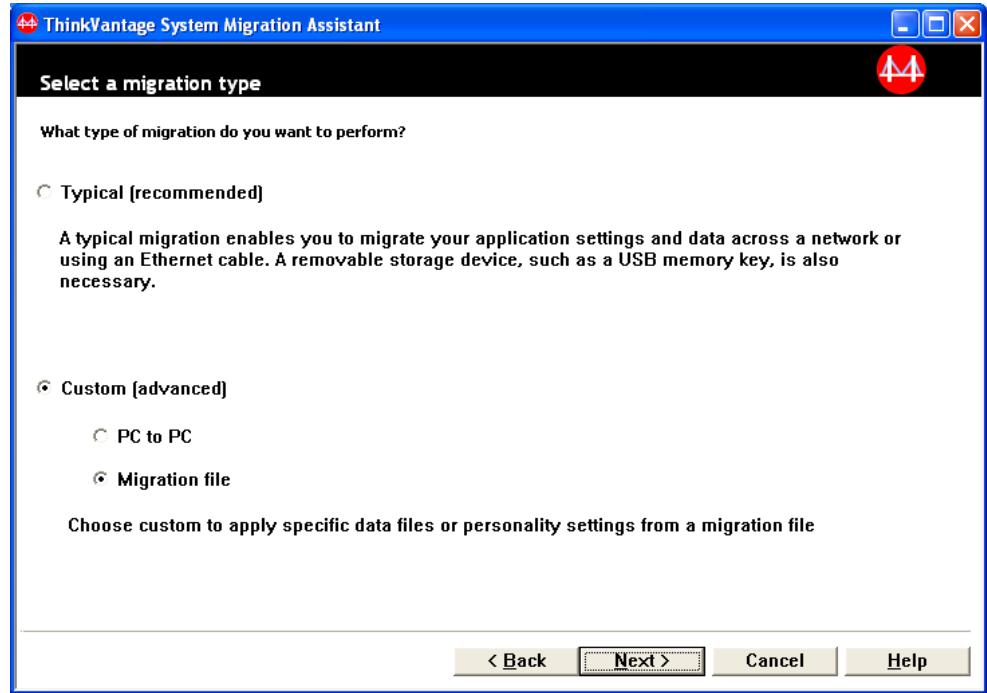

*Figure 38. Performing a migration in GUI mode: "Select a migration type" window*

6. Click **Next**. The ″Copy System Migration Assistant″ dialog opens.

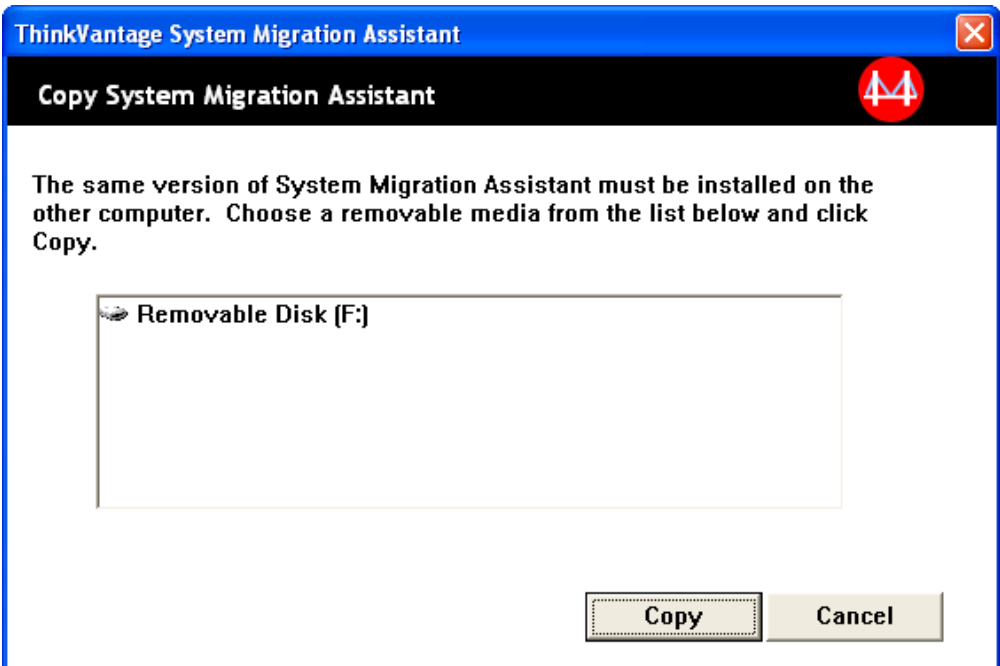

*Figure 39. File transfer migration: "Copy System Migration Assistant*″ *dialog*

- 7. Select a removable media from the list, and click **Copy**. The copying process starts.
- 8. After the package has been copied, the ″Package copied successfully″ dialog opens.

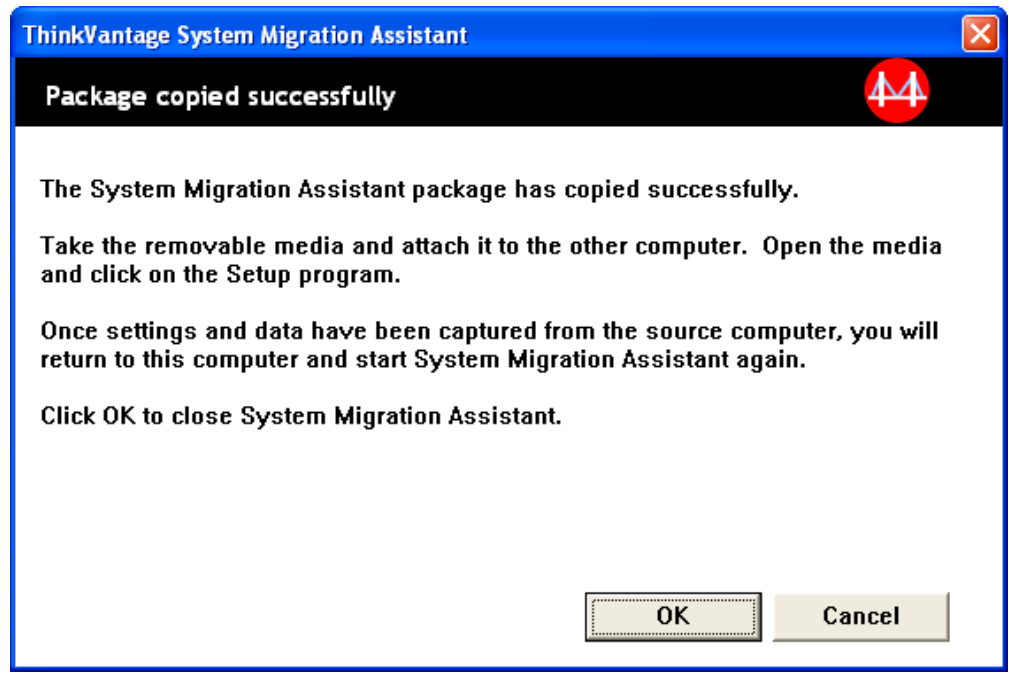

*Figure 40. File transfer migration: "Waiting for source installation*″ *dialog*

9. Click **OK** to close SMA.

- 10. Detach the removable storage device from the target computer, and attach it to the source computer. Open the media and click the **Setup** program.
- 11. After the installation on the source computer has been completed, the ″Successful installation″ window opens.

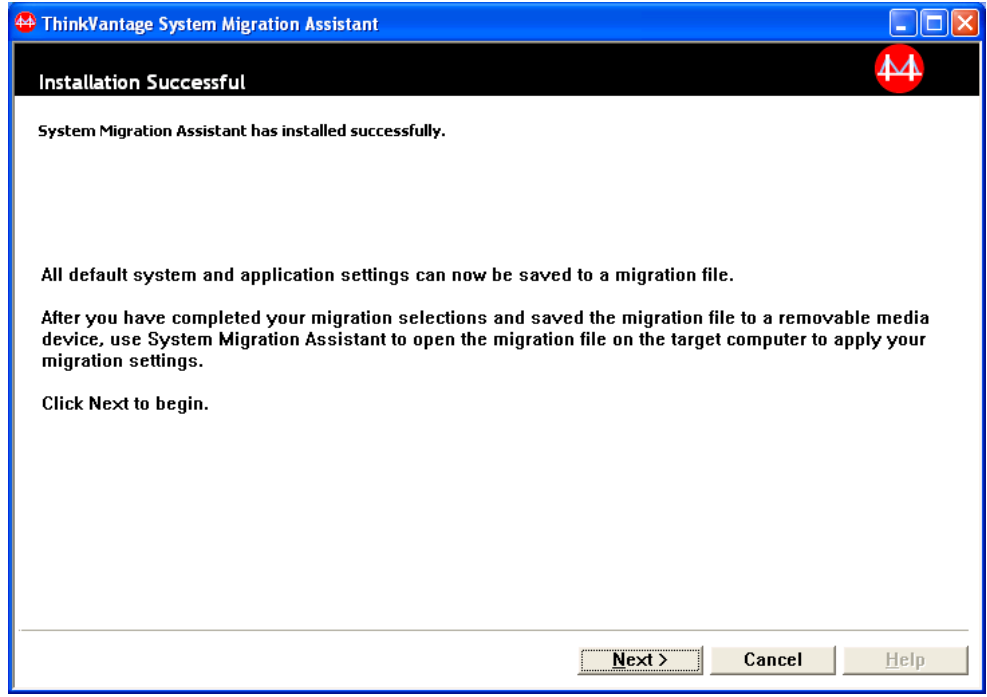

*Figure 41. File transfer migration: "Successful installation" window*

- 12. Click **Next**.
- 13. If you selected **Custom** in step 5 on [page](#page-46-0) 37, the ″Migration options″ window opens. Otherwise, go to step 32 on [page](#page-54-0) 45

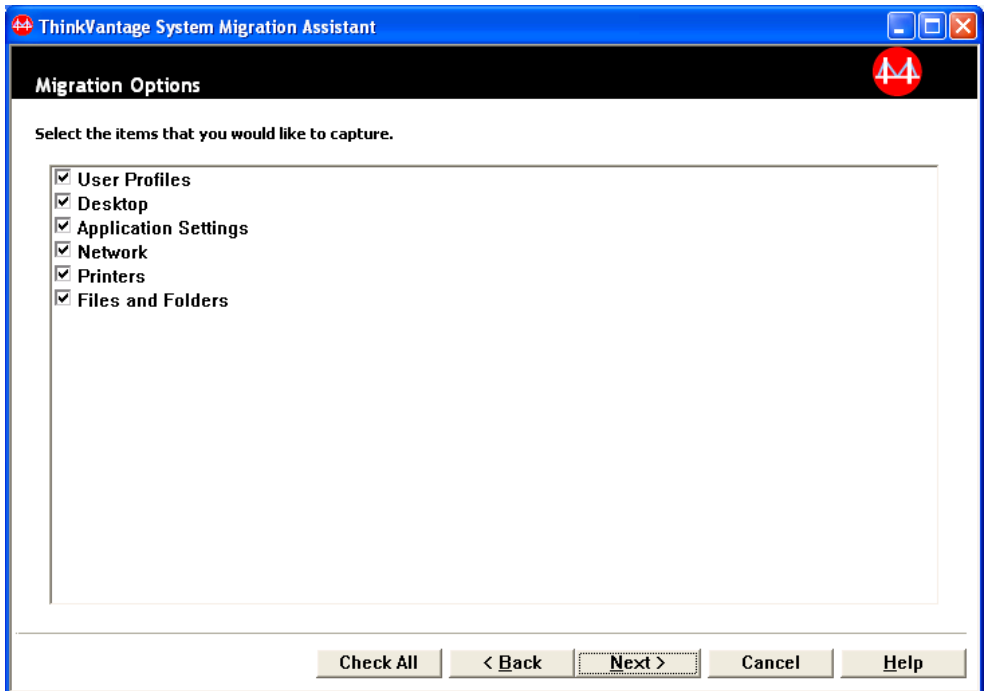

*Figure 42. File transfer migration: "Migration Options" window*

- 14. Select settings and files that you want to migrate. For more information about the standard migration options, see the steps 16 on [page](#page-30-0) 21 to 33 on [page](#page-38-0) 29 of "PC to PC [migration"](#page-24-0) on page 15.
- 15. To protect the SMA migration file with a password, complete the following steps:
	- a. In the **Enter password** field, type a password. (It must contain from 6 to 16 characters, must not begin or end with a numerical character, and must not contain consecutive identical characters.)
	- b. In the **Confirm password** field, type the password again.
	- c. Click **OK**.

Otherwise, click **Cancel**.

16. The ″Save as″ dialog opens.

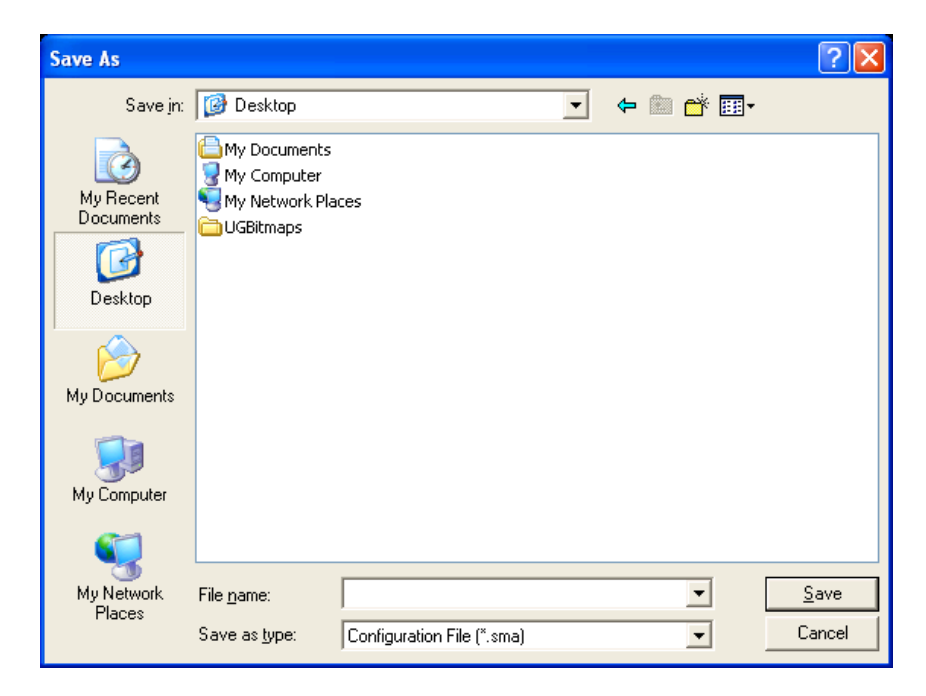

*Figure 43. File transfer migration: "Save as" dialog*

- 17. In the **Save in** field, navigate to the directory in which you want to save the migration file. In the **File name** field, type the name of the file. Then click **Save**.
- 18. The ″Copy Progress″ window opens.

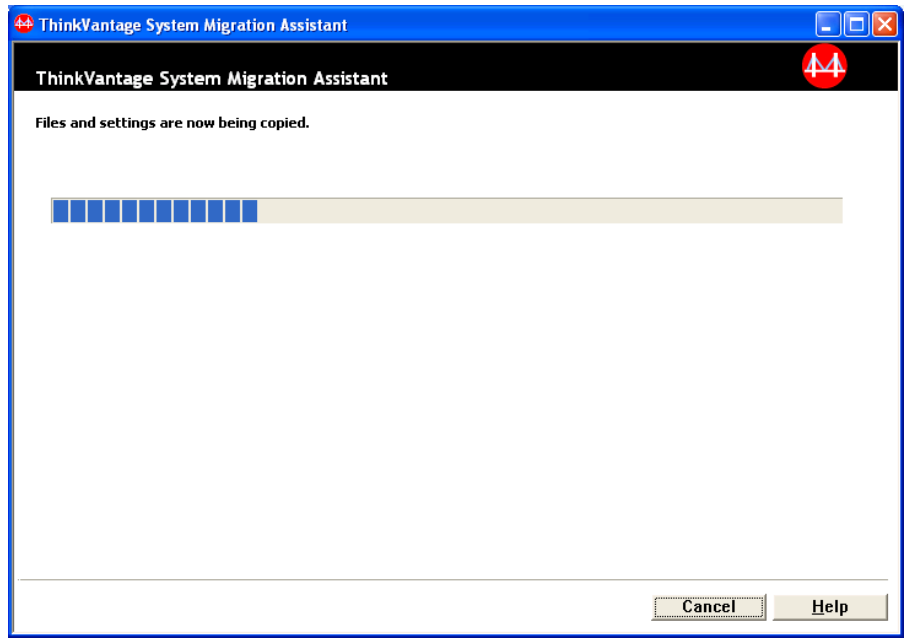

*Figure 44. File transfer migration: "Copy Progress" window*

SMA copies your settings and files to the migration file. This might take several minutes, depending on how many settings and files are being migrated.

19. When the migration file is created, the ″Migration file creation complete″ window opens.

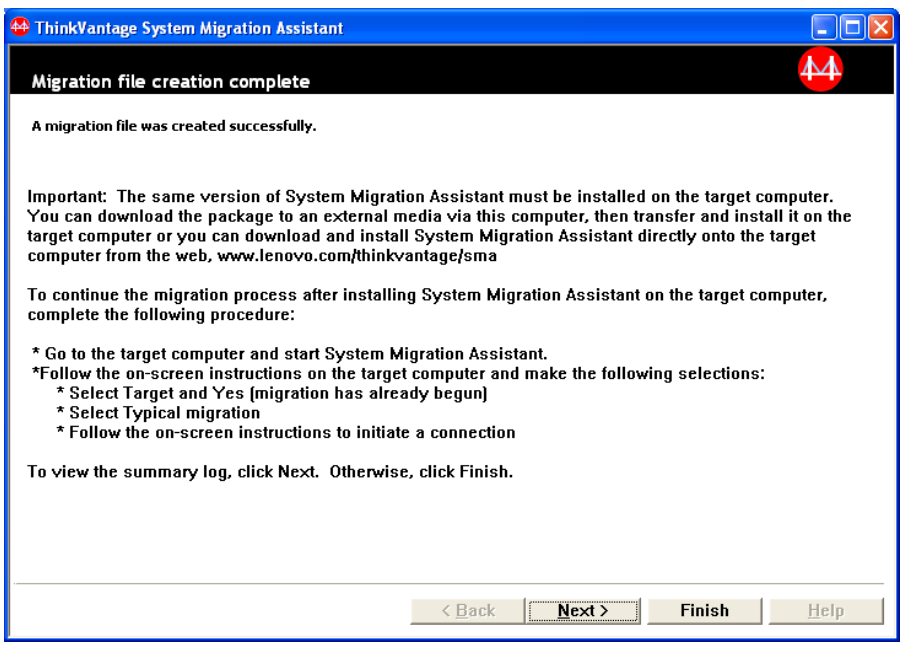

*Figure 45. File transfer migration: "Migration file creation complete" window*

- 20. To view the summary or the report file, click **Next**. The ″Migration Report″ window opens. Otherwise, click **Finish** to finish SMA, and go to step 23 [on](#page-52-0) [page](#page-52-0) 43.
- 21. The report file is displayed in the pane at the bottom of the "Migration Report" window.

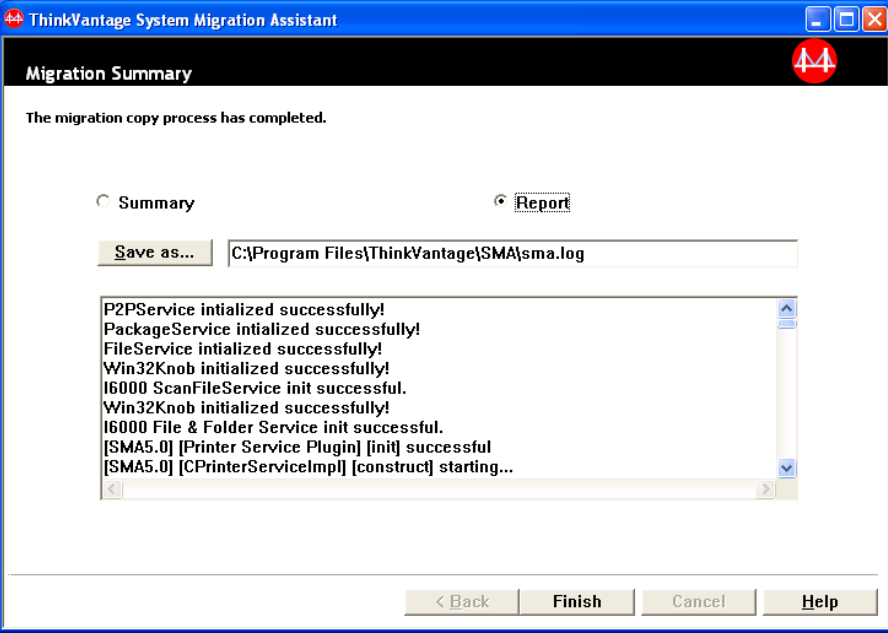

*Figure 46. File transfer migration: "Migration report" window*

- <span id="page-52-0"></span>22. To save the summary or report file in a different directory, do as follows:
	- a. Click **Summary** or **Report**.
	- b. Click **Save As...**. The "Save As" window opens.
	- c. In the **Save in** field, navigate to the directory in which you want to save the file.
	- d. In the **Save As** field, type a descriptive name for the file.
	- e. Click **Save**.
- 23. On the source computer, click **Finish**.
- 24. Connect the removable device containing the migration file to the target computer. Then copy the migration file from the removable device to the local hard disk.
- 25. On the target computer, click **Start** → **Programs**→ **ThinkVantage** → **System Migration Assistant Ver 5.0**. The "ThinkVantage System Migration Assistant window" opens.
- 26. Click **Continue**. The ″Which computer are you using?" window opens.

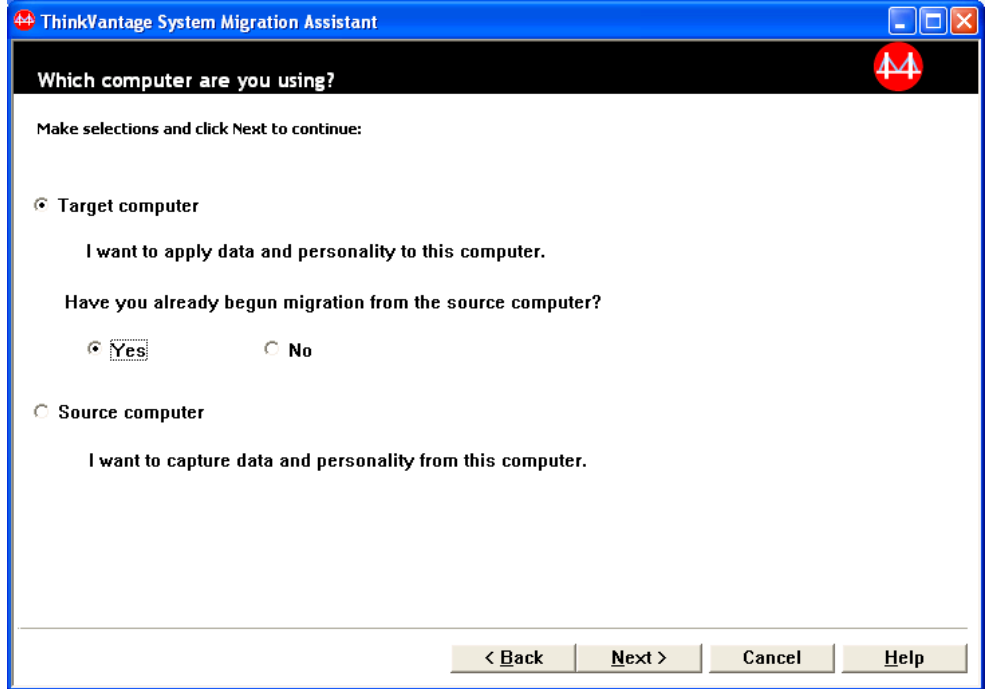

*Figure 47. File transfer migration: "Which computer are you using?" window*

- 27. Select **Target computer** and **Yes** (the migration has already begun); then click **Next**. The ″Select a migration type″ window opens.
- 28. Select the migration type. If you select **Typical**, select also **Migration file** as the additional option.

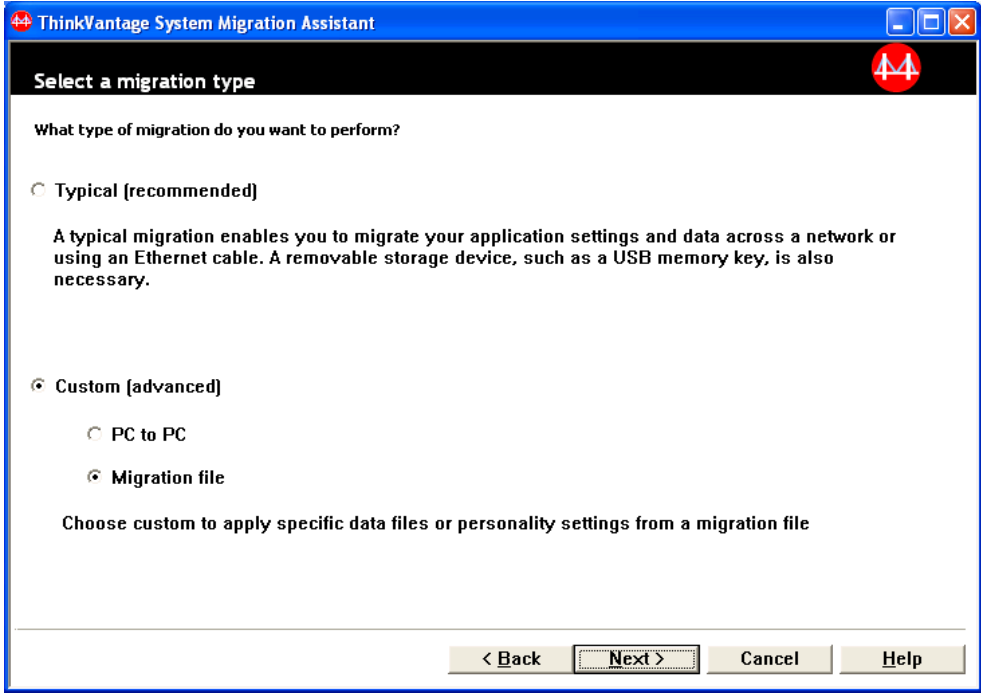

*Figure 48. File transfer migration: "Select a migration type" window*

29. Click **Next**. The ″Open″ dialog opens.

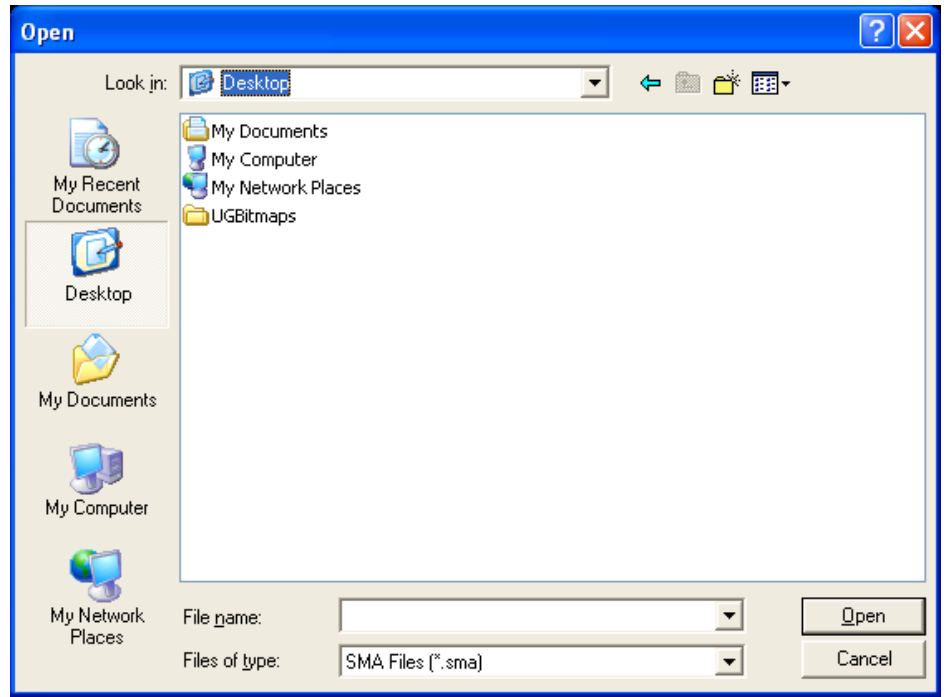

*Figure 49. File transfer migration: "Open*″ *dialog*

30. In the **Look in** field, navigate to the folder in which you want to open the migration file. In the **File name** field, type the name of the migration file. Then click **Open**.

- <span id="page-54-0"></span>31. If you selected **Custom** in step 28 on [page](#page-52-0) 43, proceed to the next step. Otherwise, go to step 42 on [page](#page-58-0) 49.
- 32. If you selected the **User Profiles** option when you captured the migration file, the "User Profiles" window opens. Otherwise, go to 34.

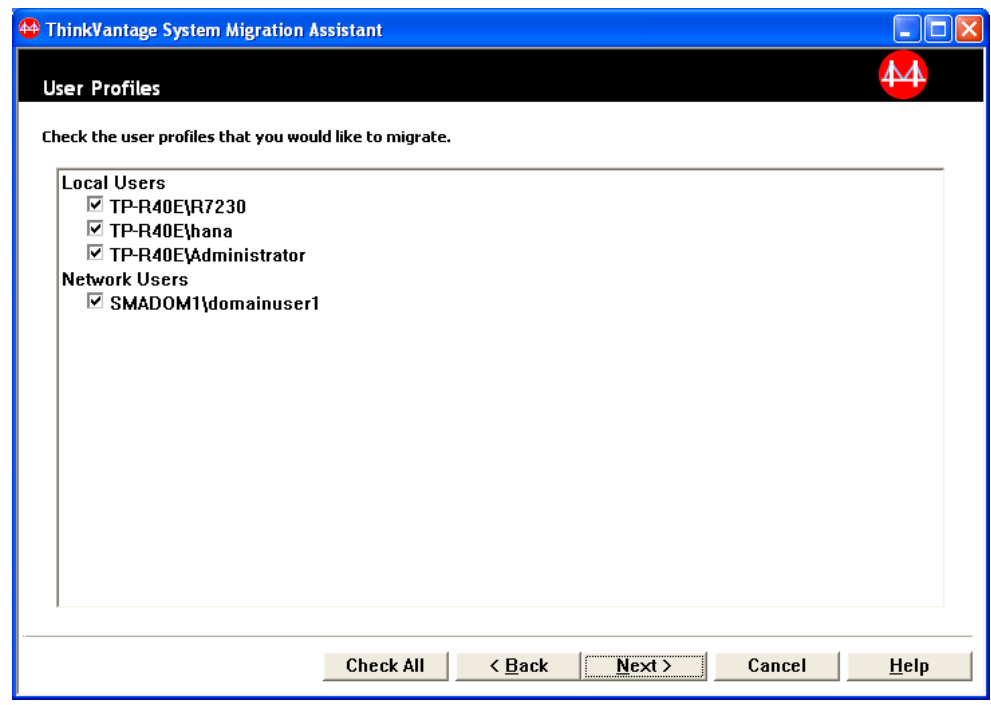

*Figure 50. File transfer migration: "User Profiles*″ *window*

The user profiles selected during the capture phase are displayed. You can clear one or more of the check box.

- 33. Click **Next**.
- 34. If you selected the **Desktop** option when you captured the migration file, the "Desktop Settings" window opens. Otherwise, go to step 36 on [page](#page-55-0) 46.

<span id="page-55-0"></span>

| <sup>44</sup> ThinkVantage System Migration Assistant                 |                  |
|-----------------------------------------------------------------------|------------------|
| <b>Desktop Settings</b>                                               | $\blacktriangle$ |
| Check the items that you would like to migrate.                       |                  |
| $\boxdot$ Desktop Settings (Desktop theme/Color scheme/Visual effect) |                  |
| $\boxdot$ Accessibility                                               |                  |
| <b>Ø Active Desktop</b>                                               |                  |
| $\boxdot$ Colors                                                      |                  |
| $\boxdot$ Desktop Icons                                               |                  |
| $\boxdot$ Display                                                     |                  |
| $\boxdot$ Icon Font                                                   |                  |
| ⊠ Keyboard                                                            |                  |
| $\boxdot$ Mouse                                                       |                  |
| <b>☑ Pattern</b>                                                      |                  |
| <b>☑ Screen Saver</b>                                                 |                  |
| $\boxdot$ Send To Menu                                                |                  |
| ⊠ Shell                                                               |                  |
| $\boxdot$ Sound                                                       |                  |
| <b>☑ Start Menu</b>                                                   |                  |
| ⊠ Task Bar                                                            |                  |
| $\nabla$ Time Zone                                                    |                  |
| ⊠ Wallpaper                                                           |                  |
|                                                                       |                  |
| <b>Check All</b><br>Next<br>< Back<br>Cancel                          | HeIp             |

*Figure 51. File transfer migration: "Desktop Settings*″ *window*

The desktop settings selected during the capture phase are displayed. You can clear one or more of the check box.

- 35. Click **Next**.
- 36. If you selected the **Application Settings** option when you captured the migration file, the "Application Settings" window opens. Otherwise, go to step 38 on [page](#page-56-0) 47.

<span id="page-56-0"></span>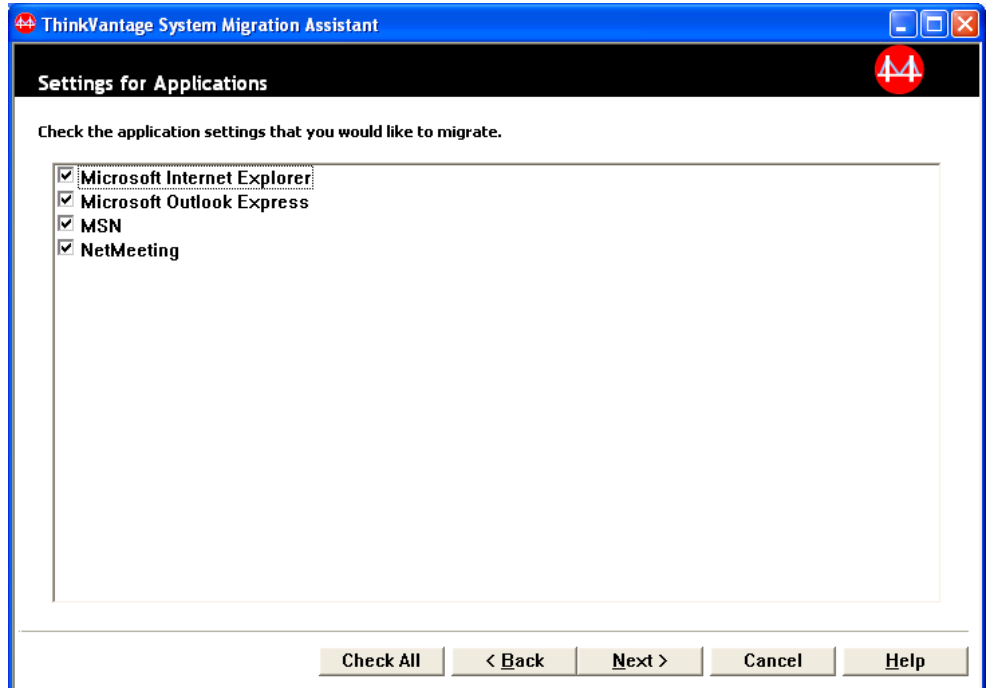

*Figure 52. File transfer migration: "Application Settings*″ *window*

The application settings selected during the capture phase are displayed. You can clear one or more of the check boxes.

- 37. Click **Next**.
- 38. If you selected the **Network** option when you captured the migration file, the "Network Settings" window opens. Otherwise, go to step 40 on [page](#page-57-0) 48.

<span id="page-57-0"></span>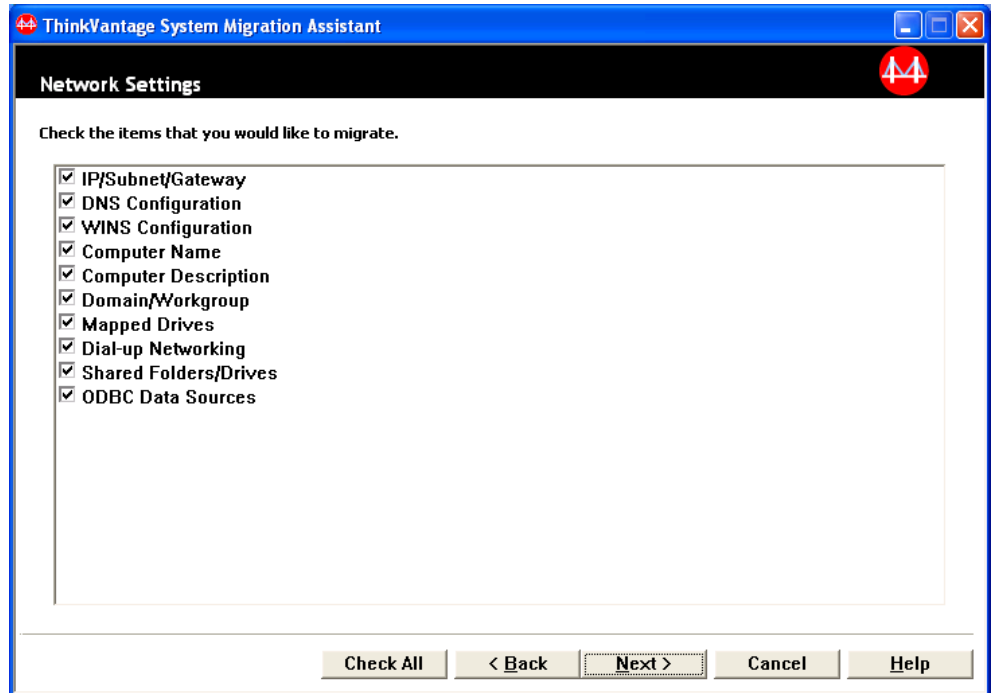

*Figure 53. File transfer migration: "Network Settings*″ *window*

The network settings selected during the capture phase are displayed. You can clear one or more of the check boxes.

- 39. Click **Next**.
- 40. If you selected the **Printer** option when you captured the migration file, the "Printer Settings" window opens. Otherwise, go to step 42 on [page](#page-58-0) 49.

<span id="page-58-0"></span>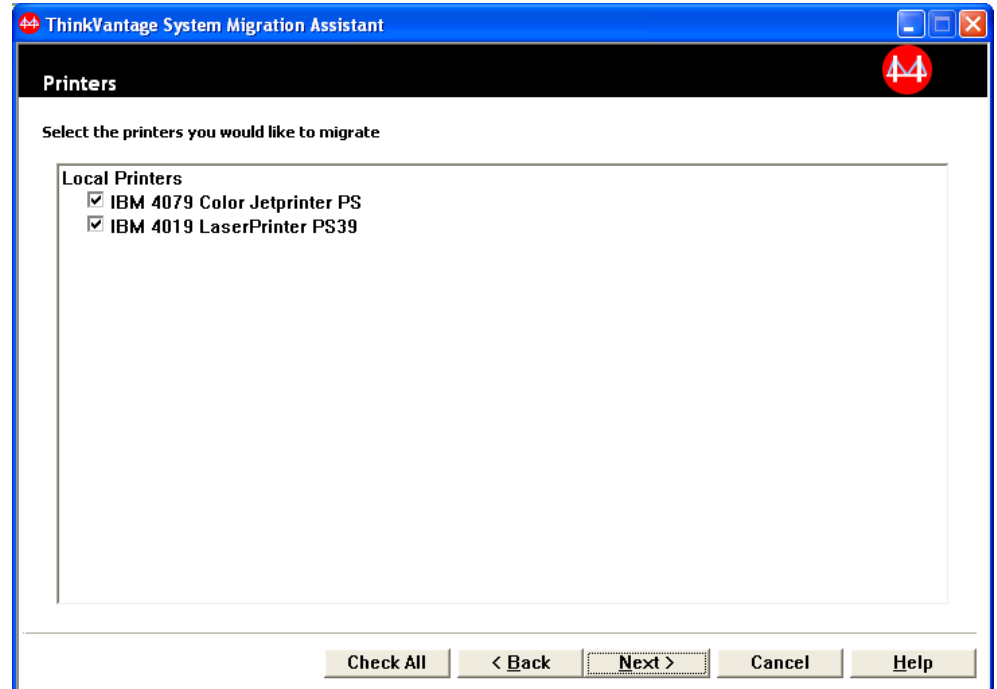

*Figure 54. File transfer migration: "Printer Settings*″ *window*

The printers selected during the capture phase are displayed. You can clear one or more of the check boxes.

- 41. Click **Next**.
- 42. If you selected the **Files and Folders** option when you captured the migration file, or if you selected the **Typical** radio button in step 28 on [page](#page-52-0) 43, the "Files and Folders" window opens. Otherwise, go to step 44 on [page](#page-59-0) 50.

<span id="page-59-0"></span>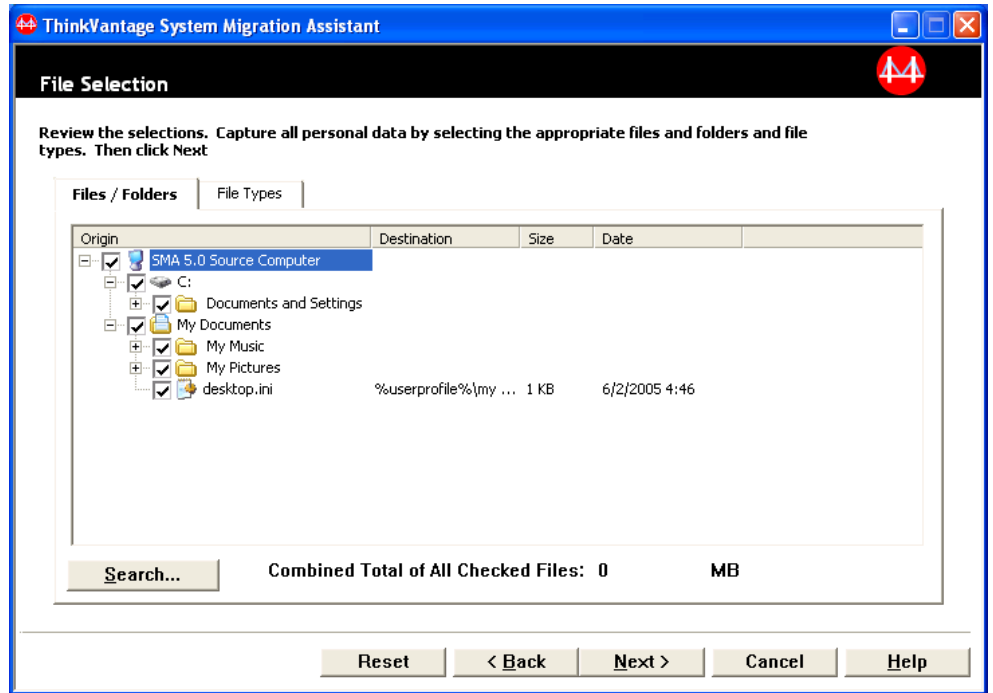

*Figure 55. File transfer migration: "Files and Folders*″ *window*

The files and directories selected during the capture phase are displayed. You can clear one or more of the check boxes.

- 43. Click **Next**.
- 44. The "Ready to apply" dialog opens. Click **OK**.

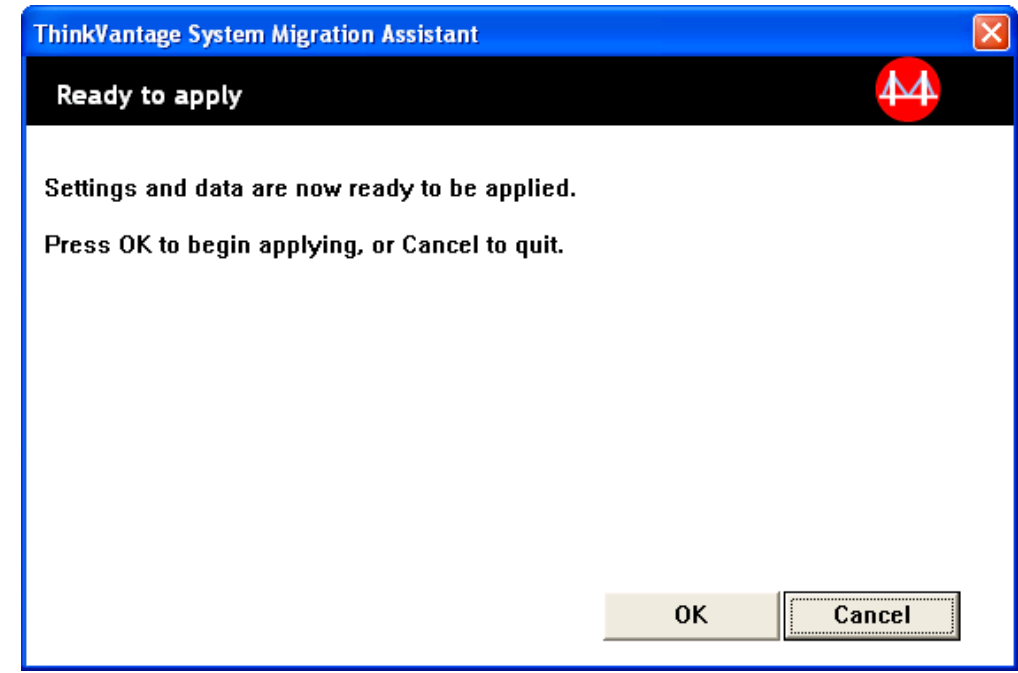

*Figure 56. File transfer migration: "Ready to apply*″ *window*

45. The "Copy Progress" window opens. If the migration file is protected with a password, you will be prompted to provide the password. SMA copies the migration file to the target computer. This might take several

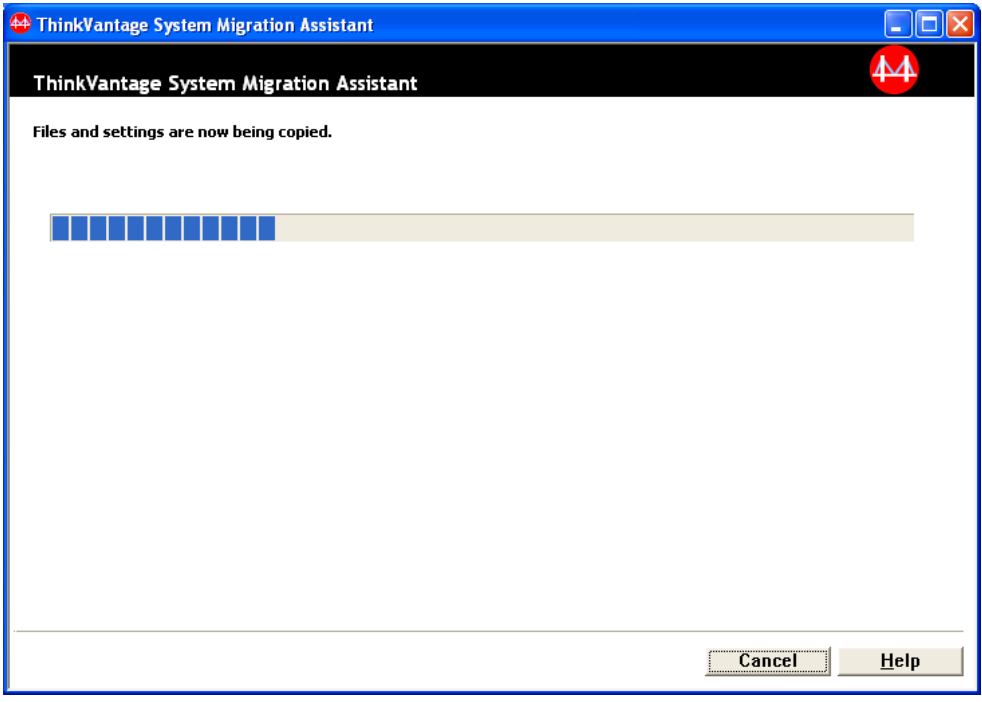

*Figure 57. File transfer migration: "Copy progress*″ *window*

minutes, depending on how many settings and files are being copied.

**Attention:** You can click **Cancel** to stop the copy process; however, all changes that were completed before you clicked **Cancel** are applied, including any incomplete settings that SMA was in the process of migrating. Depending on the settings that were applied, the operating system might be unstable or might fail.

46. After the migration file has been applied, the ″Migration Successful″ window opens.

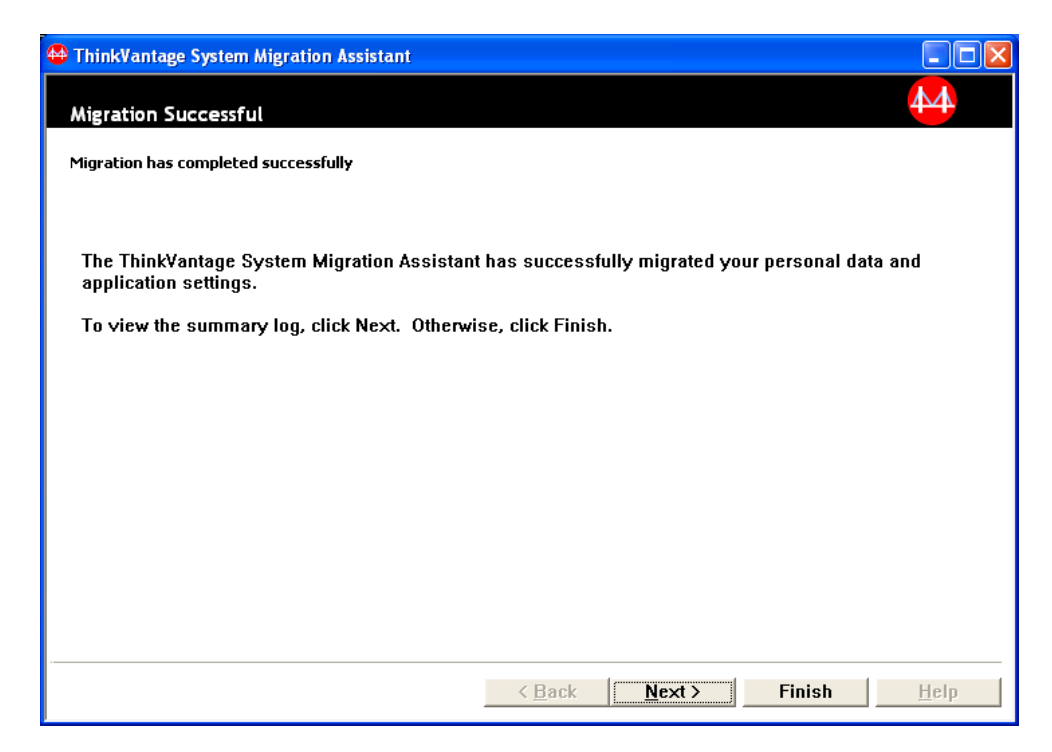

*Figure 58. File transfer migration: "Migration Successful*″ *window*

- 47. To view the summary or the report file, click **Next**. The ″Migration Report″ window opens. To finish SMA, click **Finish**.
- 48. The report file is displayed in the pane at the bottom of the ″Migration Report″ window.

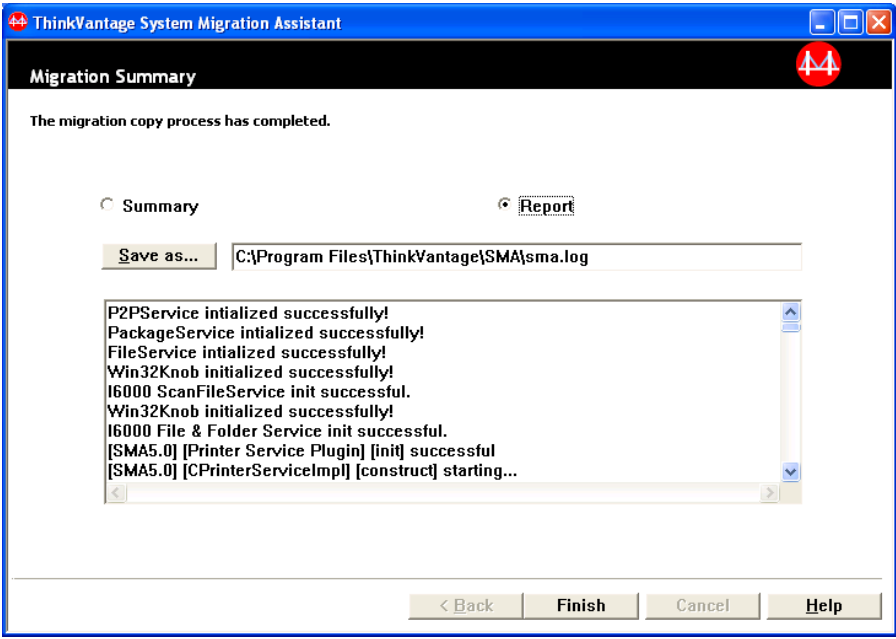

*Figure 59. File transfer migration: "Migration report" window*

49. To save the summary or report file to a different directory, do as follows: a. Click **Summary** or **Report**.

- b. Click **Save As...**. The "Save As" window opens.
- c. In the **Save in** field, navigate to the directory in which you want to save the file.
- d. In the **Save As** field, type a descriptive name for the file.
- e. Click **Save**.
- 50. Click **Finish**. You might be prompted to restart the computer.
- 51. If you want to restart your computer immediately, click **OK** .

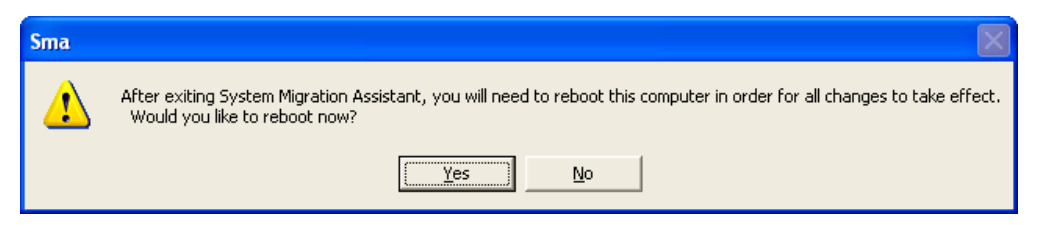

*Figure 60. File transfer migration: "Restart your computer" window*

## **Performing a standard migration**

**Important**

Be sure to close all applications before you start the migration.

## **PC to PC migration**

A standard PC to PC migration uses the SMA GUI to capture and apply an SMA migration file. After you select the settings and files that you want to migrate, SMA connects to the target computer, saves the migration file in a temporary location on the target computer, and then applies the migration file to the target computer.

To perform a standard PC to PC migration, do as follows:

- 1. Log on to the source computer, using the operating-system account that you want to migrate.
- 2. Click **Start** → **Programs** → **ThinkVantage** → **System Migration Assistant Ver 5.0**. The "ThinkVantage System Migration Assistant window" opens.

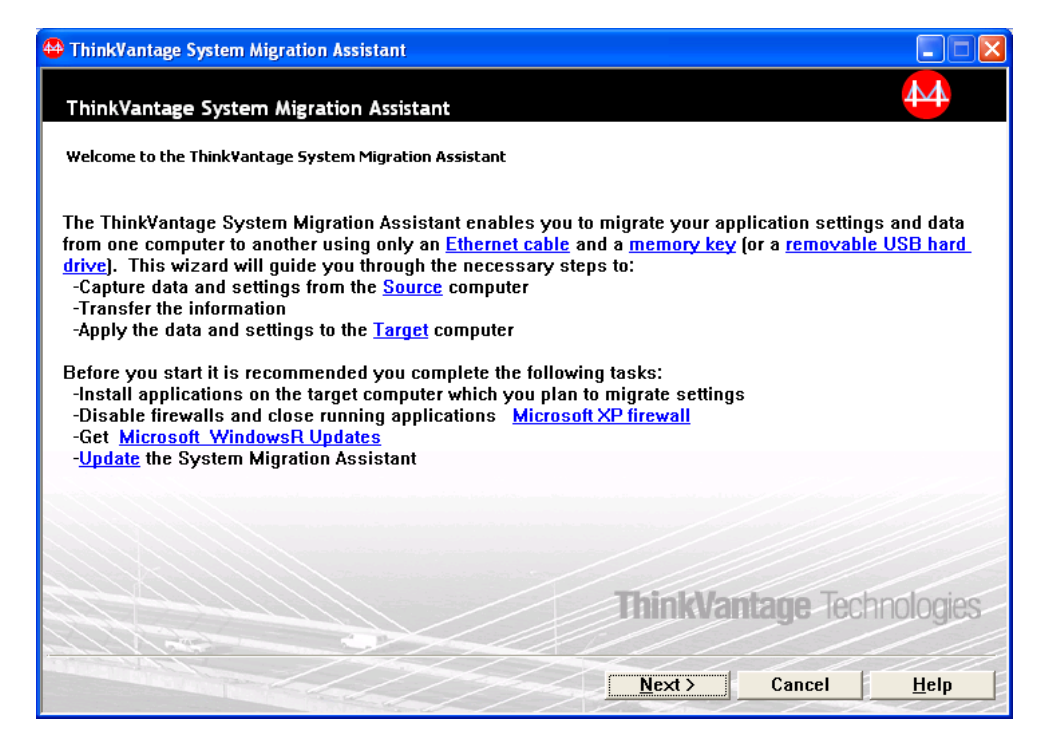

*Figure 61. Performing a migration in GUI mode: "ThinkVantage System Migration Assistant" window*

3. Click **Next**. The ″Which computer are you using?" window opens.

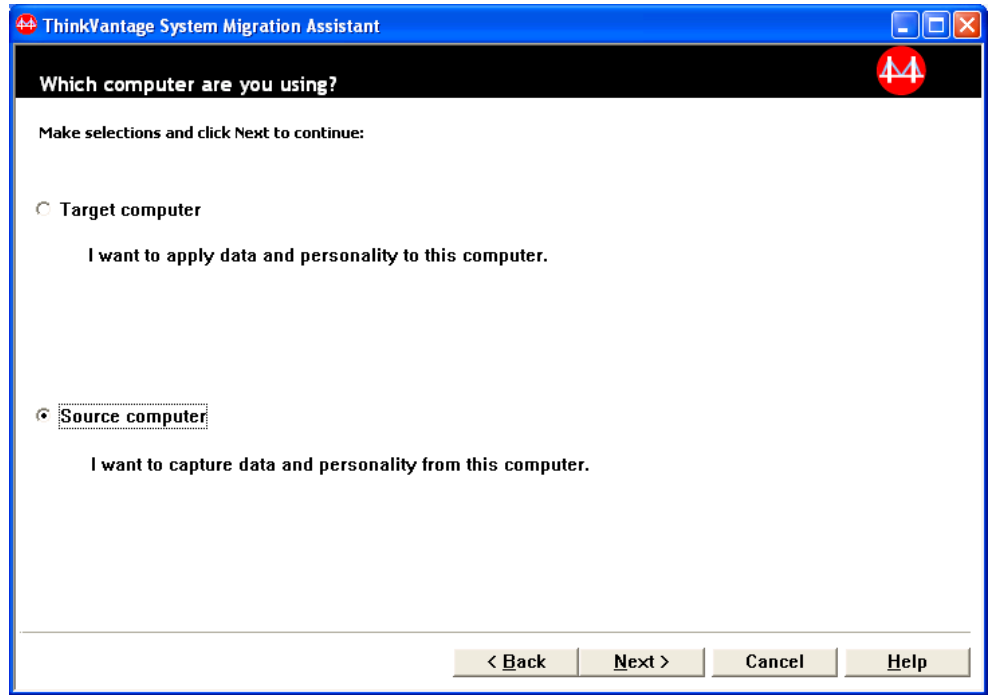

*Figure 62. Performing a migration in GUI mode: "Which computer are you using?" window*

4. Select **Source computer**; then click **Next**. The ″Select a migration type″ window opens.

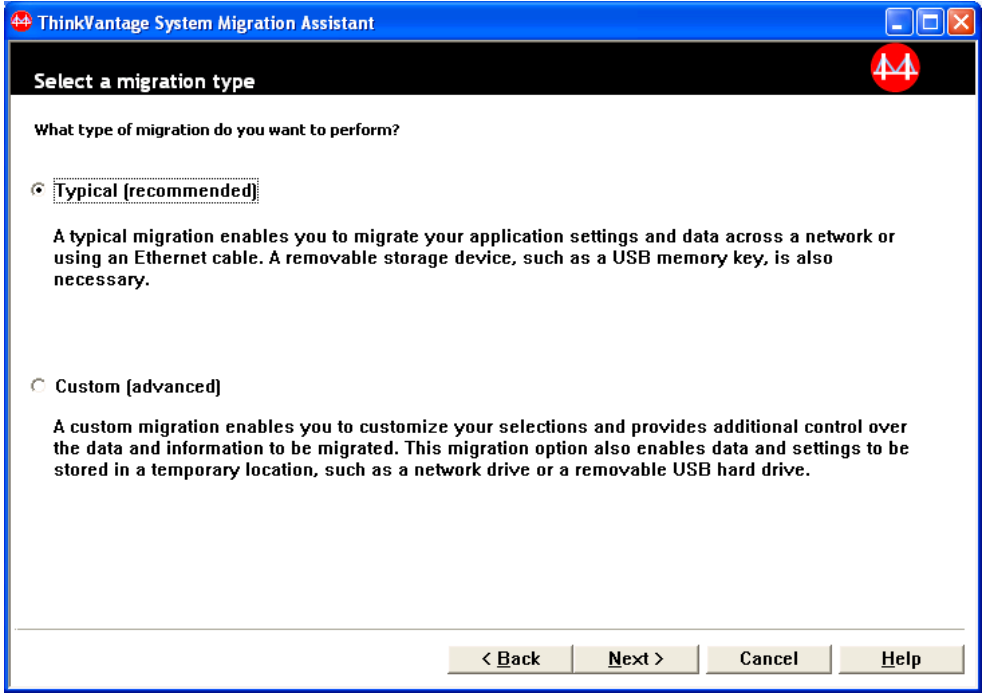

*Figure 63. Performing a migration in GUI mode: "Select a migration type" window*

5. Select the migration type. If you select **Custom**, select also **PC to PC** as the additional option.

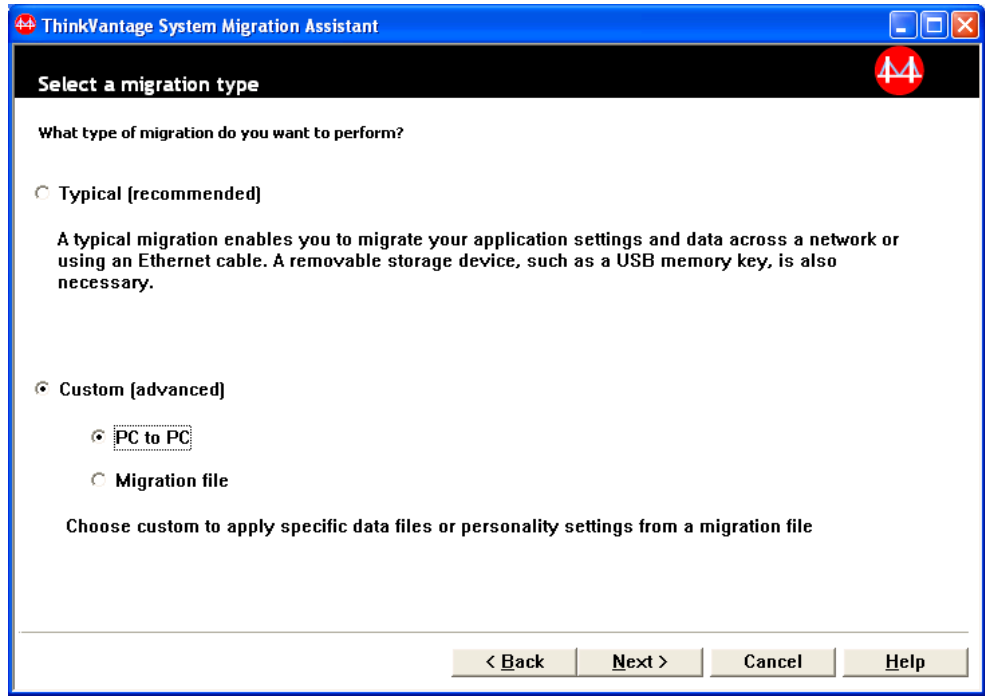

*Figure 64. Performing a migration in GUI mode: "Select a migration type" window*

6. Click **Next**. The ″Install System Migration Assistant″ window opens.

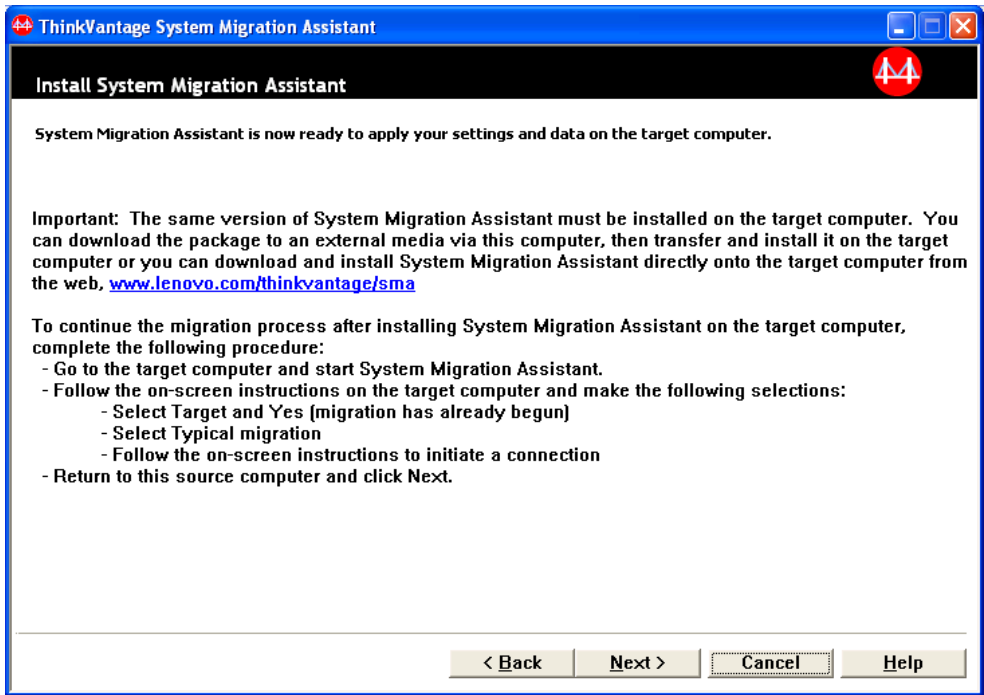

*Figure 65. Performing a migration in GUI mode: "Install System Migration Assistant*″ *dialog*

- 7. Log on to the target computer, using the operating-system account that you want to migrate.
- 8. Click **Start** → **Programs** → **ThinkVantage** → **System Migration Assistant Ver 5.0**. The "ThinkVantage System Migration Assistant window" opens.
- 9. Click **Next**. The ″Which computer are you using?" window opens.

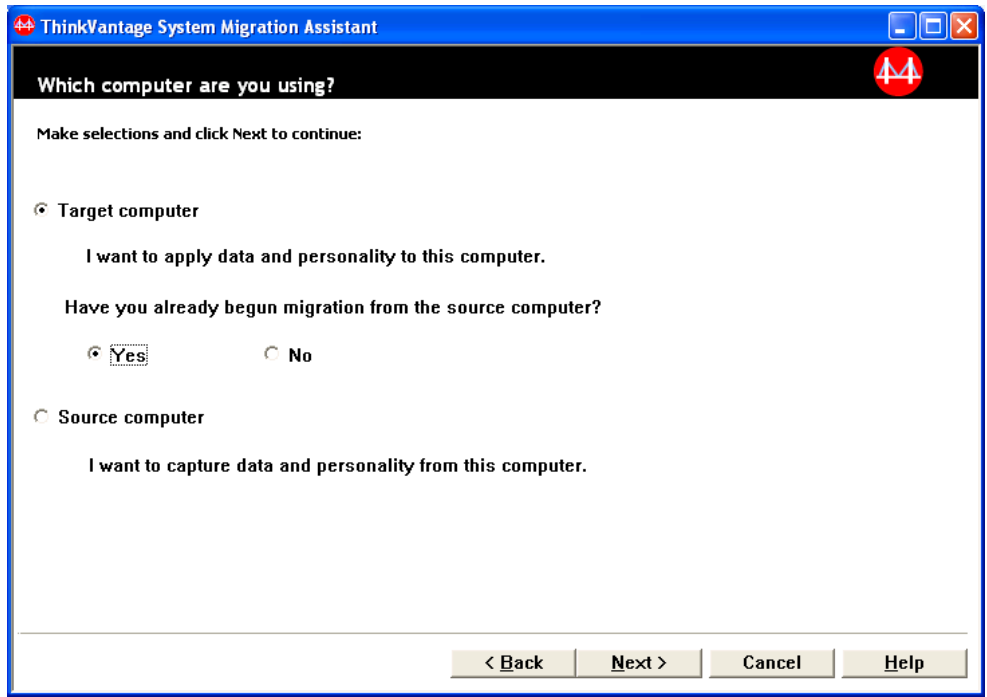

*Figure 66. Performing a migration in GUI mode: "Which computer are you using?" window*

10. Select **Target computer** and **Yes**; then click **Next**. The ″Select a migration type″ window opens.

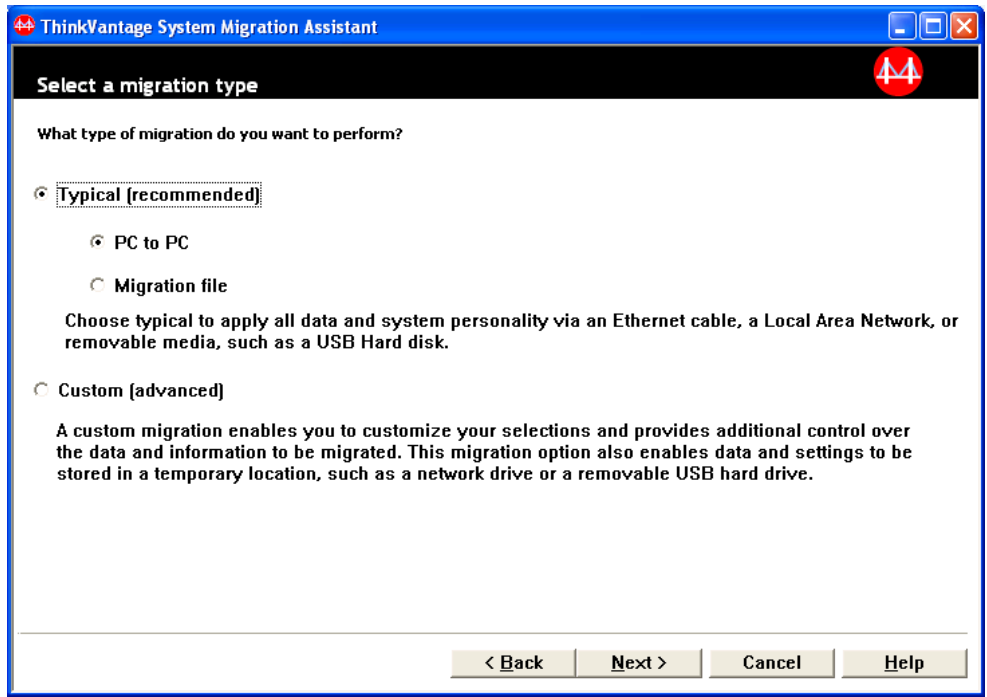

*Figure 67. Performing a migration in GUI mode: "Select a migration type" window*

11. Select **Typical** and **PC to PC**. Then click **Next**. The ″Establish connection ...″ dialog opens.

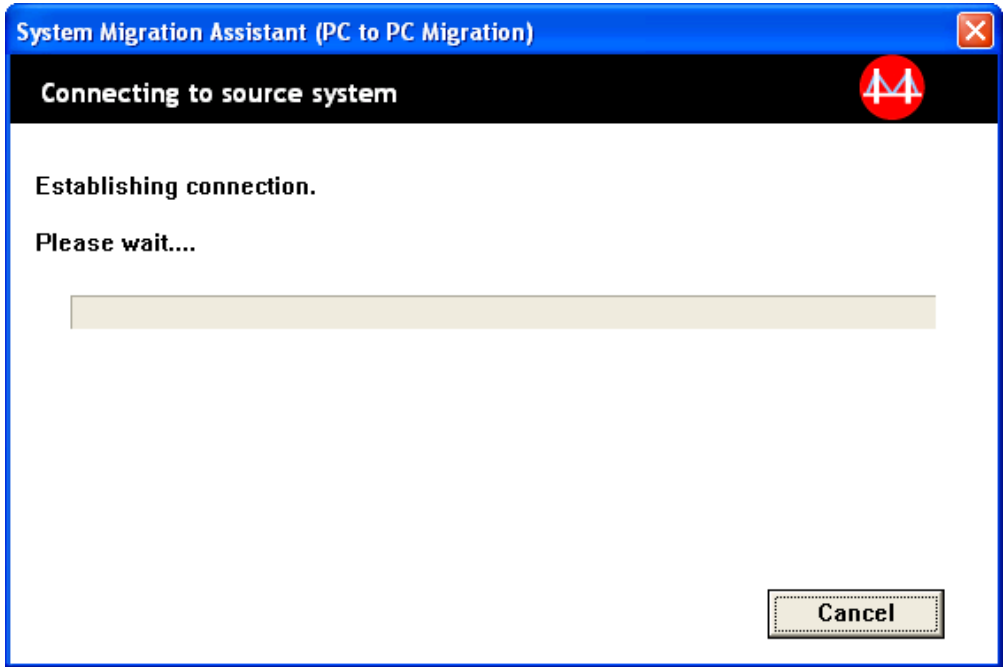

*Figure 68. Performing a migration in GUI mode: "Establish connection...*″ *dialog*

- 12. In the **Keyword** field, type a unique keyword containing no more than 40 characters. Do not include the path or any special characters. To start the PC to PC connection, click **OK**.
- 13. On the source computer, click **Next** on the ″Install System Migration Assistant″ window. The ″Entering Keyword″ dialog opens.

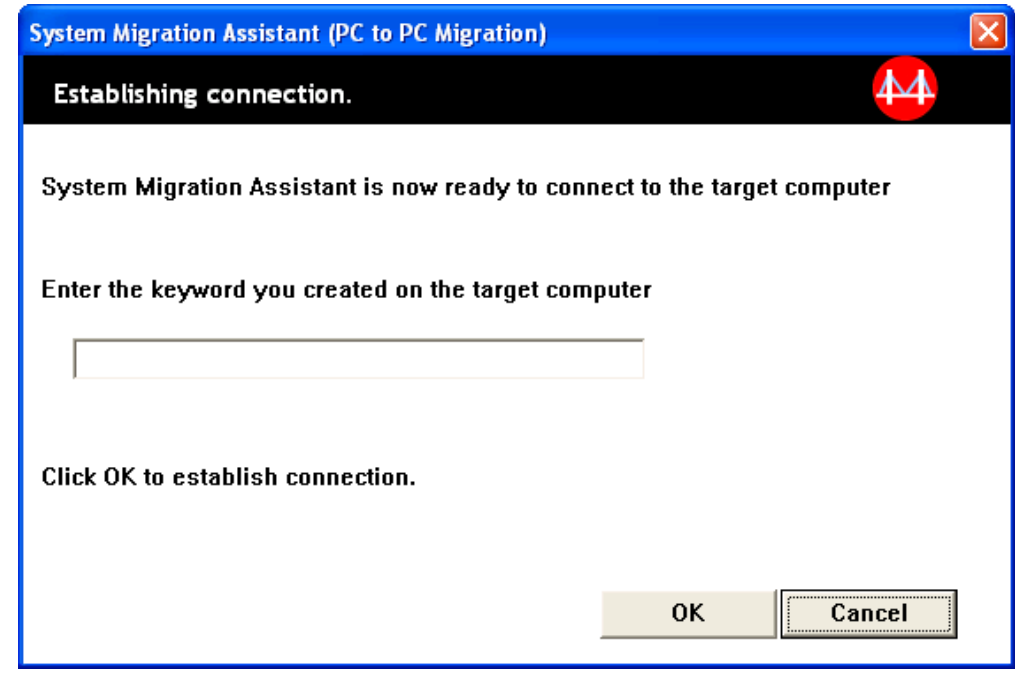

*Figure 69. Performing a migration in GUI mode: "Entering keyword*″ *dialog*

- 14. Type the same keyword that you entered on the target computer. To start the PC to PC migration click **OK**.
- 15. When the connection is established, the ″Connection Established″ dialog opens. Click **OK**.

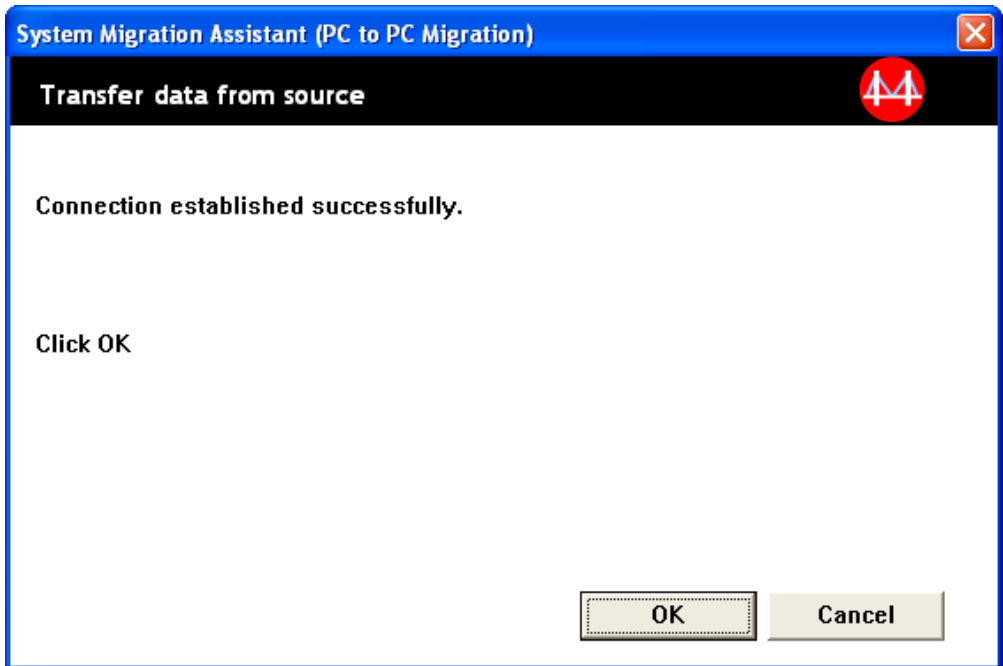

*Figure 70. Performing a migration in GUI mode: "Connection established*″ *dialog*

- 16. Select the settings and files that you want to migrate. For more information about the standard migration options, see the steps 16 on [page](#page-30-0) 21 to [33](#page-38-0) on [page](#page-38-0) 29 of "PC to PC [migration"](#page-24-0) on page 15.
- 17. When you finish selecting the settings and files for migration, the ″Establishing connection″ dialog opens.

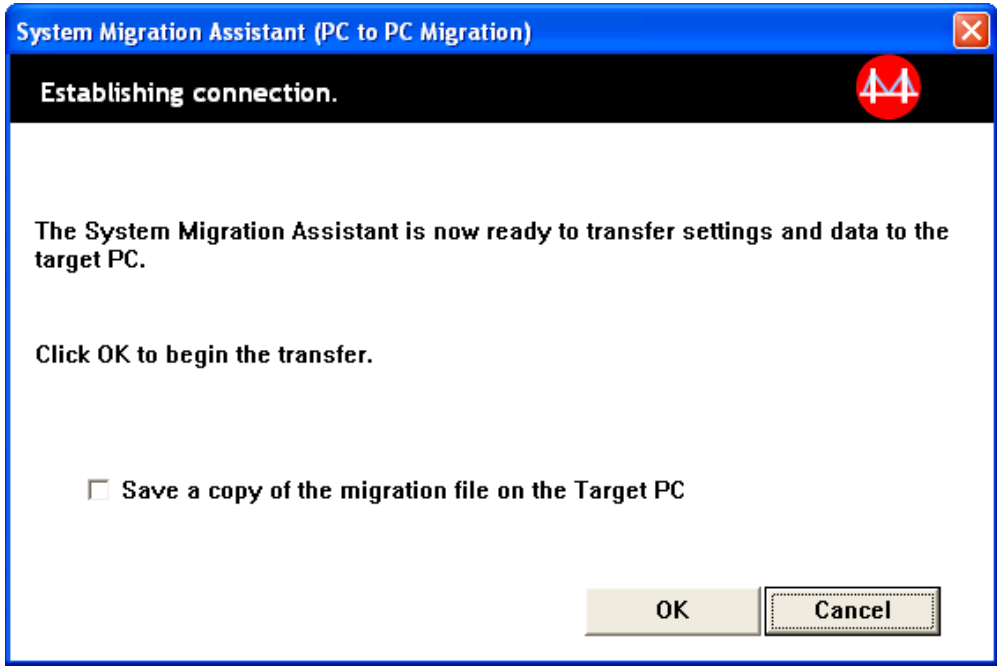

*Figure 71. Performing a migration in GUI mode: "Establishing connection*″ *dialog*

- 18. To save the copy of the migration file on the target PC, select the check box at the bottom of the dialog. Click **OK**.
- 19. If you chose to save the migration file in step 18, the "Save migration file" dialog opens. Otherwise, go to step 21 on [page](#page-70-0) 61.

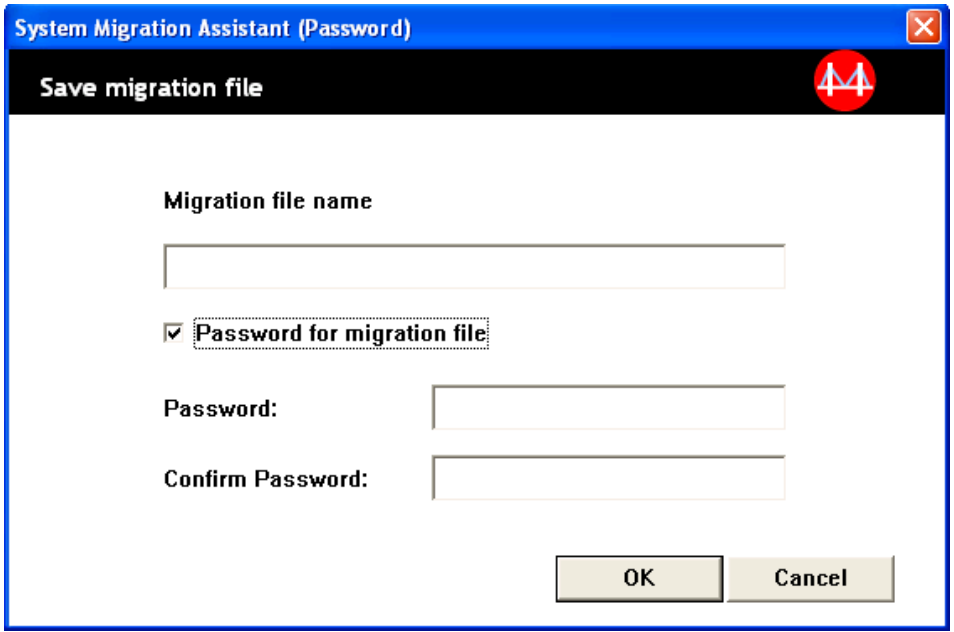

*Figure 72. Performing a migration in GUI mode: "Save migration file" dialog*

20. Set the password for the migration file.

- <span id="page-70-0"></span>a. In the **Enter password** field, type a password. (It must contain from 6 to 16 characters, must not begin or end with a numerical character, and must not contain consecutive identical characters.)
- b. In the **Confirm password** field, type the password again.
- c. Click **OK**.
- 21. On the target computer, click **OK** on the "Connection Established" dialog. If the migration file is protected with a password, you will be prompted to provide the password.
- 22. The ″Copy Progress″ window opens, and SMA starts the apply phase.

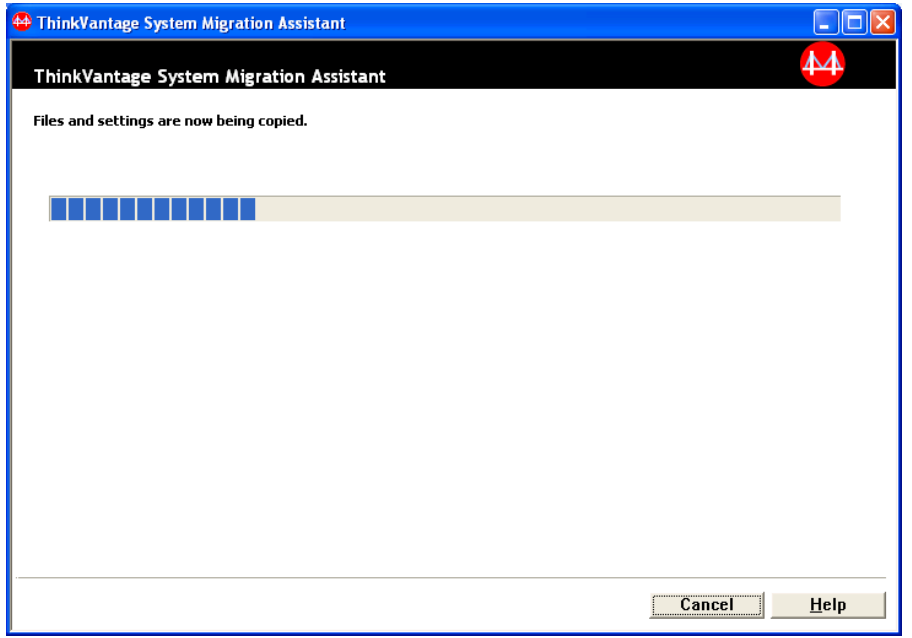

*Figure 73. Performing a migration in GUI mode: "Copy Progress" dialog*

SMA copies the migration file created on the source computer to the target computer, and then applies the saved migration file. This might take several minutes, depending on how many settings and files are being migrated.

23. After the migration file is applied, the ″Migration Successful″ window opens on both the source and the target computer.

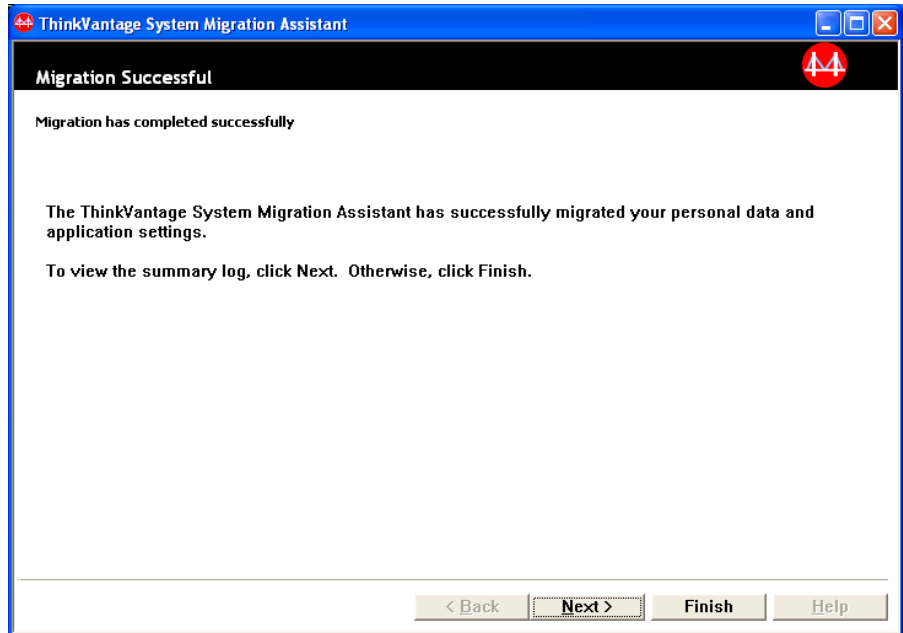

*Figure 74. Performing a migration in GUI mode: "Migration successful" window*

24. To view the summary or report file, click **Next**. The ″Migration Report″ window opens. To finish SMA, click **Finish**. The report file is displayed in the pane at the bottom of the ″Migration Report″ window.

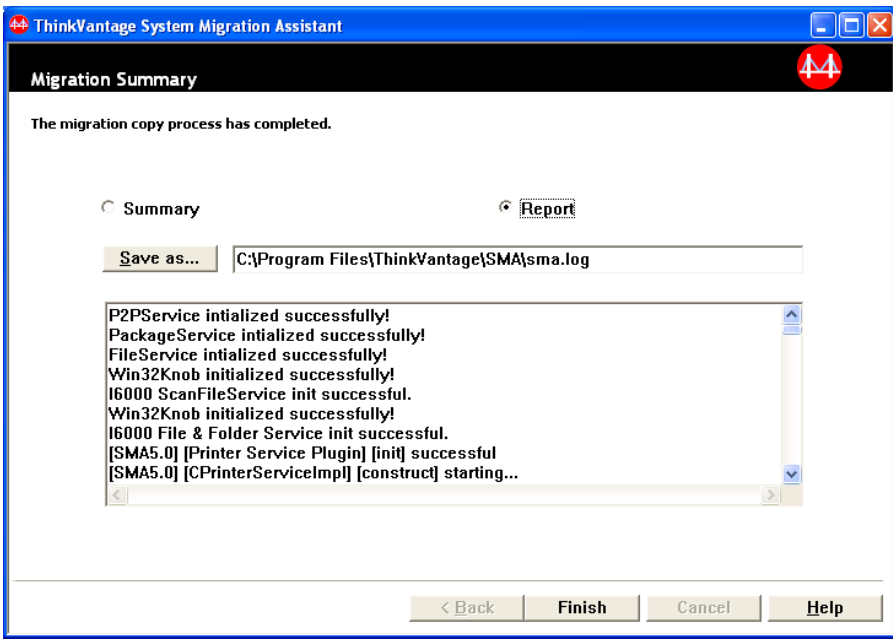

*Figure 75. Performing a migration in GUI mode: "Migration report" window*

- 25. To save the summary or report file in a different directory, do as follows:
	- a. Click **Summary** or **Report**.
	- b. Click **Save As...**. The "Save As" window opens.
	- c. In the **Save in** field, navigate to the directory where you want to save the file.
- d. In the **Save As** field, type a descriptive name for the file.
- e. Click **Save**.
- 26. On the source computer, click **Finish**.
- 27. On the target computer, click **Finish**. You might be prompted to restart the computer. Click **OK** to restart the computer immediately.

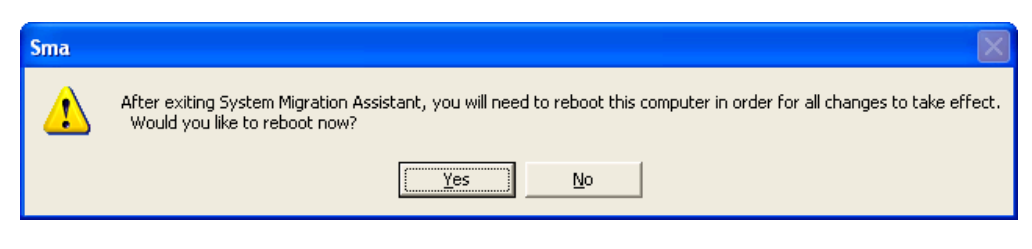

*Figure 76. Performing a migration in GUI mode: "Restart your computer" dialog*

# **File transfer migration**

## **Creating an SMA migration file**

During the capture phase, you log on to a source computer and create an SMA migration file that contains the settings and files you want to migrate. The migration file then can be applied to one or more target computers.

To create an SMA migration file, do the following:

- 1. Log on to the source computer, using the operating-system account that you want to migrate.
- 2. Click **Start** → **Programs** → **ThinkVantage** → **System Migration Assistant Ver 5.0**. The "ThinkVantage System Migration Assistant window" opens.

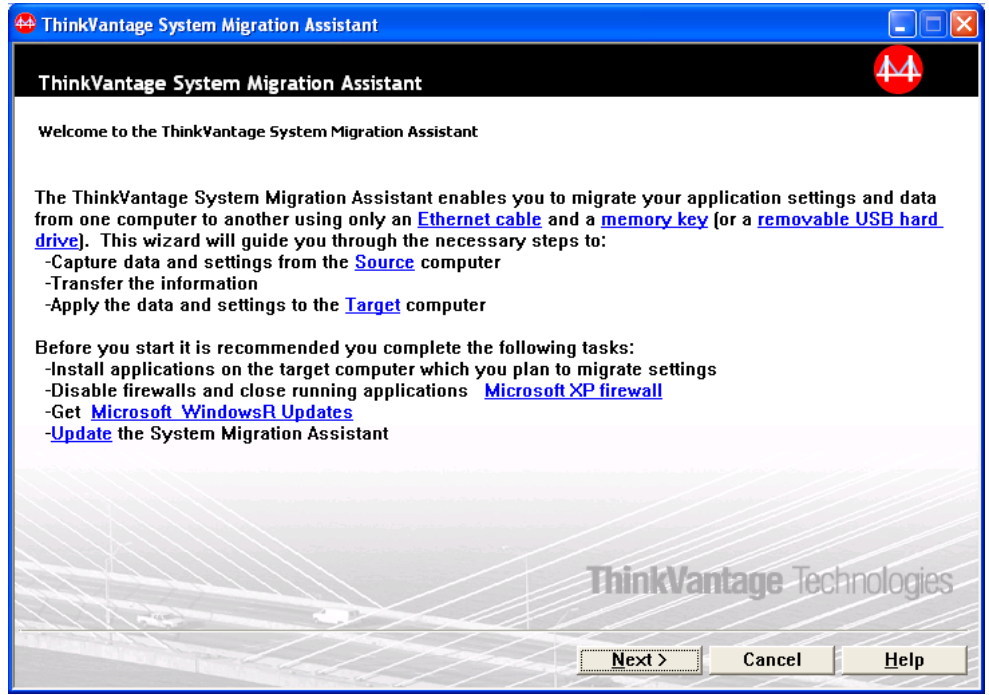

*Figure 77. Performing a migration in GUI mode: "ThinkVantage System Migration Assistant" window*

3. Click **Next**. The ″Which computer are you using?" window opens.

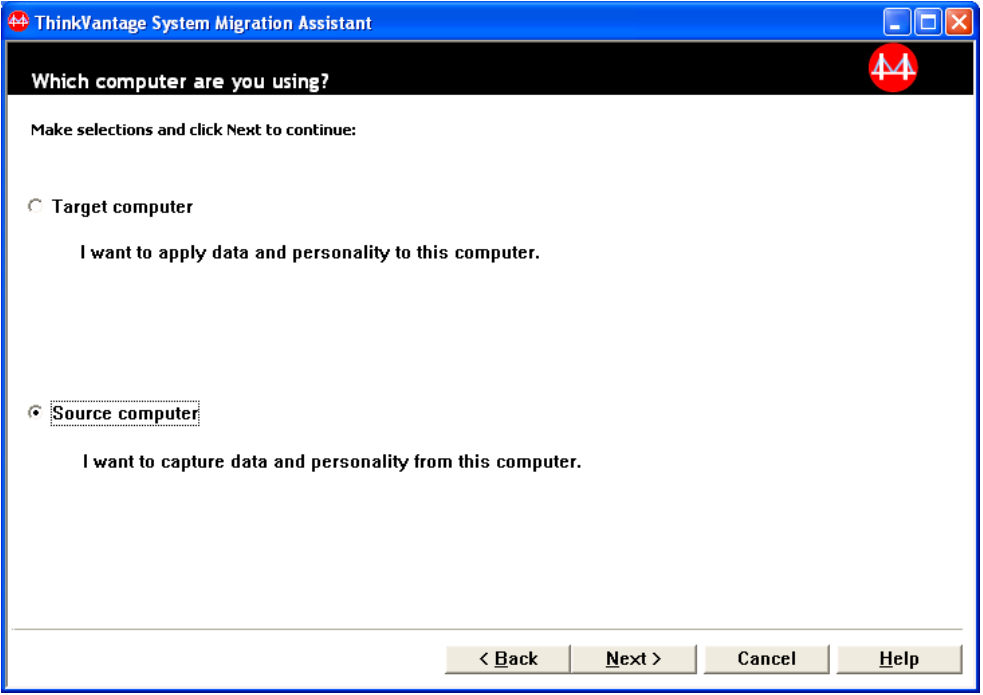

*Figure 78. Performing a migration in GUI mode: "Which computer are you using?" window*

4. Select **Source computer**; then click **Next**. The ″Select a migration type″ window opens.

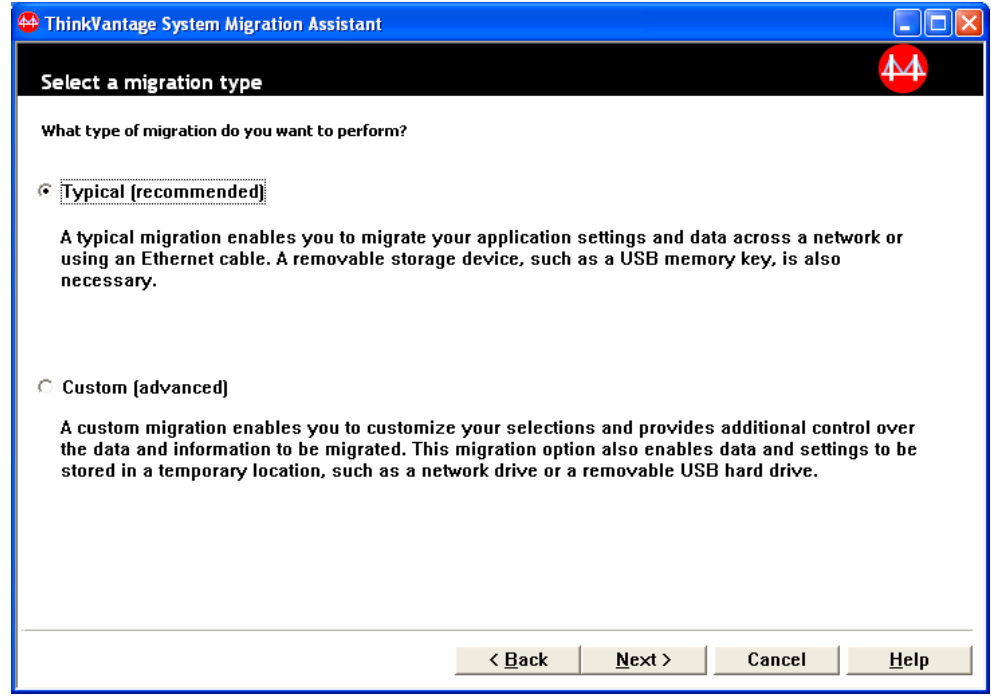

*Figure 79. Performing a migration in GUI mode: "Select a migration type" window*

5. Select **Custom** and **Migration file** as the additional option.

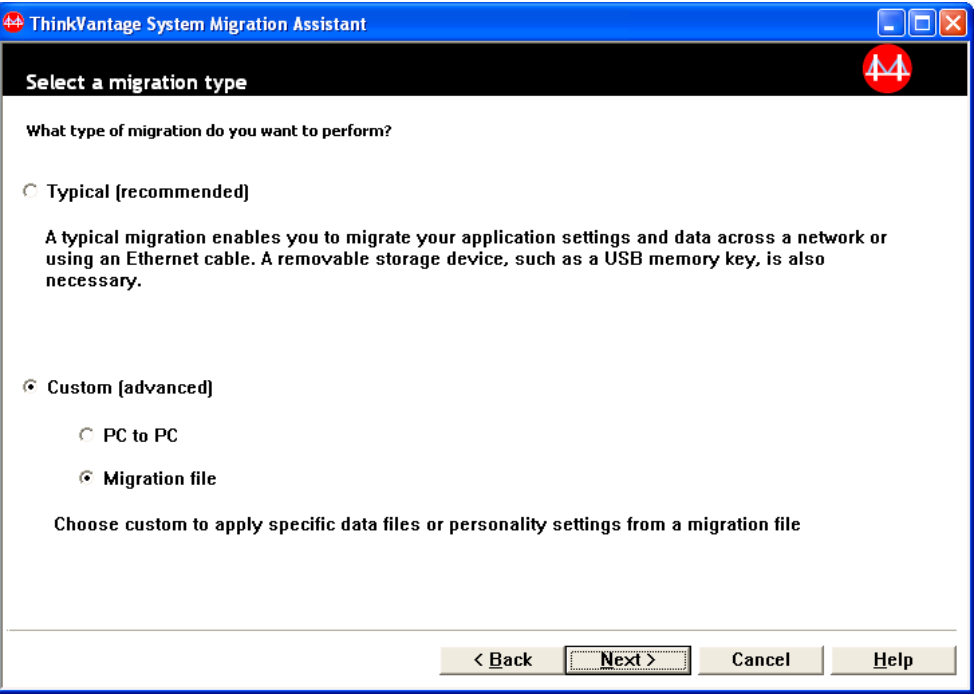

*Figure 80. Performing a migration in GUI mode: "Select a migration type" window*

- 6. Click **Next**.
- 7. Select settings and files that you want to migrate. For more information about the standard migration options, see the steps 16 on [page](#page-30-0) 21 to 33 on [page](#page-38-0) 29 of "PC to PC [migration"](#page-24-0) on page 15.
- 8. To protect the SMA migration file with a password, complete the following steps:
	- a. In the **Enter password** field, type a password. (It must contain from 6 to 16 characters, must not begin or end with a numerical character, and must not contain consecutive identical characters.)
	- b. In the **Confirm password** field, type the password again.
	- c. Click **OK**.

Otherwise, click **Cancel**.

9. The ″Save as″ dialog opens.

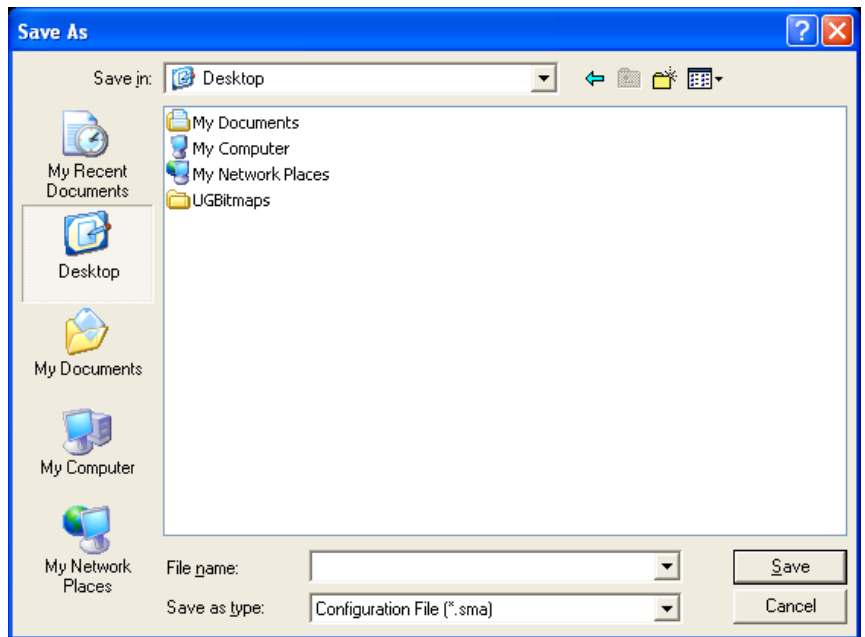

*Figure 81. Performing a migration in GUI mode: "Save as" dialog*

- 10. In the **Save in** field, navigate to the directory where you want to save the migration file. In the **File name** field, type the name of the migration file. Then click **Save**.
- 11. The ″Copy Progress″ window opens.

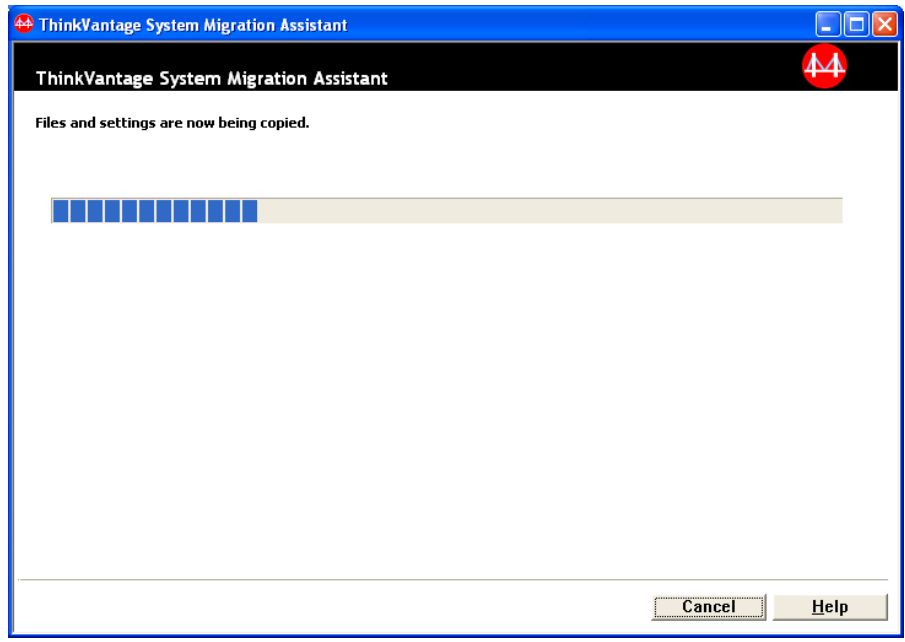

*Figure 82. Performing a migration in GUI mode: "Copy Progress" window*

SMA copies your settings and files to the migration file. This might take several minutes, depending on how many settings and files are being migrated.

12. When the migration file is created, the ″Migration file creation complete″ window opens.

| <b>ThinkVantage System Migration Assistant</b>                                                                                                    |  |  |
|----------------------------------------------------------------------------------------------------|--|--|
| Migration file creation complete                                                                                                    |  |  |
| A migration file was created successfully.                                                                                                    |  |  |
| Important: The same version of System Migration Assistant must be installed on the target computer.<br>You can download the package to an external media via this computer, then transfer and install it on the<br>target computer or you can download and install System Migration Assistant directly onto the target<br>computer from the web, www.lenovo.com/thinkvantage/sma |  |  |
| To continue the migration process after installing System Migration Assistant on the target computer,<br>complete the following procedure:                                                                                                    |  |  |
| * Go to the target computer and start System Migration Assistant.<br>*Follow the on-screen instructions on the target computer and make the following selections:<br>* Select Target and Yes (migration has already begun)<br>* Select Typical migration<br>* Follow the on-screen instructions to initiate a connection                                                         |  |  |
| To view the summary log, click Next. Otherwise, click Finish.                                                                                                    |  |  |
|                                                                                                    |  |  |
|                                                                                                    |  |  |
| <b>Finish</b><br>Next<br>Help<br>< Back                                                                                                    |  |  |

*Figure 83. Performing a migration in GUI mode: "Migration file creation complete" window*

- 13. To view the summary or the report file, click **Next**. The ″Migration Report″ window opens. Otherwise, click **Finish** to finish SMA.
- 14. The report file is displayed in the pane at the bottom of the ″Migration Report″ window.

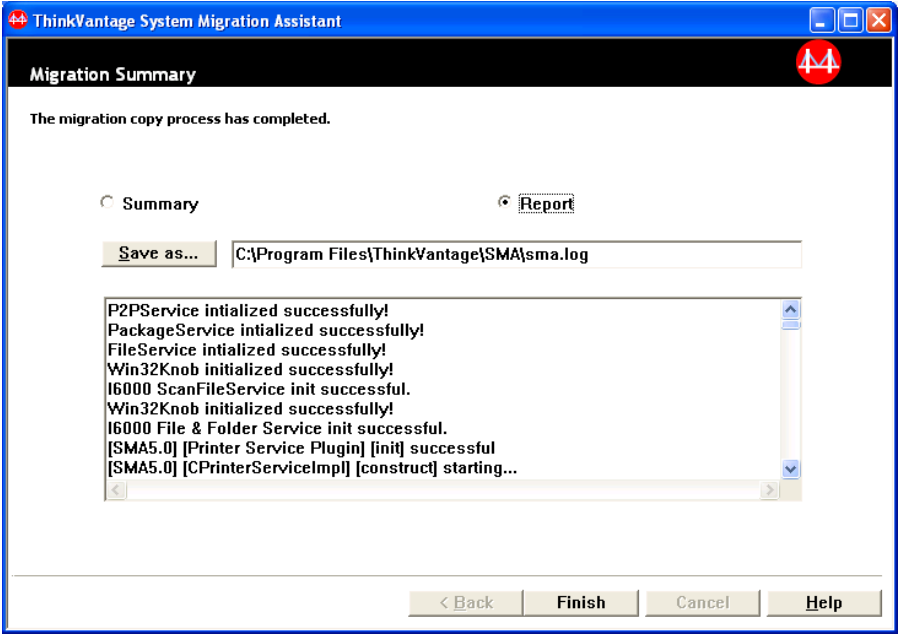

*Figure 84. Performing a migration in GUI mode: "Migration report" window*

15. To save the summary or report file in a different directory, do as follows:

- a. Click **Summary** or **Report**.
- b. Click **Save As...**. The "Save As" window opens.
- c. In the **Save in** field, navigate to the directory in which you want to save the file.
- d. In the **Save As** field, type a descriptive name for the file.
- e. Click **Save**.
- 16. On the source computer, click **Finish**.

## **Applying an SMA migration file**

**Note:** If the migration file contains domain settings, you must create a new operating-system account on the target computer before applying the migration file.

To apply an SMA migration file to a target computer, do as follows:

1. Log on to the target computer, using the same operating-system account that you used to create the migration file.

#### **Notes:**

a. When capturing multiple user accounts at the source computer, if you save the SMA to a network drive or a removable drive, after reboot SMA may not be able to get access to it for the SMA delayed apply task. If you have to use a shared network drive, add the following statement to the commands.xml file:

<PromptBeforeDelayedApply>true</PromptBeforeDelayedApply>

If you add this statement, a prompt will appear before the start of a delayed apply phase; while the prompt is displayed, network connection can be established.

- b. If the operating-system account you use when you log on to the target computer is not the one used on the source computer, some application-specific user settings might not be applied.
- 2. Click **Start** → **Programs** → **ThinkVantage** → **System Migration Assistant Ver 5.0**. The "System Migration Assistant window" opens.
- 3. Click **Next**. The ″Which computer are you using?" window opens.

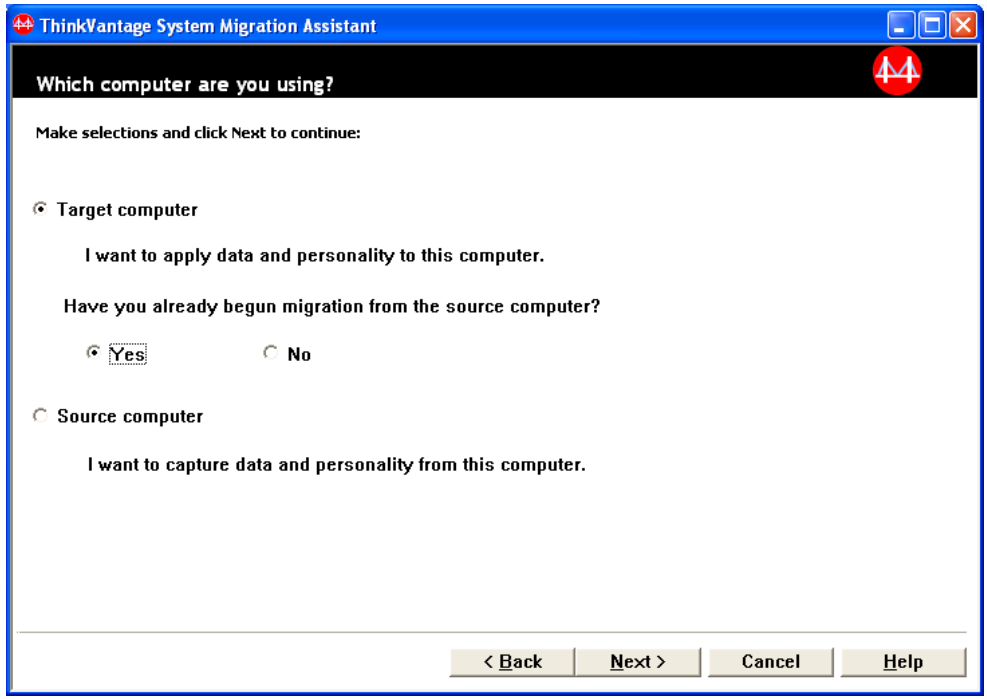

*Figure 85. Performing a migration in GUI mode: "Which computer are you using?" window*

- 4. Select **Target computer** and **Yes** (the migration has already begun); then click **Next**. The ″Select a migration type″ window opens.
- 5. Select the migration type. If you select **Typical**, select also **Migration file** as the additional option.

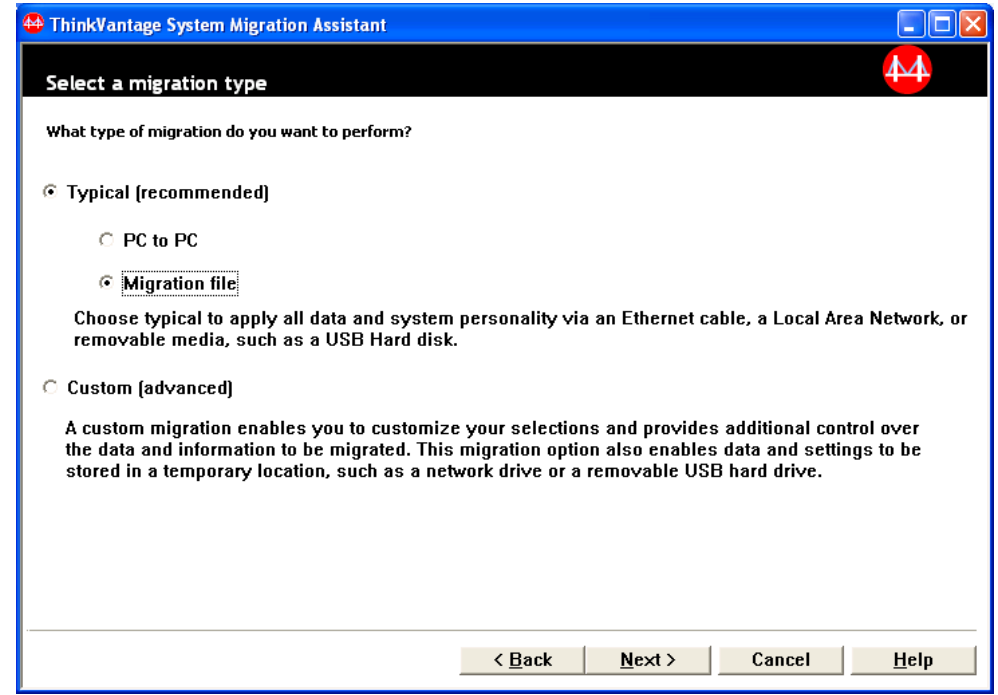

*Figure 86. Performing a migration in GUI mode: "Select a migration type" window*

6. Click **Next**. The ″Open″ dialog opens.

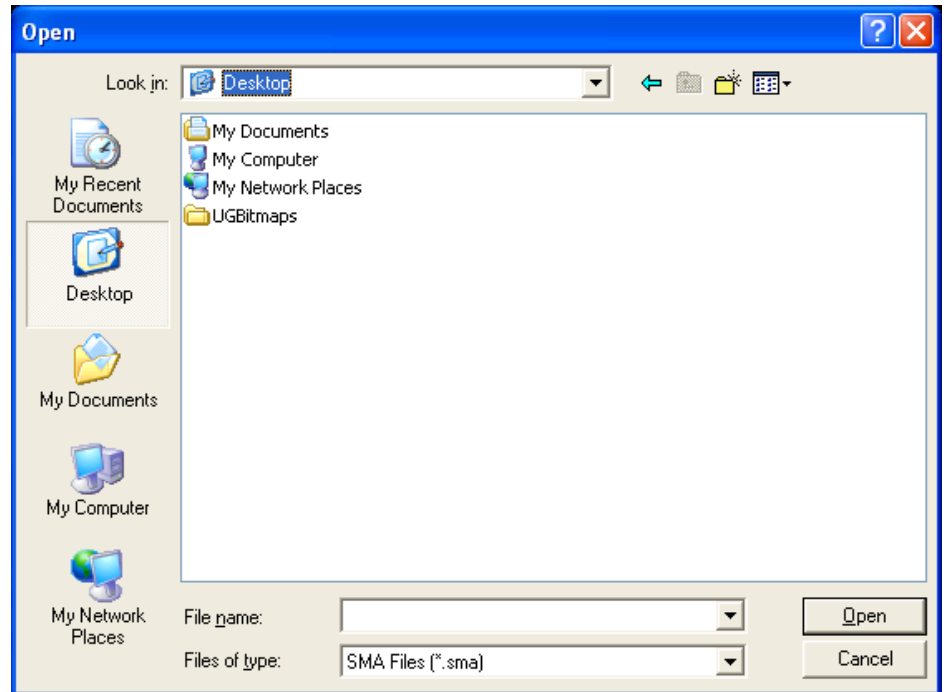

*Figure 87. Performing a migration in GUI mode: "Open*″ *dialog*

- 7. In the **Look in** field, navigate to the folder in which you want to open the migration file. In the **File name** field, type the name of the migration file. Then click **Open**.
- 8. If the migration file is protected with a password, you will be prompted to provide the password.
- 9. Select the settings and files that you want to apply. For more information about the standard migration options, see the steps 16 on [page](#page-30-0) 21 to 33 on [page](#page-38-0) 29 of "PC to PC [migration"](#page-24-0) on page 15.
- 10. The "Ready to apply" dialog opens. Click **OK**.

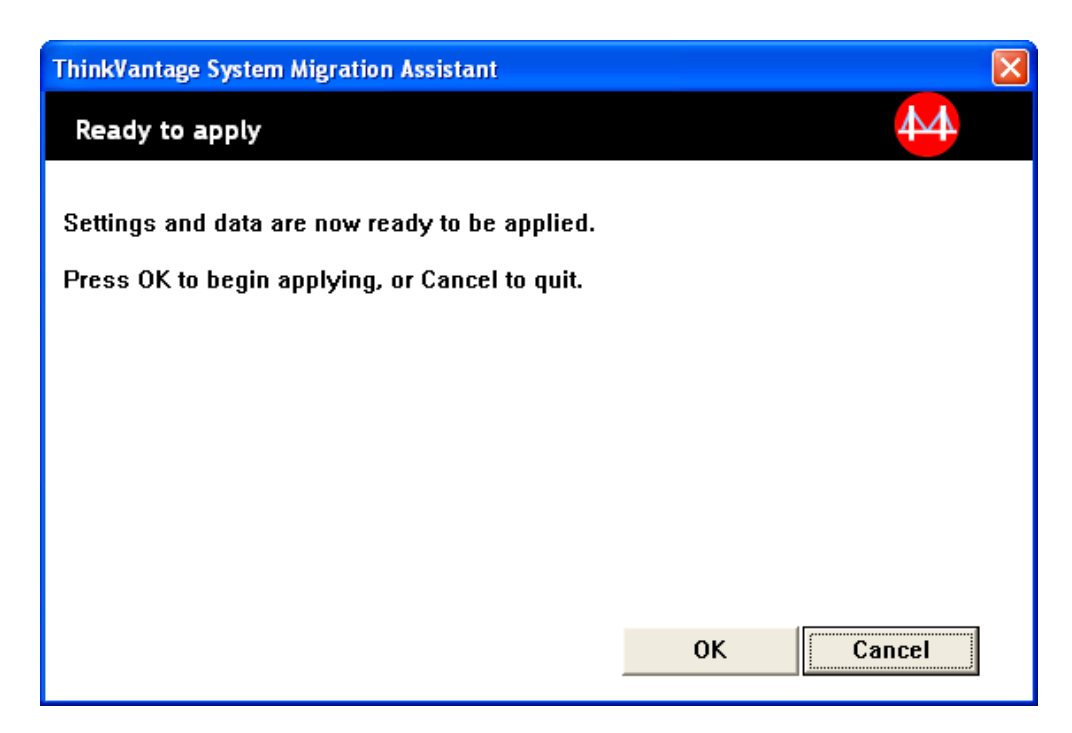

*Figure 88. Performing a migration in GUI mode: "Ready to apply*″ *window*

11. The "Copy Progress" window opens. SMA copies the migration file to the target computer. This might take several

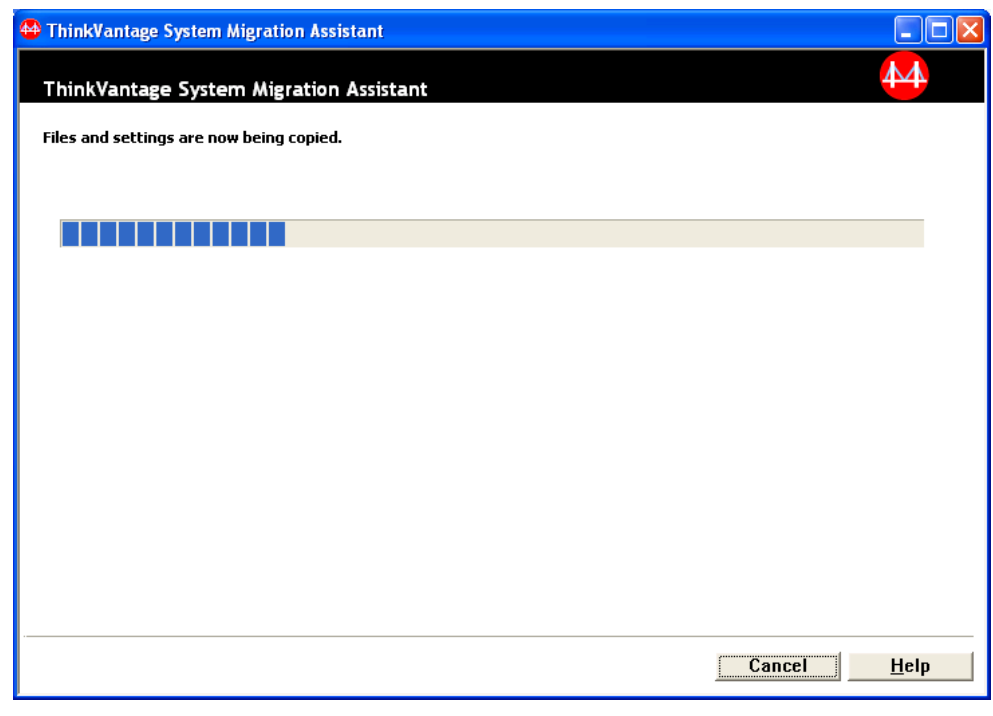

*Figure 89. Performing a migration in GUI mode: "Copy progress*″ *window*

minutes, depending on how many settings and files are copied.

**Attention:** You can click **Cancel** to stop the copy process; however, all changes that were completed before you clicked **Cancel** are applied, including any incomplete settings that SMA was in the process of migrating. Depending on the settings that were applied, the operating system might be unstable or might fail.

12. After the migration file has been applied, the ″Migration Successful″ window opens.

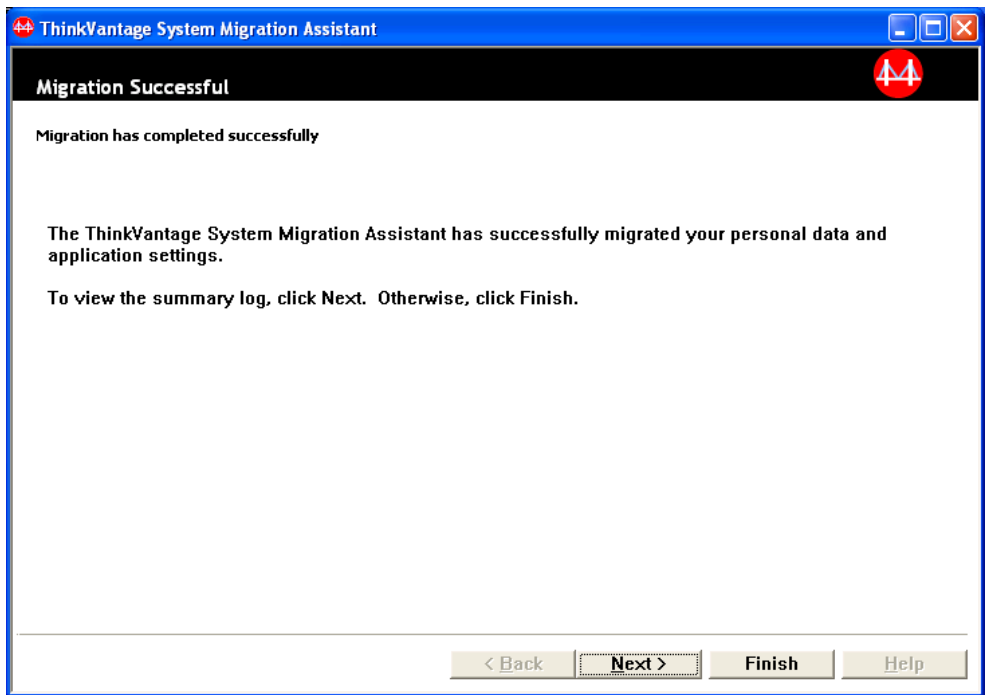

*Figure 90. Performing a migration in GUI mode: "Migration Successful*″ *window*

- 13. To view the summary or the report file, click **Next**. The ″Migration Report″ window opens. Otherwise, click **Finish** to finish SMA.
- 14. The report file is displayed in the pane at the bottom of the "Migration Report" window.

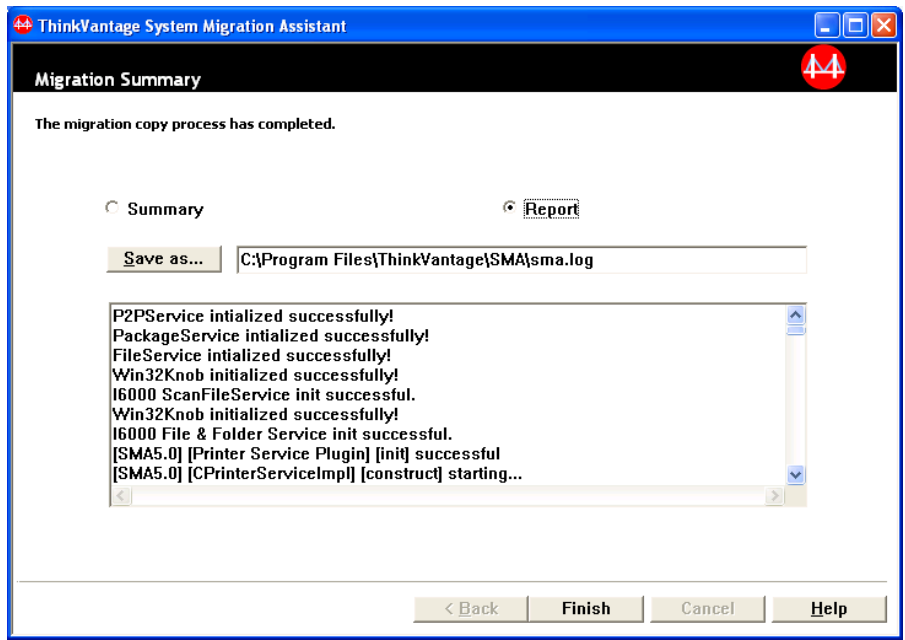

*Figure 91. Performing a migration in GUI mode: "Migration report" window*

- 15. To save the summary or report file in a different directory, complete the following steps to save the summary or report file:
	- a. Click **Summary** or **Report**.
	- b. Click **Save As...**. The "Save As" window opens.
	- c. In the **Save in** field, navigate to the directory in which you want to save the file.
	- d. In the **Save As** field, type a descriptive name for the file.
	- e. Click **Save**.
- 16. Click **Finish**. You might be prompted to restart the computer.
- 17. To restart your computer immediately, click **OK**.

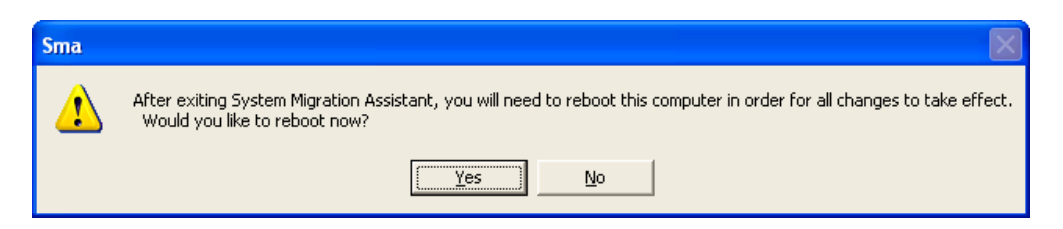

*Figure 92. Performing a migration in GUI mode: "Restart your computer" window*

# **Chapter 4. Performing a migration in batch mode**

This chapter presents information about performing a migration in batch mode.

**Important** Be sure to close all applications before you start the migration.

You can use GUI or batch mode migration interchangeably. File migration functions the same in both modes; however, in batch mode, you select files and folders by including and excluding characteristics.

The migration file produced in the GUI and batch mode are the same. If you create a migration file in batch mode, you can open it and examine the contents by use of the user interface. Similarly, you can use the GUI to create a command-file template, although you must add file migration criteria manually.

## **Compatibility between SMA 5.0 and SMA 4.2**

SMA 5.0 uses XML technology to describe the data captured for migration. The command file has been changed to XML file format. However, SMA 5.0 is designed to handle earlier command file formats, to maintain compatibility with version 4.2. For detailed information about the compatibility of the two versions, refer to Appendix D, ["Compatibility](#page-134-0) with SMA 4.2 or earlier versions," on page 125.

## **smabat command syntax**

The SMA executable file is smabat.exe. It is started from the command prompt.If you installed SMA in the default location, it is in the *d*:\Program Files\ThinkVantage\SMA directory, where *d* is the drive letter of the hard disk drive.

The syntax of the smabat command is as follows:

smabat /c :*cmdfile* [/n *smafile*] | /a [*cmdfile*] /n *smafile* [*options*]

#### **Notes:**

- 1. If a fully qualified file name includes any spaces, as in c:\Program Files\ThinkVantage\SMA\Commandfile.xml, you must enclose the file name in quotation marks as follows: "c:\Program Files\ThinkVantage\SMA\Commandfile.xml"
- 2. Specified smabat commands override the settings described in the command file. For example, if you specify the location of a log file in the command file, that specification is always overridden by the command "/o logfile".

The following table describes the primary parameters of the SMABAT command.

*Table 2. Primary SMABAT parameters*

| <b>Function</b>                       | <b>Syntax</b>                                                                                                    | What it does                                                                                                    |
|---------------------------------------|----------------------------------------------------------------------------------------------------|----------------------------------------------------------------------------------------------------|
| Capture                               | /c cmdfile /n smafile<br>where<br>cmdfile is the fully qualified file name of the command<br>$\bullet$<br>file.<br>In smafile is an optional parameter that specifies an<br>$\bullet$<br>alternative migration file, and smafile is the fully<br>qualified name of the migration file.                                                                                                    | Captures the files and settings<br>specified in the command file and<br>creates a migration file. By default,<br>the migration file is written to the<br>directory that is specified in the<br>command file. If you wish, you can<br>write the migration file to some other<br>directory. |
| <b>Apply</b>                          | /a cmdfile /n smafile<br>where<br>cmdfile is an optional parameter that specifies a<br>$\bullet$<br>command file.<br>smafile is the fully qualified name of the migration file.                                                                                                    | Applies the files and settings<br>specified in the migration file. You<br>can also choose to run a command<br>file against the migration file before it<br>is applied to the target computer.                                                                                             |
| Log file                              | /o logfile                                                                                                    | Specifies the location of the log file.                                                                                                    |
|                                       | where logfile is the fully qualified file name of the log file.                                                                                                    |                                                                                                    |
| <b>Temporary</b><br>directory         | /t tmpdir<br>where <i>tmpdir</i> is the fully qualified name of the temporary<br>SMA directory.                                                                                                    | Specifies the location of the<br>temporary SMA directory.                                                                                                    |
| <b>Password</b>                       | /p smapwd<br>where smapwd is one of the following values:<br>• The password used to password-protect a migration file<br>during the capture phase<br>The password used to access a password-protected<br>$\bullet$<br>migration file during the apply phase<br>Each password must meet the following criteria:<br>• It must contain from 6 characters to 16 characters<br>Neither the first nor the last one may be a numeral.<br>It must have no two consecutive identical characters.<br>$\bullet$ | Specifies the password for an SMA<br>migration file.                                                                                                    |
| Apply by PC to<br><b>PC</b> migration | /a /p2p keyword /n smafile<br>where<br>keyword is used to establish PC to PC connection.<br>smafile is used to specify the migration file to be saved,<br>$\bullet$<br>and smafile is the fully qualified name of the migration<br>file.                                                                                                    | Optional command used to apply the<br>files and settings by PC to PC<br>migration. smafile is used to save the<br>received migration file.                                                                                                    |
| <b>Extract</b>                        | /e cmdfile<br>where cmdfile is the fully qualified name of the migration<br>file.                                                                                                    | Optional command to extract the<br>command file used to create a<br>migration file.                                                                                                    |

# **Creating a command file**

During the capture phase, smabat.exe reads the contents of the command file and creates a migration file. This section explains command files and the statements that they can contain.

SMA provides a sample command file (Sample\_commands.xml) that you can use as a template to create a customized command file. If you installed SMA in the default location, this file is in the *d*:\Program Files\ThinkVantage\SMA directory, where *d* is the drive letter of the hard disk drive.

**Note:** SMA 5.0 uses XML technology to describe the commands in the command file. SMA 5.0 is designed to handle the command files of version 4.2. If you want to use an older command file, and need detailed information about the compatibility of versions 4.2 and 5.0, see Appendix D, ["Compatibility](#page-134-0) with SMA 4.2 or earlier [versions,"](#page-134-0) on page 125.

Consider the following points concerning SMA 5.0 command files:

- They use the syntax of XML version 1.0.
- The command file is case-sensitive.
- v Each command and parameter section must start with and end with <*TagName*> and end with <*/TagName*>, and its value must be described between those tags.
- Syntax errors might cause an error when you run SMA. If SMA encounters an error, it writes an error message to the log file and continues the operation. If the error is severe, the end results might be flawed.

## **Command file commands**

The following table contains information about the commands, with the exception of those concerning file migration or the registry, that can be used in a command file.

Windows Environment Variables can be used to specify a specific folder and its sub-folders, such as %windir%, %USERPROFILE%, or %ProgramFiles%.

| <b>Command</b>              | <b>Parameters</b>               | Parameter values and examples                                                                                                    |
|-----------------------------|---------------------------------|----------------------------------------------------------------------------------------------------|
| <password></password>       | <plainpassword></plainpassword> | To encrypt the migration file with a password, set<br><plainpassword> to an alphanumeric string. The<br/>string must contain from six to 16 characters.</plainpassword> |
|                             |                                 | If you issue the /p parameter from the command line<br>prompt with smabat.exe, the password you specify<br>overwrites any password set in the command file.             |
|                             |                                 | In case of PC to PC migration, password options will<br>work only when you set the option to creating the<br>SMA migration file.                                        |
| <archivefile></archivefile> | <filename></filename>           | To specify the path and file name of the migration file,<br>set <filename> to the path and file name of the<br/>migration file.</filename>                              |
|                             |                                 | For example:                                                                                                    |
|                             |                                 | <archivefile><br/><filename>C:\SMA5\MyData.sma&gt;/filename&gt;<br/></filename></archivefile>                                                                           |
|                             |                                 | You can also specify the location of the migration file<br>using the following notation:                                                                                |
|                             |                                 | \\my computer\temp\MyData.sma                                                                                                    |

*Table 3. Command file commands*

*Table 3. Command file commands (continued)*

| Command                       | <b>Parameters</b>                                                                                                    | Parameter values and examples                                                                                                    |
|-------------------------------|----------------------------------------------------------------------------------------------------|----------------------------------------------------------------------------------------------------|
| <transfermode></transfermode> | <mode></mode>                                                                                                    | To perform a migration via a PC to PC connection,<br>set the parameter to "P2P". Otherwise, leave it<br>unspecified.                                                                                                    |
|                               |                                                                                                    | For example:                                                                                                    |
|                               |                                                                                                    | To migrate via a PC to PC connection                                                                                                    |
|                               |                                                                                                    | <transfermode><br/><mode>P2P</mode><br/></transfermode>                                                                                                    |
|                               |                                                                                                    | To migrate by migration file                                                                                                    |
|                               |                                                                                                    | <transfermode><br/><mode></mode><br/></transfermode>                                                                                                    |
| $<$ P2P $>$                   | <connection_id></connection_id>                                                                                                    | To establish a PC to PC connection between the<br>source computer and the target computer, specify an<br>alphanumeric string.                                                                                                    |
|                               |                                                                                                    | For example:                                                                                                    |
|                               |                                                                                                    | $<$ P2P $>$<br><connection_id>mykeyword</connection_id><br>$<$ /P2P $>$                                                                                                    |
| <desktop></desktop>           | <desktop_settings><br/><math display="inline">\bullet</math><br/>• <accessibility><br/><active_desktop><br/><math display="inline">\bullet</math><br/><colors><br/><math display="inline">\bullet</math><br/><desktop_icons><br/><display><br/><math display="inline">\bullet</math><br/><icon_metrics><br/><keyboard><br/><mouse><br/><math display="inline">\bullet</math><br/><pattern><br/><screen_saver><br/>• <sendto_menu><br/><shell><br/><math>\bullet</math><br/><sound><br/><start_menu><br/><taskbar><br/><math display="inline">\bullet</math><br/><wallpaper><br/><window_metrics></window_metrics></wallpaper></taskbar></start_menu></sound></shell></sendto_menu></screen_saver></pattern></mouse></keyboard></icon_metrics></display></desktop_icons></colors></active_desktop></accessibility></desktop_settings> | To select a desktop setting, set this parameter to<br>"true". Otherwise, set it to "false" or leave it<br>unspecified.<br>For example:<br><desktop><br/><colors>true</colors><br/><desktop_icons>true</desktop_icons><br/><screen saver="">true</screen><br/><start menu="">false</start><br/><time_zone>true</time_zone><br/></desktop> |

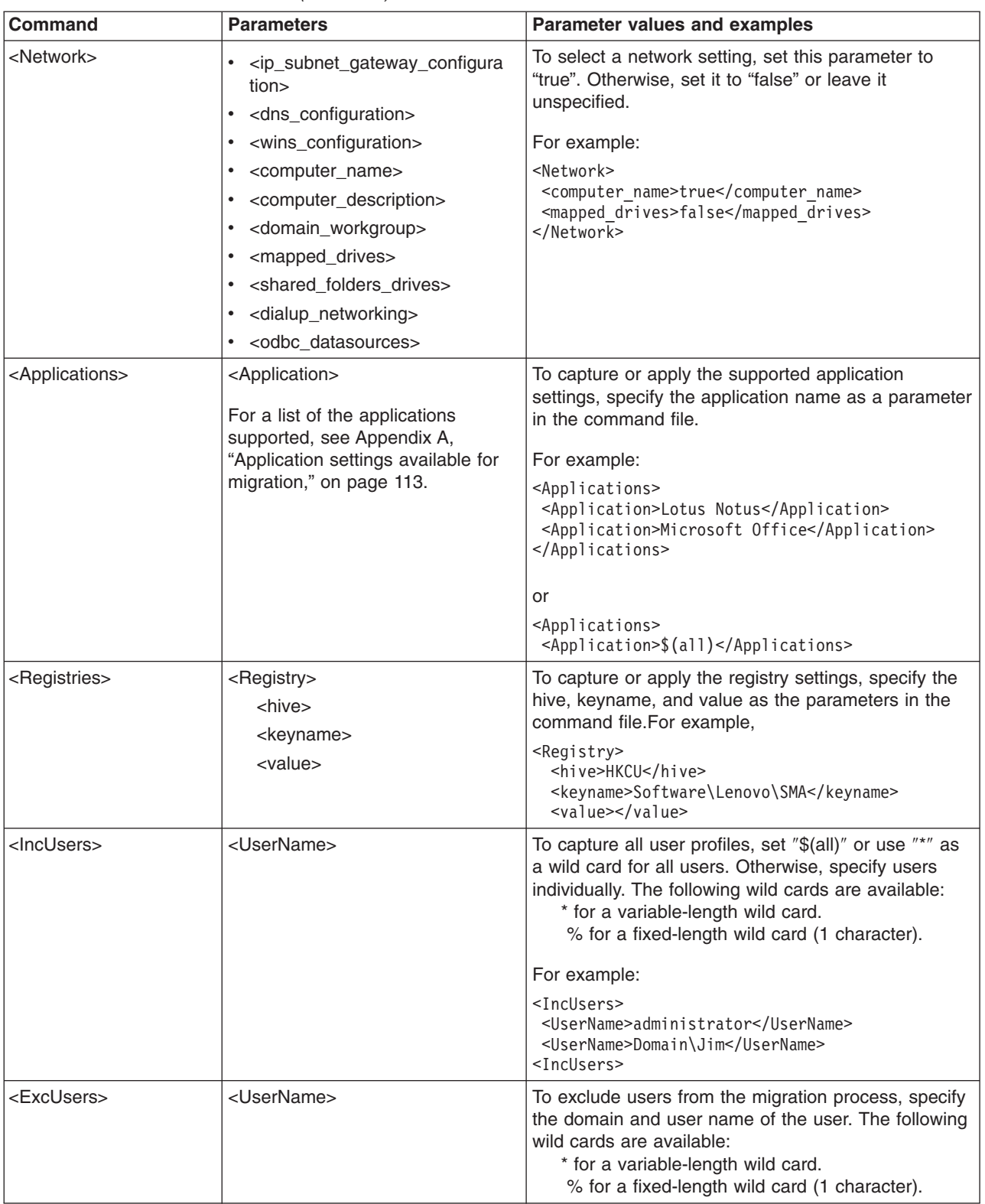

#### *Table 3. Command file commands (continued)*

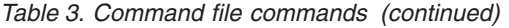

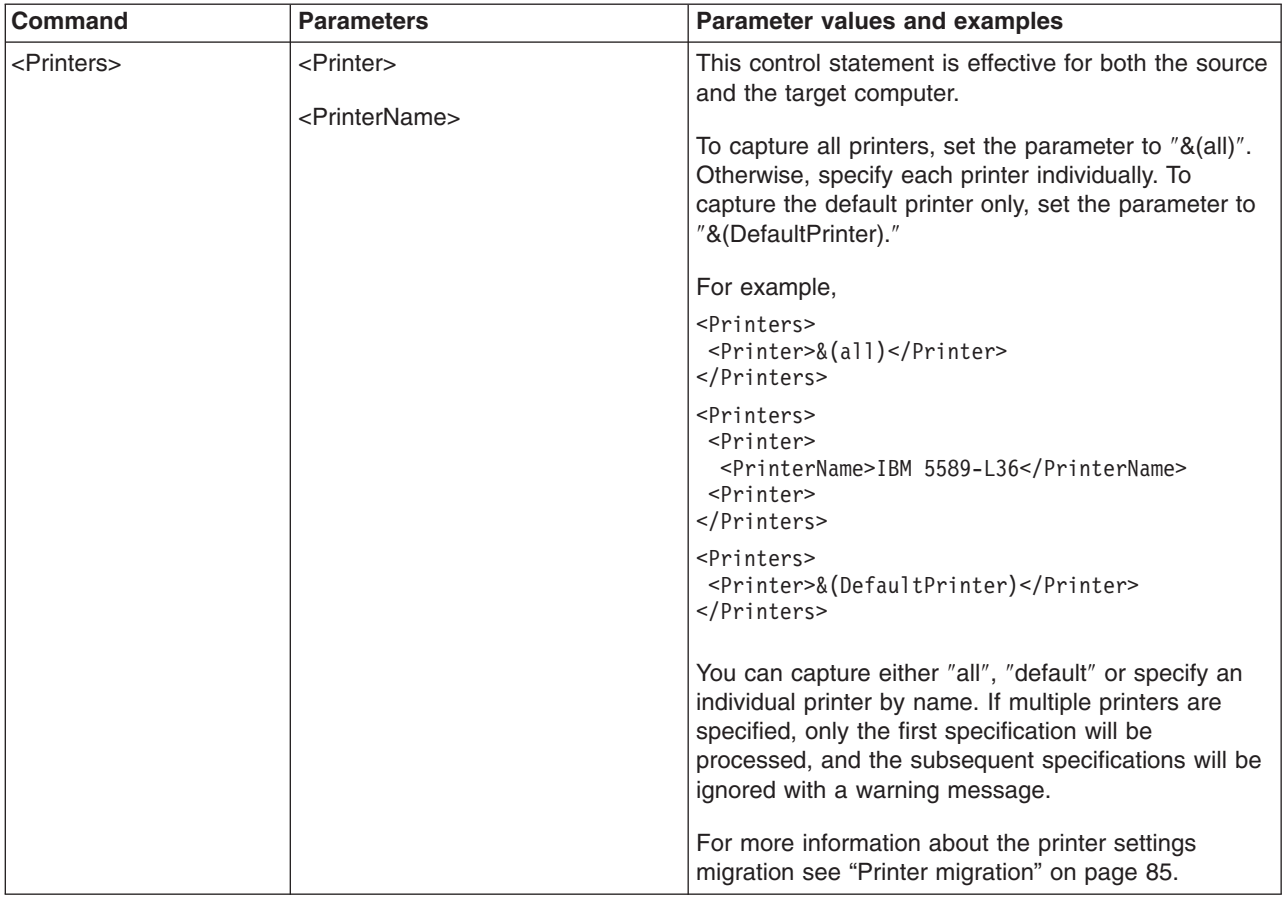

*Table 3. Command file commands (continued)*

| Command                   | <b>Parameters</b>                                           | <b>Parameter values and examples</b>                                                                                                    |
|---------------------------|-------------------------------------------------------------|----------------------------------------------------------------------------------------------------|
| <addprinter></addprinter> | <printertype><br/><printername></printername></printertype> | To add new printers, use the <addprinter> tag. This<br/>control statement is effective only for the target<br/>computer.</addprinter>                                                                                                    |
|                           | <portname></portname>                                       | For example,                                                                                                    |
|                           | <drivername></drivername>                                   | for OS built-in printer                                                                                                    |
|                           | <lnstallexepath></lnstallexepath>                           | <addprinter><br/><printertype>OS built-in</printertype><br/><printername>IBM 4029 LaserPrinter</printername></addprinter>                                                                                                    |
|                           | <lnffllepath></lnffllepath>                                 | Name><br><portname>LPT1:</portname><br><drivername>Parallel</drivername><br><installexepath></installexepath><br>$\leq$ InfFilePath /><br>                                                                                                    |
|                           |                                                             | for Network printer<br><addprinter><br/><printertype>Network</printertype><br/><printername>\\Server\IBM 5589-L36Name&gt;<br/><math>&lt;</math>PortName <math>/</math><br/><math>\langle</math>DriverName /&gt;<br/><installexepath></installexepath><br/><math>\leq</math>InfFilePath /&gt;<br/></printername></addprinter>                                                                                                    |
|                           |                                                             | for UserProvided printer for Setup In<br><math>stall--</math><br><AddPrinter><br><PrinterType>UserProvided</PrinterType><br><PrinterName>My Private Printer</PrinterName><br><PortName /><br><DriverName /><br><InstallExePath>c:\SMA5\temp\printer\<br>install.exe</InstallExePath><br><math>\leq</math>InfFilePath /><br></AddPrinter></td></tr><tr><td></td><td></td><td><!-- for UserProvided printer for Inf In<br>stall <math>(1)</math><br><addprinter><br/><printertype>UserProvided</printertype><br/><printername>My Canon Printer</printername><br/><portname>USB</portname><br/><drivername>Canon i320</drivername><br/><installexepath></installexepath><br/><inffilepath>c:\myprinter\i320.infPath&gt;<br/></inffilepath></addprinter> |
|                           |                                                             | <!-- for UserProvided printer for Inf In<br> $stall (2) --$<br><addprinter><br/><printertype>UserProvided</printertype><br/><printername>My HP Printer</printername><br/><portname>USB</portname><br/><drivername>hp deskjet 995c series</drivername><br/><installexepath></installexepath><br/><inffilepath>c:\HP995C\hpf995k.infPath&gt;<br/></inffilepath></addprinter>                                                                                                    |
|                           |                                                             | For more information about the printer settings<br>migration see "Printer migration" on page 85.                                                                                                    |

*Table 3. Command file commands (continued)*

| Command       | <b>Parameters</b>                                     | Parameter values and examples                                                                                                    |
|---------------|-------------------------------------------------------|----------------------------------------------------------------------------------------------------|
| <misc></misc> | <bypass_registry></bypass_registry>                   | To deselect all registry settings, set this parameter to<br>"true". Otherwise, set it to "false" or leave it<br>unspecified.                                                                                                    |
|               | <overwrite existing="" files=""></overwrite>          | To overwrite existing files, set this parameter to "true".<br>Otherwise, set it to "false" or leave it unspecified.                                                                                                    |
|               | <log_file_location></log_file_location>               | To specify the directory to which SMA writes log files,<br>enter a fully qualified directory name. You can specify<br>a shared directory on another computer.                                                                                                    |
|               |                                                       | If you do not set this parameter, SMA writes log files<br>to d:\SMA_Installed_Directory, where d is the drive<br>letter of the hard disk drive and<br>\SMA_Installed_Directory is the directory in which<br>SMA is installed.                                                     |
|               | <temp_file_location></temp_file_location>             | To specify the directory to which SMA writes<br>temporary files, enter a fully qualified directory name.<br>You can specify a shared directory on another<br>computer.                                                                                                    |
|               |                                                       | If you do not set this parameter, SMA writes<br>temporary files to<br>d:\SMA_Installed_Directory\etc\data, where d is the<br>drive letter of the hard disk drive and<br>\SMA_Installed_Directory is the directory in which<br>SMA is installed.                                   |
|               | <resolve_icon_links></resolve_icon_links>             | To copy only icons that have active links, set this<br>parameter to "true". Otherwise, set it to "false" or<br>leave it unspecified.                                                                                                    |
|               | <quota></quota>                                       | To restrict the migration file size, specify a limit in<br>MB.                                                                                                    |
|               | <span_size>""</span_size>                             | Specify a size in KB. When a migration file reaches<br>this size, it will be spanned.                                                                                                    |
|               | <user_exit_after_apply></user_exit_after_apply>       | To launch an application after migration is completed,<br>set this parameter to the fully qualified name of an<br>executable file.                                                                                                    |
|               | <autoreboot></autoreboot>                             | To automatically restart (reboot) the computer after a<br>target-side migration is completed, set this parameter<br>to "1". To display a pop-up window asking whether<br>the user wants to reboot the computer, set it to "2".<br>Otherwise, set it to 0 or leave it unspecified. |
|               | <p2parchivefile></p2parchivefile>                     | To save the migration file at target computer via a PC<br>to PC connection, set this parameter to "true".<br>Otherwise, set it to "false" or leave it unspecified.                                                                                                    |
|               | <promptbeforedelayedapply></promptbeforedelayedapply> | To display the dialog message that SMA is migrating<br>user data at the delayed apply phase, set this<br>parameter to "true". Otherwise, set it to "false" or<br>leave it unspecified.                                                                                            |

# <span id="page-92-0"></span>**File-migration commands**

SMA processes file-migration commands in the following order: the file inclusion commands are processed first, and then the file exclusion commands for the inclusion files. You no longer have to specify the order of the file inclusion and exclusion commands as in SMA 4.2.

SMA selects and deselects files on the basis of the original location of files and folders on the source computer. File redirection statements are stored in the migration file and are interpreted during the apply phase.

The processing of file and directory names is not case-sensitive.

The following table presents descriptions of the file-migration commands. All file migration commands are optional.

*Table 4. File-migration commands*

| Command                             | <b>Parameter</b> | What it does                                                                                                    |  |
|-------------------------------------|------------------|----------------------------------------------------------------------------------------------------|--|
| <filesandfolders></filesandfolders> | $<$ run $>$      | To capture or apply file migration, set this parameter to<br>"true". Otherwise, set it to "false" or leave it unspecified. |  |
|                                     |                  | For example:                                                                                                    |  |
|                                     |                  | <filesandfolders><br/><run>true</run><br/></filesandfolders>                                                               |  |
| <excludedrives></excludedrives>     | <drive></drive>  | Specify the drive letter of each drive you want to exclude<br>from being scanned.                                          |  |
|                                     |                  | For example:                                                                                                    |  |
|                                     |                  | <excludedrives><br/><drive>D</drive><br/><drive>E</drive><br/></excludedrives>                                             |  |

*Table 4. File-migration commands (continued)*

| Command                   | <b>Parameter</b>                                                                                                    | What it does                                                                         |  |
|---------------------------|----------------------------------------------------------------------------------------------------|--------------------------------------------------------------------------------------|--|
| <inclusions></inclusions> | <incdescription></incdescription>                                                                                                    | Searches for all matching files in the specified directories.                        |  |
|                           | <description></description>                                                                                                    | Example 1                                                                            |  |
|                           | <datecompare></datecompare>                                                                                                    | <incdescription></incdescription>                                                    |  |
|                           | <operand></operand>                                                                                                    | <description>c:\MyWorkFolder\ /s</description>                                       |  |
|                           | <date></date>                                                                                                    |                                                                                      |  |
|                           | <sizecompare></sizecompare>                                                                                                    |                                                                                      |  |
|                           | <operand></operand>                                                                                                    | Note: To specify the folder name, add "\" at the end of the                          |  |
|                           | <size></size>                                                                                                    | description                                                                          |  |
|                           | <dest></dest>                                                                                                    | Example 2                                                                            |  |
|                           | <operation></operation>                                                                                                    | <incdescription><br/><description>C:\MyWorkFolder\*.*</description></incdescription> |  |
|                           | where                                                                                                    | <datecompare></datecompare>                                                          |  |
|                           | <description> is the fully</description>                                                                                                    | <operand>NEWER</operand><br><date>07/31/2005</date>                                  |  |
|                           | qualified filename. You can                                                                                                    |                                                                                      |  |
|                           | use wild card character for                                                                                                    |                                                                                      |  |
|                           | both file name and folder<br>name.                                                                                                    | Example 3                                                                            |  |
|                           | <datecompare> is an</datecompare>                                                                                                    | <incdescription></incdescription>                                                    |  |
|                           | optional parameter that                                                                                                    | <description>C:\MyWorkFolder\*.* </description>                                      |  |
|                           | specifies files according to                                                                                                    | <sizecompare><br/><operand>SMALLER</operand></sizecompare>                           |  |
|                           | the date when they were<br>created.<br>$-$ <operand> is either</operand>                                                                                                | $<$ Size>200                                                                         |  |
|                           |                                                                                                    |                                                                                      |  |
|                           | NEWER or OLDER.                                                                                                    |                                                                                      |  |
|                           | $-$ <date> is the baseline<br/>date in mm/dd/yyyy</date>                                                                                                    | Example 4                                                                            |  |
|                           |                                                                                                    | <incdescription></incdescription>                                                    |  |
|                           | format.                                                                                                    | <description>C:\MyWorkFolder\*.* </description>                                      |  |
|                           | <sizecompare> is an<br/>optional parameter that can</sizecompare>                                                                                                    | <dest>D:\MyNewWorkFolder</dest><br><operation>P</operation>                          |  |
|                           | be used to select files                                                                                                    | <incdescription></incdescription>                                                    |  |
|                           | according to their size.                                                                                                    |                                                                                      |  |
|                           | $-$ <operand> is either<br/>LARGER or SMALLER.</operand>                                                                                                    |                                                                                      |  |
|                           | <size> is the file size in<br/>MB.</size>                                                                                                    |                                                                                      |  |
|                           | <dest> is an optional<br/>parameter that specifies the<br/>name of the destination<br/>folder on the target computer<br/>in which the files will be<br/>written.</dest> |                                                                                      |  |

<span id="page-94-0"></span>*Table 4. File-migration commands (continued)*

| <b>Command</b>                            | <b>Parameter</b>                                                                                                    | What it does                                                                                                    |
|-------------------------------------------|----------------------------------------------------------------------------------------------------|----------------------------------------------------------------------------------------------------|
| <lnclusions><br/>(continued)</lnclusions> | <operation> is an optional<br/><math display="inline">\bullet</math><br/>parameter that specifies how<br/>the file path is to be handled.<br/>Specify either of the following:<br/>"P" preserves the path of<br/>the file and recreates the<br/>file on the target computer,<br/>starting at the location<br/>specified by the <dest><br/>parameter.<br/>"R" removes the path of<br/>the file and places the file<br/>directly in the location<br/>specified by the <dest><br/>parameter.</dest></dest></operation>                                                                                                    |                                                                                                    |
| <exclusions></exclusions>                 | <excdescription></excdescription>                                                                                                    | Deselects all matching files in a specified directory.                                                                                                    |
|                                           | <description><br/><datecompare><br/><operand><br/><date><br/><sizecompare><br/><operand><br/><math>&lt;</math>Size<math>&gt;</math><br/>where<br/><description> is a fully<br/><math display="inline">\bullet</math><br/>qualified file name or folder<br/>name. It can contain wild card<br/>characters for both file name<br/>and folder name.<br/><datecompare> is an<br/><math display="inline">\bullet</math><br/>optional command that you<br/>can use to select files by the<br/>date when they were created,<br/>- &lt; Operand &gt; is either<br/>NEWER or OLDER.<br/><date> is the baseline<br/>date, in mm/dd/yyyy<br/>format.<br/><sizecompare> Optional<br/><math display="inline">\bullet</math><br/>parameter to select files by<br/>their size.<br/><math>-</math> <operand> is either<br/>LARGER or SMALLER,<br/><size> is the file size in<br/>MB.</size></operand></sizecompare></date></datecompare></description></operand></sizecompare></date></operand></datecompare></description> | Example 1<br><excdescription><br/><description>C:\YourWorkFolder\</description><br/></excdescription><br>Example 2<br><excdescription><br/><description>C:\YourWorkFolder\</description><br/><datecompare><br/><operand>OLDER</operand><br/><date>07/31/2005</date><br/></datecompare><br/></excdescription><br>Example 3<br><excdescription><br/><description>C:\YourWorkFolder\</description><br/><sizecompare><br/><operand>LARGER</operand><br/><size>200</size><br/></sizecompare><br/></excdescription> |

# **Printer migration**

There are two ways to specify printer settings for the target computer: you can migrate printer settings from the source computer by use of the <Printer> tag, or install new printers by use of the <AddPrinter> tag.

A printer can be any of the following:

#### **OS built-in printer**

The printer name is in the *ntprint.inf* file.

#### **Network printer**

The printer name is in the list of visible network printers.

#### **User-provided printer**

Any printer other than the two mentioned above.

The following table describes the tag combinations for printer migration.

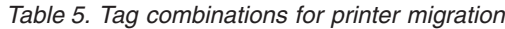

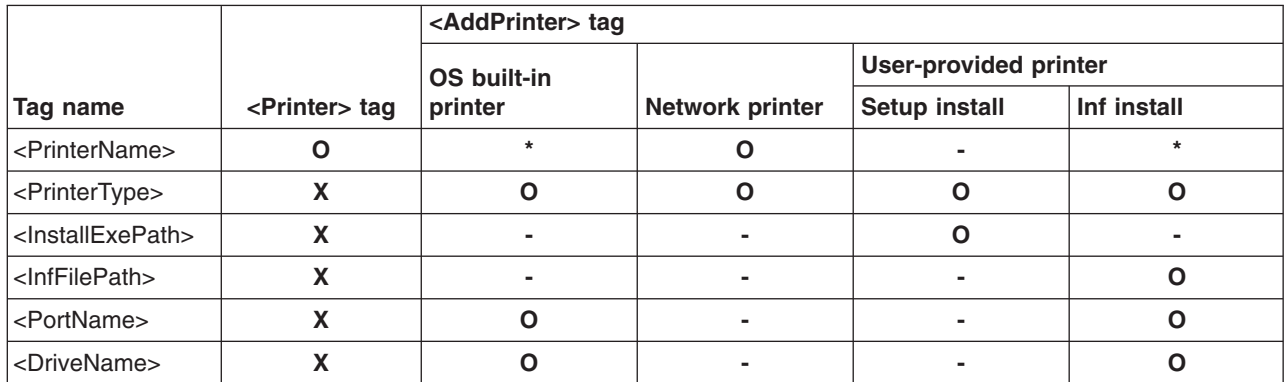

where

- **O** must be specified.
- is optional. If no value is specified, a null tag, such as <PrinterName />, must be added.
- **-** is not necessary for migration, but there must be a null tag. Even if a value is specified, it will be ignored during the migration.
- **X** must not be specified.

If the captured printer is set as the default printer on the source PC, it should be set as the default printer on the target PC as well. If the default printer on the source PC is not migrated to the target PC, OS will determine which of the printers will be set as the default printer.

Only common printer settings can be migrated by use of SMA. Settings unique to a printer vendor cannot be migrated.

If you have manually installed a revised version of a printer driver built into the OS on the source computer, the original version of that driver will be installed on the target PC. To install the revised version of the OS built-in printer driver on the target PC, specify it by use of the <AddPrinter> tag.

#### **Migration of a printer provided by the user**

When the printer specified by the user does not belong to OS built-in printers, SMA will install the printer by use of the install package provided by the user. The function is available only on the target PC. Information captured from the source PC will be ignored. You must provide the installation package, specifying the full path to the package on the target computer, and also you must specify the installer

program in the package. The example below illustrates how to specify a user-provided printer in the commands.xml file.

```
<Printers>
```

```
<!-- For Setup Install -->
 <AddPrinter>
  <PrinterType>UserProvided</PrinterType>
  <PrinterName>My Private Printer</PrinterName>
<InstallExePath>c:\SMA5\temp\printer\install.exe</InstallExePath>
   <InfFilePath />
   <PortName />
   <DriverName />
  </AddPrinter>
<!-- For Inf Install -->
  <AddPrinter>
   <PrinterType>UserProvided</PrinterType>
  <PrinterName>My Private Printer</PrinterName>
<InstallExePath />
  <InfFilePath>c:\Windows\inf\myprinter.inf</InfFilePath>
   <ProtName>USB</PortName>
   <DriverName>IBM Generic USB Printer</DriverName>
  </AddPrinter>
```

```
</Printers>
```
#### **Migration of the network printer**

To identify network printers, the following key information is captured:

- The printer name
- The server name

During the capture phase, if the printer whose name is enclosed by the <PrinterName> tags in the <Printer> section is found in the list of network printers, the printer will be captured. If you specify "\$(all)", all listed printers are captured.

During the apply phase, if the printer whose name is enclosed by the <PrinterName> tags in the <Printer> section is found in the network printer list of the migration file, the printer will be installed. If you specify "\$(all)", all captured printers are installed.

Only a printer that is visible over the network can be installed as a network printer on the target PC.

#### **Migration of the OS built-in printer**

To identify OS built-in printers, the following key information is captured:

- The printer name
- Monitor settings
- The port name
- Driver settings

During the capture phase, if the printer whose name is enclosed by the <PrinterName> tags in the <Printer> section is found on the OS built-in printer list of the ntprint.inf file, the printer will be captured. If you specify "\$(all)", all listed printers are captured.

During the apply phase, if the printer whose name is enclosed by the <PrinterName> tags in the <Printer> section is listed in the ntprint.inf file as one of the OS built-in printers, it will be installed.

## <span id="page-97-0"></span>**Examples of file-migration commands**

This section presents examples of file-migration commands. These examples demonstrate how to combine file-inclusion and file-exclusion commands to refine your file selection. Only the file-handling sections of the command file are shown.

#### **Selecting files during the capture phase**

This section contains four examples of code used to select files during the capture phase.

*Example 1:* The following code selects all files with extension .doc (Microsoft Word documents) and relocates them in the "d:\My Documents" directory. It then excludes all files that are in the d:\No\_Longer\_Used directory.

```
<Inclusions>
<IncDescription>
 <Description>*:\*.doc /s</Descripton>
  <Dest>d:\My Documents</Dest>
  <Operation>r</Operation>
<IncDescription>
</Inclusions>
<Exclusions>
<ExcDescription>
 <Description>d:\No_Longer_Used\</Description>
</ExcDescription>
</Exclusions>
```
**Example 2:** The following code selects the contents of the *d* drive, excluding all files that are in the root of the *d* drive and all files that have extension .tmp.

```
<Inclusions>
<IncDescription>
 <Description<d:\*.* /s</Description>
</IncDescription>
</Inclusions>
<Exclusions>
<ExcDescription>
 <Description>d:\*.*</Description>
</ExcDescription>
<ExcDescription>
 <Description>*:\*.tmp /s</Description>
</ExcDescription>
</Exclusions>
```
**Example 3:** The following code selects the entire contents of the c: drive, excluding all files that are under %windir%, which specifies Windows directory.

```
<Inclusions>
<IncDescription>
  <Description>C:\*.* /s</Description>
</IncDescription>
</Inclusion>
<Exclusions>
 <ExcDescription>
 <Description>%windir%\</Description>
</ExcDescription>
</Exclusions>
```
**Example 4:** The following code selects the entire contents of the %USERPROFILE% folder that is the User Profile Path of the current logon user, excluding all files that have extension .dat and are in the "Local Settings" subfolder.

```
<Inclusions>
<IncDescription>
 <Description>%USERPROFILE%\</Description>
</IncDescription>
</Inclusions>
<Exclusions>
<ExcDescription>
 <Description>%USERPROFILE%\*.dat</Description>
</EcxDescription>
<ExcDesctription>
 <Description>%USREPROFILE%\Local Settings\</Description>
</ExcDescription>
</Exclusions>
```
**Note:** Make sure to add "\" immediately after environment variables when describing files or subfolders.

#### **Deselecting files during the apply phase**

**Example:** During the capture phase, a migration file was created that contained all files with extension .doc; these files were to be moved to d:\My Documents subfolder. In addition, all of the files in the d:\No\_Longer\_Used directory were excluded. (See ["Example](#page-97-0) 1" on page 88.)

During the apply phase, an additional command is added to the command file to exclude all files whose names include old.doc.

```
<Exclusions>
<ExcDescription>
 <Description>*_old.doc</Description>
 <ExcDescription>
</Exclusions>
```
#### **Auto Reboot**

This option is specified in the Commands.xml file. It is specified by use of keyword "AutoReboot = " in the <MISC></MISC> section.

Possible values are as follows:

```
0 (default)
```
At the end of the batch apply process, do not reboot the computer automatically. In order for the settings to take effect, you must later reboot the computer manually .

- **1** At the end of the batch apply process, SMA will reboot the computer automatically without any intervention.
- **2** SMA prompts you to choose whether to reboot immediately or not. A pop-up window appears, even in a batch process. You will always have to intervene.

```
<MISC><autoreboot>2</autoreboot>
</MISC>
```
## **Creating a command file template**

You can use the GUI to create a command file template. Instead of creating an actual migration file, SMA captures the types of settings that you want to capture. This information is written to a command file, which you can use to capture a migration file in batch mode.

**Note:** Because file migration is handled differently in the two modes, you cannot use the GUI to add file-migration commands to the command file template.

To create a command file template, do as follows:

- 1. Open the config.ini file in an ASCII text editor. If you installed SMA in the default location, this file is in the *d*:\Program Files\ThinkVantage\SMA directory, where *d* is the drive letter of the hard disk drive.
- 2. To ensure that SMA does not create a migration file, change the Just\_Create\_Command file option to the following string: Just Create Command File = Yes
- 3. Change the Export\_Command\_File option to specify the name and path of the template file. By default, the Export\_Command\_File is set to d:\Program FIles\ThinkVantage\SMA\etc\data\commands.xml file, where *d* is the drive letter of the hard disk drive.
- 4. Start SMA and run the capture phase. The "Migration file Location" window is used to capture the location and name of the migration file in the template file, although no actual migration file will be created.
- 5. (Optional) If you want to add file migration commands, edit the template file and make the appropriate changes. For more information, see ["File-migration](#page-92-0) [commands"](#page-92-0) on page 83.
- 6. Reopen the config.ini file in an ASCII text editor, and change the Command\_File and the Just Create Command File options back to the default settings.

# **Applying a migration file in batch mode**

During the apply phase, smabat.exe copies the contents of the migration file to the target computer. You can modify the migration file before it is applied. The following two examples demonstrate the use of **smabat** command to apply a migration file.

In this example, the selected migration file (receptionist.sma) is applied to the target computer:

smabat /a /n c:\sma\_migration files\receptionist.sma

In this example, the selected migration file is modified before it is applied to the target computer. The modifications are specified in the EntryLevel.xml command file:

smabat /a c:\EntryLevel.xml /n c:\sma\_migration files\receptionist.sma

When you apply a migration file in batch mode, bear the following points in mind:

- You cannot add settings or files to a specified migration file.
- When SMA processes file exclusion commands during the apply phase, it uses the original location of the files and folders on the source computer, not the redirected location specified during the capture phase.
- The <ExcludeDrives> command is ignored.

When a file is moved to a directory that already contains a file of the same name, if the <overwrite existing files> parameter in the command file is set to zero or left unspecified, a numeric string is appended to the name of the relocated file. For example, if the target directory already contains a readme.txt file, the relocated file is renamed readme\_01.txt. If additional files named readme.txt are moved to the directory, the appended numeric string is incremented, so that the renamed files have names such as readme\_02.txt and readme\_03.txt.

## **Migrating background local users in batch mode**

To migrate background local users in batch mode, complete the following steps:

- 1. Log on to the source computer, using a local administrator account.
- 2. Launch SMABAT.EXE with option /c, where local users to be migrated are specified in the commands.xml file as follows:

```
<IncUsers>
<UserName>localuser1</UserName>
<UserName>localuser2</UserName.
<UserName>localuser3</UserName>
</IncUsers>
```
When specifying users, you can use a wild card. To migrate all local users, use "\*" as follows:

```
<IncUsers>
<UserName>*</UserName>
</IncUsers>
```
- 3. Log on to the target computer, using a local administrator account.
- 4. Launch SMABAT.EXE with option /a, where the SMA migration file is specified.
- 5. Reboot the computer. SMA will apply the settings to the local user account on the target computer. The process will be launched automatically when the local user logs on to the target computer.
- 6. The local user logs on.
- 7. The SMA delayed apply task starts automatically.
- 8. After you log on again as the domain user, the settings will be migrated.
- **Note:** When migrating local user account(s) at step 4, if you save the SMA migration file to a network drive or a removable drive, after reboot SMA may not be able to get access to it for the delayed apply task. If you have to use a shared network drive, add the following statement to the commands.xml file:

<PromptBeforeDelayedApply>true</PromptBeforeDelayedApply>

If you do this, a prompt will appear before the start of a delayed apply phase; while the prompt is displayed, network connection can be established.

# **Migrating background domain users in batch mode**

To migrate background domain users in batch mode, do as follows:

- 1. Make sure that the domain controller is visible from the migration source computer via network (there is no need to log on to the domain controller).
- 2. Log on to the source computer, using a local administrator account.
- 3. Launch SMABAT.EXE with option /c, where the domain users to be migrated are specified in the commands.xml file as follows:

```
<IncUsers>
 <UserName>ourdomain\domainuser1</UserName>
<UserName>ourdomain\domainuser2</UserName>
<UserName>ourdomain\domainuser3</UserName>
</IncUsers>
```
When specifying users, you can use a wild card. To migrate all domain users, use "\*", as follows:

```
<IncUsers>
<UserName>*\*</UserName>
</IncUsers>
```
- 4. Make sure that the domain controller is visible from the target computer via network (there is no need to log on to the domain controller).
- 5. Make sure that the target computer is a member of the domain. To confirm it, open the "Computer Name" tab of "System Properties." Check the "Domain:" settings on the panel. If the domain name is displayed, the target computer is the member of the domain. If the domain name is not displayed, press the "Change" button and follow directions in the "Computer Name Changes" panel to enter the computer as a member of the domain.
- 6. Log on to the target computer, using a local administrator account (there is no need to log on to the domain controller).
- 7. Launch SMABAT.EXE with option /a, where the SMA Migration file is specified.
- 8. Reboot the computer.

SMA will apply the settings to the domain user account on the target computer. The process will be launched automatically when the domain user logs on to the target computer.

- 9. The domain user logs on. If this is the first time the domain user has logged, the Windows operating system automatically creates a new user profile. It may take a few minutes.
- 10. The SMA delayed apply task starts running automatically.
- 11. After you log on again as the domain user, the settings will be migrated.
- **Note:** When migrating domain user account(s) at step 8, if you save the SMA migration file to a network drive or a removable drive, after reboot SMA may not be able to get access to it for the delayed apply task. If you have to use a shared network drive, add the following statement to the commands.xml file:

<PromptBeforeDelayedApply>true</PromptBeforeDelayedApply>

If you do this, a prompt will appear before the start of a delayed apply phase; while the prompt is displayed, network connection can be established.

# **Chapter 5. Advanced administrative topics**

# **Customizing the standard migration**

# **Global options**

The following table contains information about the settings of the Global options.

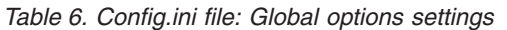

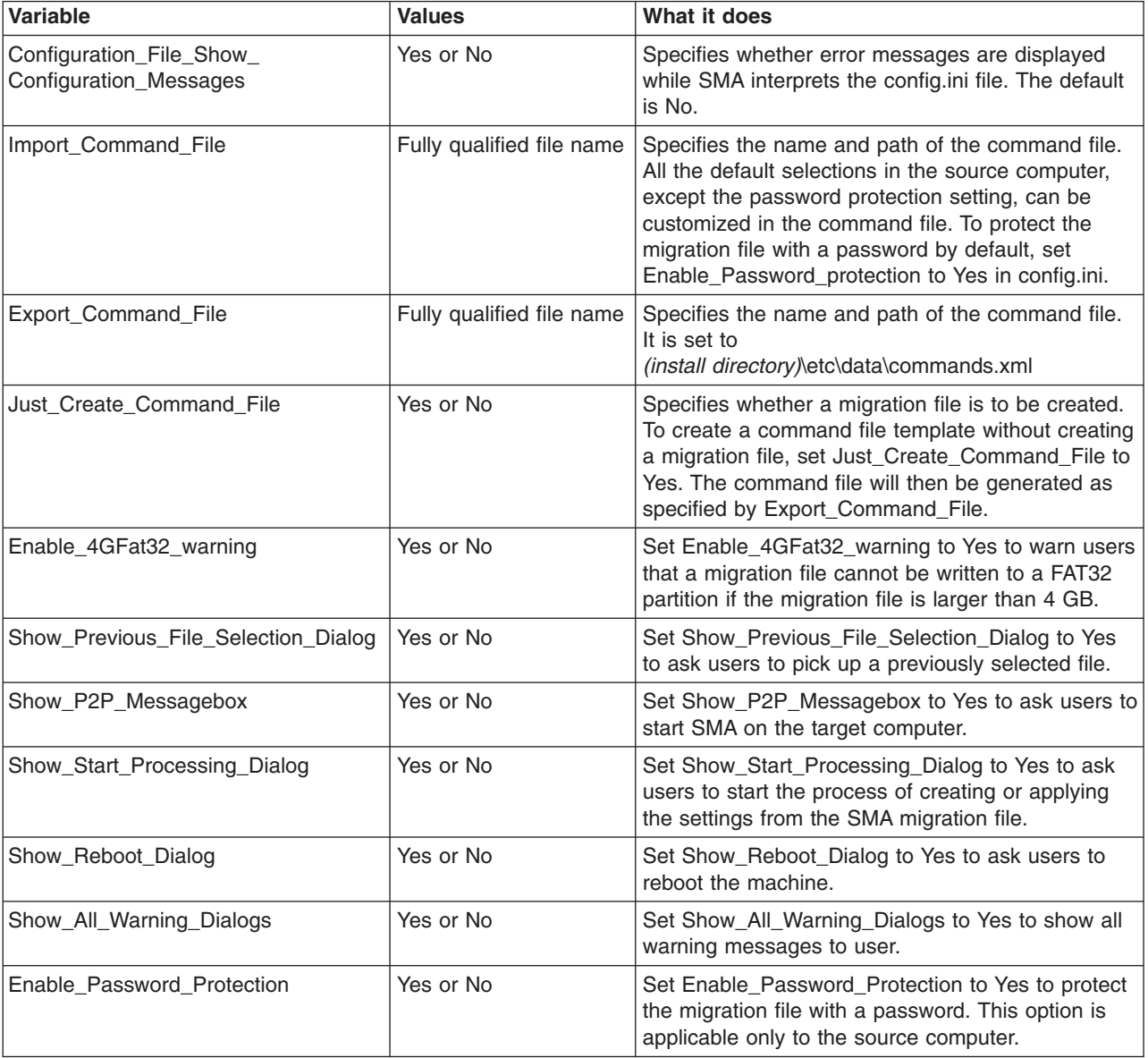

# **Show window options**

″Show/Not Show Window Options″ section contains the following variable: *SpecificPage*Page\_Show\_Page

where *SpecificPage* is one of the following:

• Splash

- Welcome
- $\cdot$  Begin
- TopOptions
- Ready
- Options
- Profiles
- Desktop
- Network
- Applications
- Printers
- FileScan
- Selection
- Progress
- Summary
- Log
- InstallSuccess
- **Note:** The "Begin page" is the "Which computer are you using?" window. The "TopOptions" page is the "Select a migration type" window. The "Ready" page is the "Install System Migration Assistant" window.

If you don't want the window to open when you run SMA, set this variable to No. Otherwise, set it to Yes or leave it unspecified. When a window is not displayed, SMA captures or applies the default settings specified in the imported command file.

If you set Progress Page Show Page to No, SMA can migrate all your data and settings except the Task Bar settings of Desktop Setting.

# **Guidance Text Options**

″Guidance Text Options″ section contains the following variable: *SpecificPage*Page\_Guidance\_Text

where *SpecificPage* is one of the following variables:

- Splash
- Welcome
- Begin
- TopOptions
- Ready
- Options
- Profiles
- Desktop
- Network
- Applications
- Printers
- FileScan
- Selection
- Progress
- Summary
- v Log
- InstallSuccess
- **Note:** The "Begin page" is the "Which computer are you using?" window. The "TopOptions" page is the "Select a migration type" window. The "Ready" page is the "Install System Migration Assistant" window.

This variable specifies the alternative text that will be displayed as the guidance text.

## **Splash page**

Splash Page section contains the following variable:

• Splash\_Page\_Display\_Time

This variable specifies the length of time in seconds that the splash screen is displayed. by default, Splash\_Page\_Display\_Time is set to 2.

## **Begin page**

Begin Page section contains the following variables:

- Begin\_Page\_Choice\_Mode
- Begin Page Target Initiated Migration

Begin\_Page\_Choice\_Mode specifies the migration mode. Set it to Target or Source. The default is Target.

If you set Begin Page Choice Mode to Target, you can set Begin Page Target Initiated Migration either to Yes or to No. If the migration has already begun from the source computer, set Yes. The default is No.

## **TopOptions page**

TopOptions Page section contains the following variables:

- TopOptions\_Page\_Choice\_Type
- TopOptions\_Page\_Choice\_TransferMode

TopOptions\_Page\_Choice\_Type specifies the migration type. To migrate the default selections of applications and data settings, choose Typical. To customize the selections of applications and data settings, choose Custom. The default is Typical.

TopOptions\_Page\_Choice\_TransferMode specifies the way to migrate. To send captured files and settings directly to the target computer, set it to P2P. To copy files and settings by use of a removable media, set it to FileTransfer. The default is P2P.

## **Choice options**

This section provides information about variables that contain the following string: \_Choice

These variables are in the "Migration Options Page," "Desktop Page," and "Network Page" sections of the config.ini file. They control whether check boxes are displayed or hidden, active or not available, or selected by default.

#### **Values**

Each such variable takes the following value: *OptionDisplay*, *OptionActive*, *OptionSelected*

#### where

- *OptionDisplay* is one of the following values:
	- HIDE hides the check box.
	- DISPLAY displays the check box.
- *OptionActive* is one of the following values:
	- ENABLED specifies that the check box is active.
	- DISABLED specifies that the check box is not available.

SMA ignores this variable if *OptionDisplay* is set to HIDE.

- *OptionSelected* is one of the following values:
	- CHECKED specifies that the radio button or the check box is selected by default.
	- UNCHECKED specifies that the radio button or check box is cleared by default.

*OptionSelected* is available only for the ″Migration Options page″ section.

#### **Examples**

Consider the following examples:

• The **Colors** check box on the "Desktop Settings" page is displayed, but the user cannot clear the check box.

Desktop\_Page\_Choice\_Colors = Display, Disabled

v The **Files and Folders** check box on the ″Migration Options" page is displayed, and the check box is cleared but cannot be selected.

Options Page Choice Files = Display, Disabled, Unchecked

• The Task Bar check box is not displayed on the "Desktop settings" page. However, if the task bar settings are selected by default, they are selected and captured automatically .

Desktop\_Page\_Choice\_ Task\_Bar = Hide, Checked.

v The **Printers** check box is not displayed on the "Options" page. However, it is selected and captured automatically.

Options Page Choice Printers = Hide, Checked.

## **Other options**

The following table presents information about additional variables in the config.ini file.

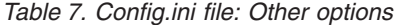

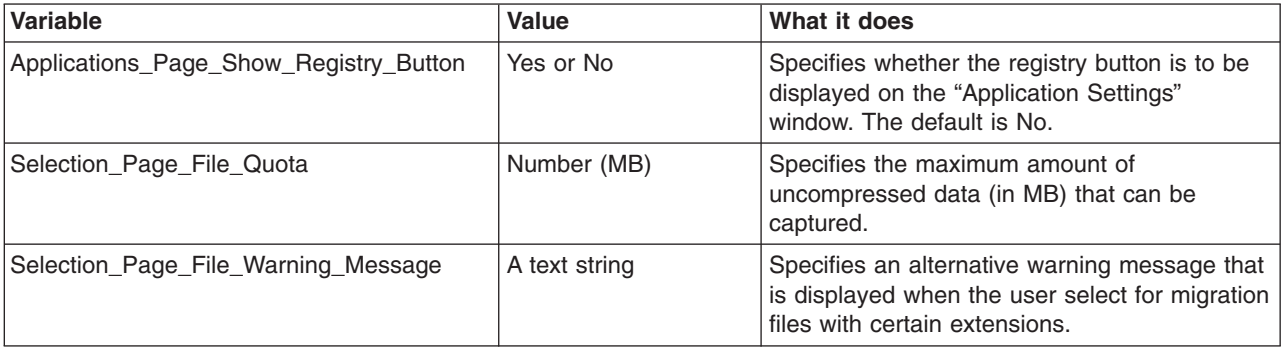

*Table 7. Config.ini file: Other options (continued)*

| <b>Variable</b>                   | Value           | What it does                                                                                                    |
|-----------------------------------|-----------------|----------------------------------------------------------------------------------------------------|
| Selection_Page_Warning_Extensions | File extensions | Specifies file extensions that will cause a<br>warning message to be issued when the user<br>selects for migration files having those<br>extensions.<br>You must specify each extension on a<br>separate line, for example: |
|                                   |                 | [Selection Page Warning Extensions Start]<br>exe<br>com<br>d11<br>[Selection Page Warning Extensions End]                                                                                                    |

## **Migrating registry settings**

**Attention:** Use extreme caution when migrating registry settings. Migrating incorrect registry settings might disable the operating system. Before migrating registry settings, you should have a thorough understanding of the registry database.

## **Using batch mode to migrate registry settings**

To migrate registry settings, do as follows :

- 1. Open the command.xml file in an ASCII text editor.
- 2. Modify the "Registries" section so that it contains the following commands:

```
<Registries>
<Registry>
  <hive>HKCU</hive>
  <keyname>Software\ThinkVantage\SMA\5.0</keynam e>
 <value>InstallDir</value>
</Registry>
</Registries>
```
where

- *hive* is either HKLM or HKCU.
- *keyname* is the key name.
- *value* is an optional command that specifies the registry value that is migrated.

If *keyname* or *value* contain spaces, they will not be ignored.

3. Run the capture.

For details about using command.txt file, refer to Appendix D, ["Compatibility](#page-134-0) with SMA 4.2 or earlier [versions,"](#page-134-0) on page 125.

# **Migrating additional application settings**

**Note:** To create custom application files, you must have a thorough knowledge of the application, including the storage locations of customized settings.

By default, SMA is preconfigured to migrate settings for several applications. For a list of applications supported by SMA, see Appendix A, "Application settings

available for [migration,"](#page-122-0) on page 113. You can also create a custom application file to migrate settings for additional applications.

This file must be named *application*.xml or *application*.smaapp and must be located in the *d*:\Program Files\ThinkVantage\SMA\Apps directory, where *application* specifies the application and *d* is the drive letter of the hard disk drive. If both *application*.smaapp and *application*.xml custom application files of the same application exist, priority is given to *application*.smaapp.

To support a new application, you can copy an existing application file and make the necessary changes. For example, Acrobat\_Reader.xml is the existing application file.

Bear in mind the following characteristics of application files:

- v *application*.xml
	- By default, when SMA 5.0 is installed, only *application*.xml exists.
	- The <tag> enclosed with

 $"$  < !  $-$  -  $"$ 

and

 $"$  - ->"

is treated as comment. For example,

```
<!--Files_From_Folders>
<Files_From_Folder>%AppData Directory%\Adobe\Acrobat\Whapi\*.* /s</Fil
es From Folder>
<Files_From_Folder>%Personal Directory%\*.pdf</Files_From_Folder>
</Files_From_Folders-->
```
- Each command must be described in a separate section.
- Each section begins with a command enclosed by tags, for example, <AppInfo> or <Install\_Directories>. You can enter one or more fields in a section; each field must be on a separate line.
- If the application file contains syntax errors, SMA continues the operation and writes error messages in the log file.
- The application file is case-sensitive.
- v For details about using the *application*.smaapp, refer to [Appendix](#page-134-0) D, ["Compatibility](#page-134-0) with SMA 4.2 or earlier versions," on page 125.

The following table presents information about application files.

*Table 8. Migrating additional application settings: Application files*

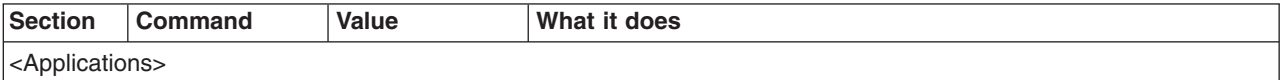
*Table 8. Migrating additional application settings: Application files (continued)*

| <b>Section</b> | <b>Command</b>         | Value                                                                                    | What it does                                                                                                    |  |
|----------------|------------------------|------------------------------------------------------------------------------------------|----------------------------------------------------------------------------------------------------|--|
|                | $<$ Family $>$         | A text string.<br>Leading spaces<br>are ignored; do<br>not enclose the<br>text string in | Specifies the non-version-specific name of the application. When<br>you run SMA in batch mode, you use this string in the applications<br>section of the command file.<br>For example, |  |
|                |                        | quotation marks.                                                                         | <family>adobe Acrobat Reader</family>                                                                                                    |  |
|                | <sma version=""></sma> | A text string.                                                                           | Specifies the SMA version number.                                                                                                    |  |
|                |                        |                                                                                          | For example,                                                                                                    |  |
|                |                        |                                                                                          | <sma version="">SMA 5.0</sma>                                                                                                    |  |
|                | $<$ App $>$            | <b>ShortName</b><br>where                                                                | Specifies a version-specific short name for one or more applications.                                                                                                    |  |
|                |                        | ShortName is a                                                                           | For example,                                                                                                    |  |
|                |                        | version-specific<br>short name for<br>an application.                                    | <app>Acrobat Reader 50</app>                                                                                                    |  |

<Application ShortName=″*ShortName*″>

where *ShortName* is the short name for an application that you specified in the "Applications" section.

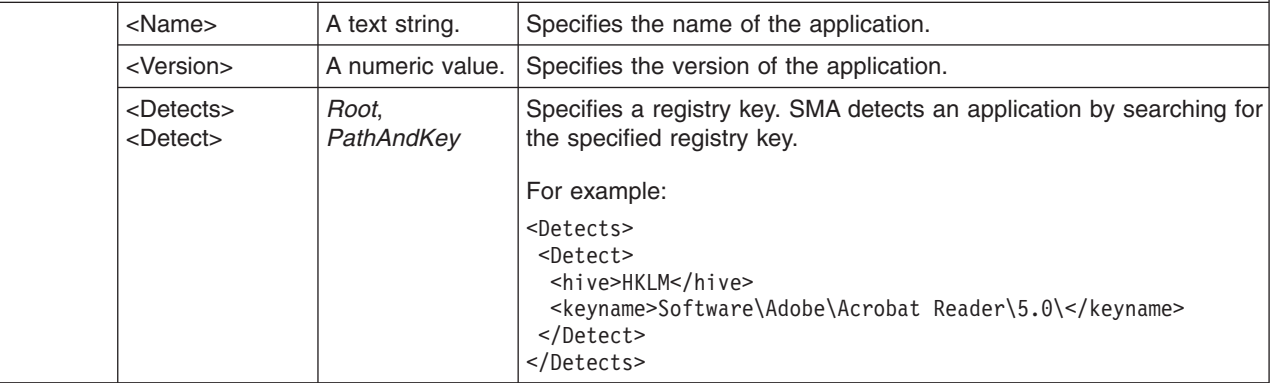

<Install\_Directories.>

For example, <Install\_Directories> <Install\_Directory>  $<$ OS>Win $\overline{X}P$ </OS> <Registry> <hive>HKLM</hive> <keyname>Software\Adobe\Acrobat Reader\5.0\InstallPath</keyname> <value>(Default)</value> </Registry> </Install\_Directory> <Install\_Directory> <OS>Win2000</OS> <Registry> <hive>HKLM</hive> <keyname>Software\adobe\Acrobat Reader\5.0\InstallPath</keyname> <value>(Default)</value> </Registry> </Install\_Directory> </Install\_Directories>

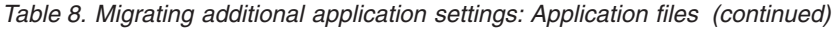

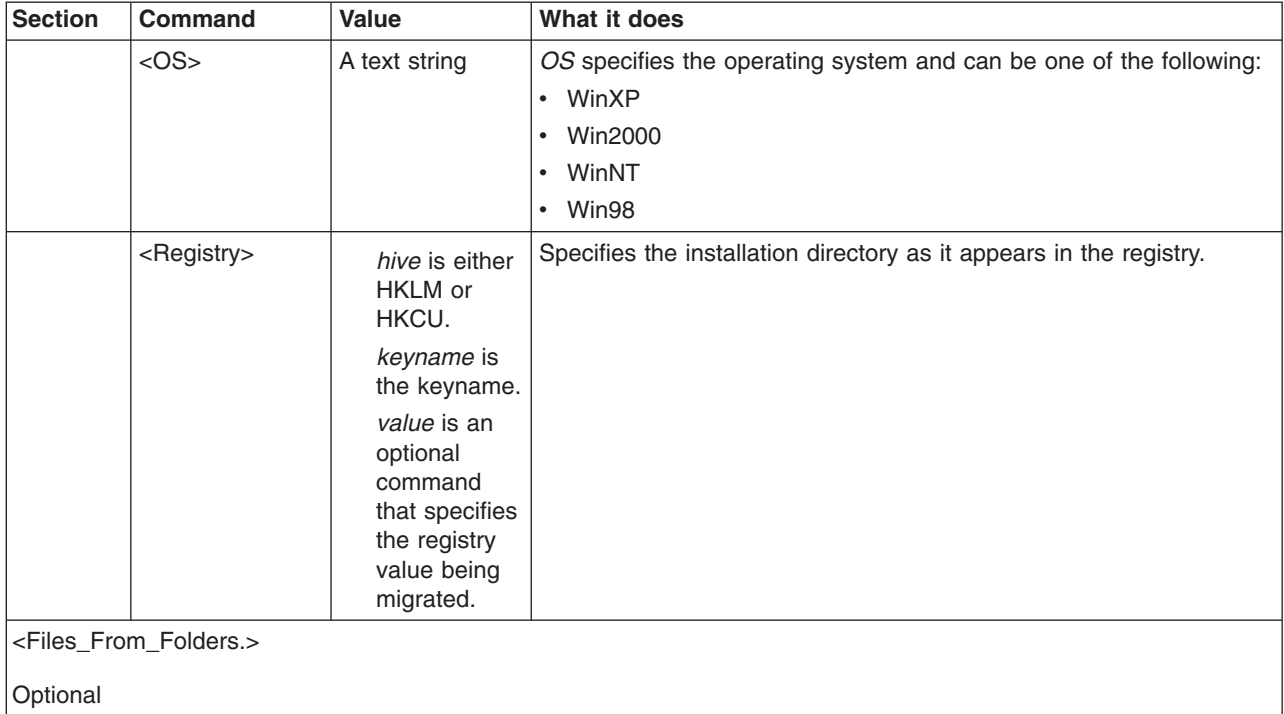

| <b>Section</b>       | <b>Command</b>                                                                                                    | <b>Value</b>                                                                                                    | What it does                                                                                                    |
|----------------------|----------------------------------------------------------------------------------------------------|----------------------------------------------------------------------------------------------------|----------------------------------------------------------------------------------------------------|
|                      | SMAvariable\Location\[File] [/s]                                                                                                    |                                                                                                    | Specifies the customization files that you want to migrate.                                                                                                    |
|                      | where                                                                                                    |                                                                                                    | For example:                                                                                                    |
|                      | $\bullet$<br>SMAvariable is one of the<br>files:                                                                                                    | following variables that specify<br>the location of the customization                                                                                                    | api\<br>SMA captures the files in %AppData<br>Directory%\Adobe\Acrobat\Whapi folder. The files in the<br>subdirectories are not included.                                                                                                    |
|                      | - %Windows Directory%<br>files)<br>section)<br>user profile directory)<br>(the Application Data<br>$\overline{\phantom{0}}$<br>subdirectory of the user<br>profile directory)<br>subdirectory of the user<br>profile directory) | (location of operating-system<br>%Install Directory% (location<br>of the application as defined<br>in the Install_Directories<br>%Appdata Directory% (the<br>Application Data directory,<br>which is a subdirectory of the<br>%LocalAppdata Directory%<br>directory in the Local Settings<br>folder, which is a subdirectory<br>of the user profile directory)<br>%Cookies Directory% (the<br>Cookies directory, which is a<br>%Favorites Directory% (the<br>Favorites directory, which is a | <files folder="" from="">%AppData Directory%\Adobe\Acrobat\Wh<br/>api\ /s<br/>SMA captures the files in %AppData<br/>Directory%\Adobe\Acrobat\Whapi folder. The files in the<br/>subdirectories are included.<br/><files folder="" from="">%AppData Directory%\Adobe\Acrobat\Wh<br/>api\*.*</files><br/>SMA captures the files in %AppData<br/>Directory%\Adobe\Acrobat\Whapi folder. The files in the<br/>subdirectories are not included.<br/><files folder="" from="">%AppData Directory%\Adobe\Acrobat\Wh<br/>api\*.* /s</files><br/>SMA captures the files in %AppData<br/>Directory%\Adobe\Acrobat\Whapi folder. The files in the<br/>subdirectories are included.<br/><files folder="" from="">%AppData Directory%\Adobe\Acrobat\Wh<br/>api</files><br/>If "\" does not follow "Whapi", SMA treats "Whapi" not as a folder<br/>but as a file.</files> |
|                      | $\qquad \qquad -$<br>NT4.)                                                                                                    | %Personal Directory% (the<br>Personal directory, which is a<br>subdirectory (My Documents)<br>of the user profile directory.<br>This environment variable<br>cannot be used by Windows                                                                                                    |                                                                                                    |
| Optional (continued) | <files_from_folders.></files_from_folders.>                                                                                                    |                                                                                                    |                                                                                                    |

*Table 8. Migrating additional application settings: Application files (continued)*

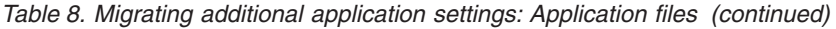

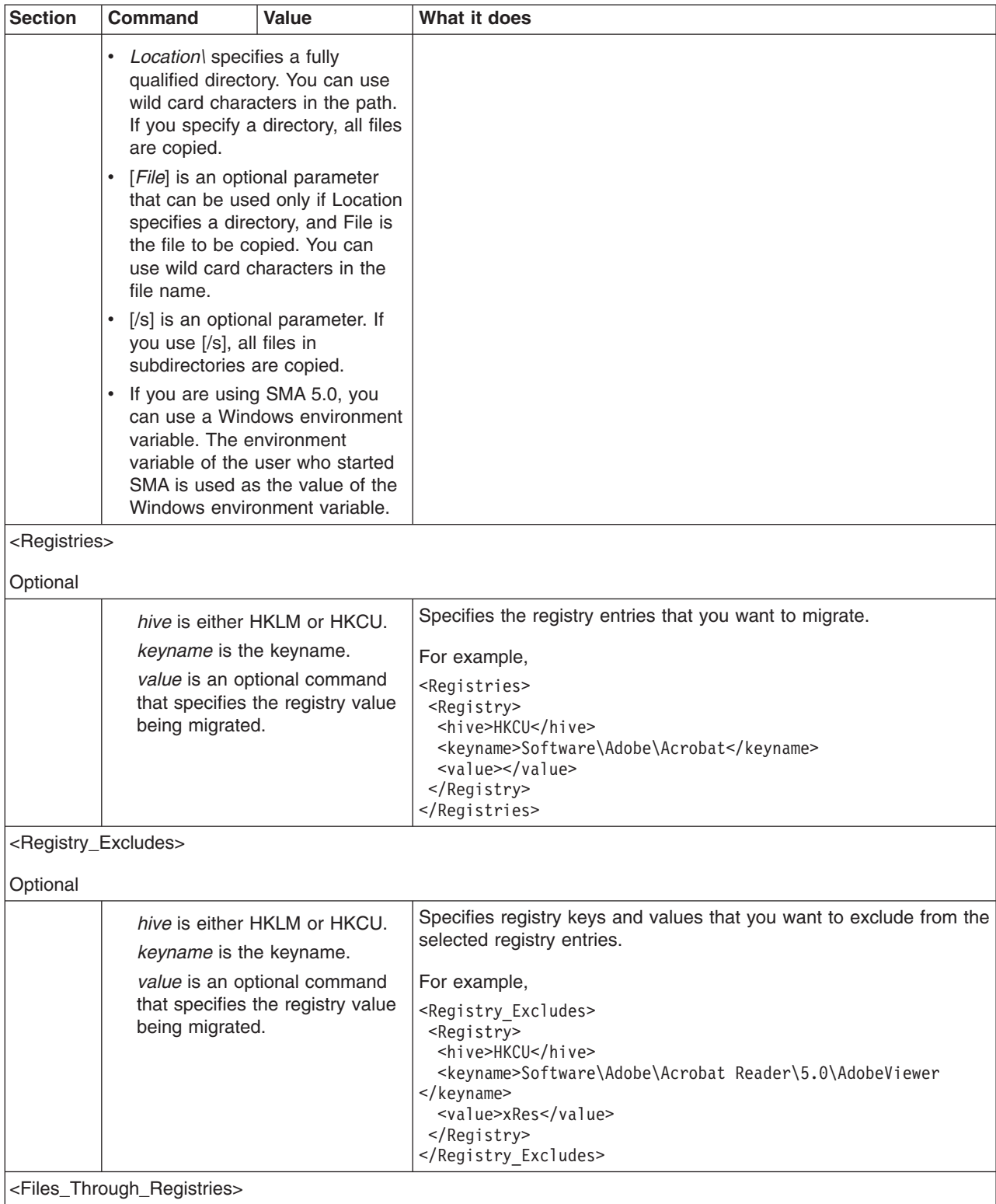

| <b>Section</b> | <b>Command</b>                                                                                                    | <b>Value</b> | What it does                                                                                                    |
|----------------|----------------------------------------------------------------------------------------------------|--------------|----------------------------------------------------------------------------------------------------|
|                | $<$ OS $>$<br>specifies the operating system and<br>is one of the following values:<br>• WinXP<br>Win2000<br>• WinNT<br>$\cdot$ Win98<br><registry> specifies the registry<br/>entry and is in the format<br/>hive, keyname, value, where:<br/>hive is either HKLM or HKCU.<br/><math display="inline">\bullet</math><br/>keyname is the keyname.<br/>٠<br/>• value is an optional command<br/>that specifies the registry value<br/>the is migrated.<br/>File is the file name. You can use<br/>wild card characters.</registry> |              | Specifies customization files to be migrated.                                                                                                    |
|                |                                                                                                    |              | For example,<br><files registries="" through=""><br/><files registry="" through=""><br/>&lt;0S&gt;WinXP<!--0S--><br/><registry><br/><hive>HKCU</hive><br/><keyname>Software\Lotus\Organizer\99.0\Paths</keyname><br/><value>Backup</value><br/></registry><br/><file>*.*/s</file><br/></files><br/></files>                     |
|                | <sourcebatchprocessing></sourcebatchprocessing>                                                                                                    |              |                                                                                                    |
|                | <sourcebatchprocessing><br/><!--CDATA[batch commands]]--><br/></sourcebatchprocessing>                                                                                                    |              | <sourcebatchprocessing> performs batch processing before<br/><files_from_folders> is processed by Capture.<br/>For example,<br/><sourcebatchprocessing><br/><!--CDATA[copy /y c:\temp\*.* c:\migration<br-->del c:\migration\*.mp3]]&gt;<br/></sourcebatchprocessing></files_from_folders></sourcebatchprocessing>              |
|                | <pretargetbatchprocessing></pretargetbatchprocessing>                                                                                                    |              |                                                                                                    |
|                | <pretargetbatchprocessing><br/><!--CDATA[batch commands]]--><br/></pretargetbatchprocessing>                                                                                                    |              | <pretargetbatchprocessing> performs batch processing before<br/><registries> is processed by Apply.<br/>For example,<br/><pretargetbatchprocessing><br/><!-- CDATA [copy /y c: \temp\*.* c: \migration<br-->del c:\migration\*.mp3]]&gt;<br/></pretargetbatchprocessing></registries></pretargetbatchprocessing>                |
|                | <targetbatchprocessing></targetbatchprocessing>                                                                                                    |              |                                                                                                    |
|                | <targetbatchprocessing><br/><!--CDATA[batch commands]]<br--></targetbatchprocessing>                                                                                                    |              | <targetbatchprocessing> performs batch processing after<br/><registries> is processed by Apply.<br/>For example,<br/><targetbatchprocessing><br/><!--CDATA[copy /y c:\temp\*.* c:\migration<br-->del <math>c:\langle \text{migration}\rangle</math>.mp3]]&gt;<br/></targetbatchprocessing></registries></targetbatchprocessing> |

*Table 8. Migrating additional application settings: Application files (continued)*

# **Creating an application file**

To determine which application settings must be migrated for custom application files, you must carefully test the applications.

To create an application file, do the following:

- 1. Use an ASCII text editor to open an existing application.XML file. If you installed SMA in the default location, the application.XML files are in the *d*:\Program Files\ThinkVantage\SMA\Apps directory, where *d* is the drive letter of the hard disk drive.
- 2. Modify this application.XML file for the application and applications settings that you want to migrate.
- 3. Modify the information in the <Applications> section.
- 4. Modify the <Name> and <Version> commands in the <Application ShortName=″ShortName″> section.
- 5. Determine the registry keys that must be migrated:
	- a. Click **Start → Run**. The "Run" window opens. In the **Open** field, type regedit and click **OK**. The "Registry Editor" window opens.

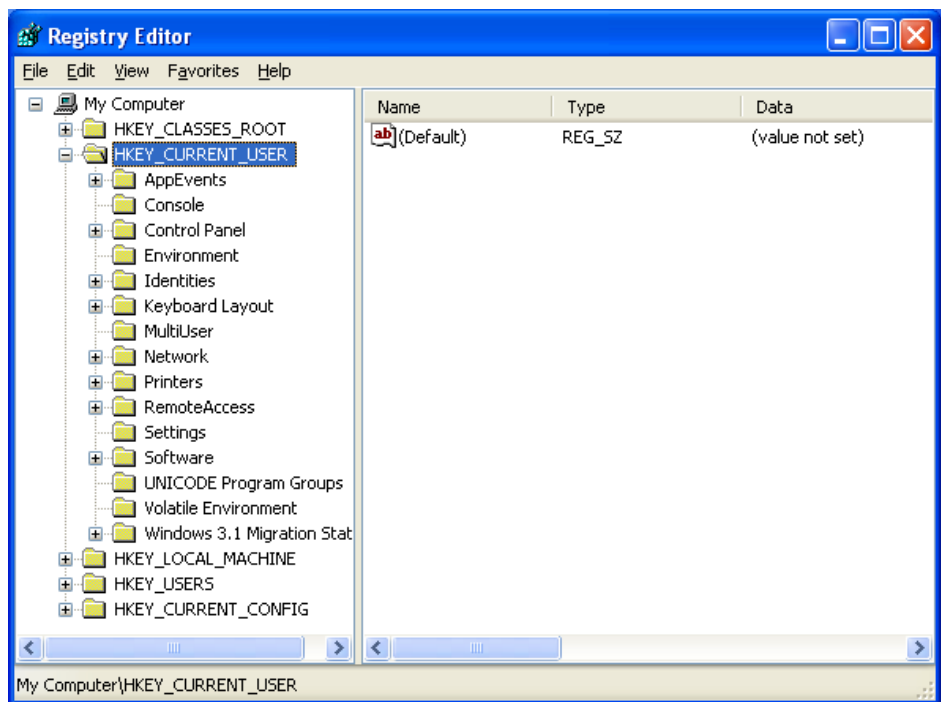

*Figure 93. Advanced administrative topics: "Registry Editor" window*

- b. In the left pane, expand the **HKEY\_LOCAL\_MACHINE** node.
- c. Expand the **Software** node.
- d. Expand the vendor-specific node, for example, **Adobe.**
- e. Continue navigating until you find the registry key for the application. In this example, the registry key is SOFTWARE\Adobe\Acrobat Reader\6.0.

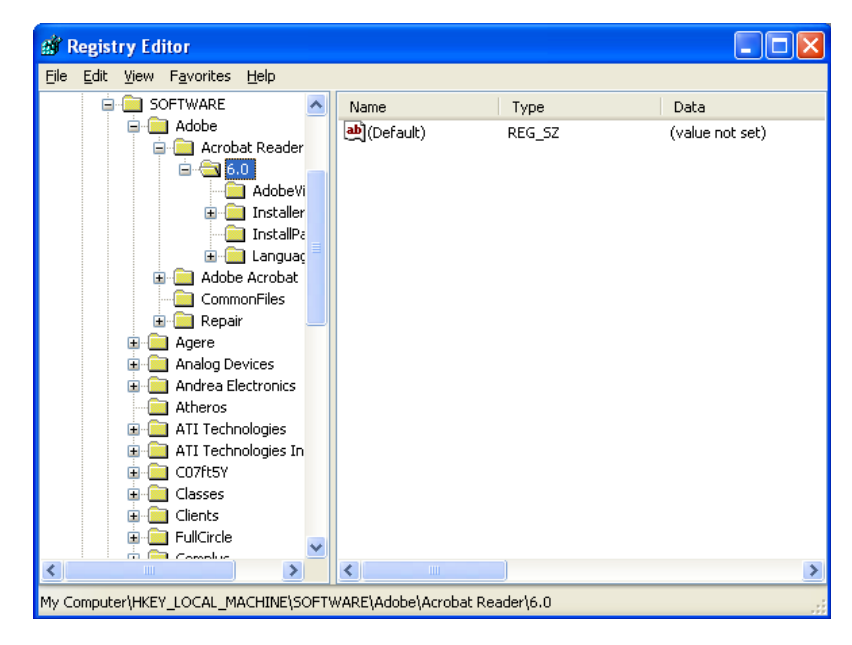

*Figure 94. Advanced administrative topics: "Registry Editor" window (Finding a registry key)*

f. Set the value of the **Detect** field. For example:

```
<Detects>
 <Detect>
 <hive>HKLM</hive>
 <keyname>Software\Adobe\Acrobat Reader\6.0</keyname>
</Detect>
<Detects>
```
- 6. Modify the <Install\_Directories> section.
- 7. Determine the path to the installation directories for the application.
	- a. From the "Registry Editor" window, navigate to the HKLM\SOFTWARE\Adobe\Acrobat Reader\6.0\InstallPath node.

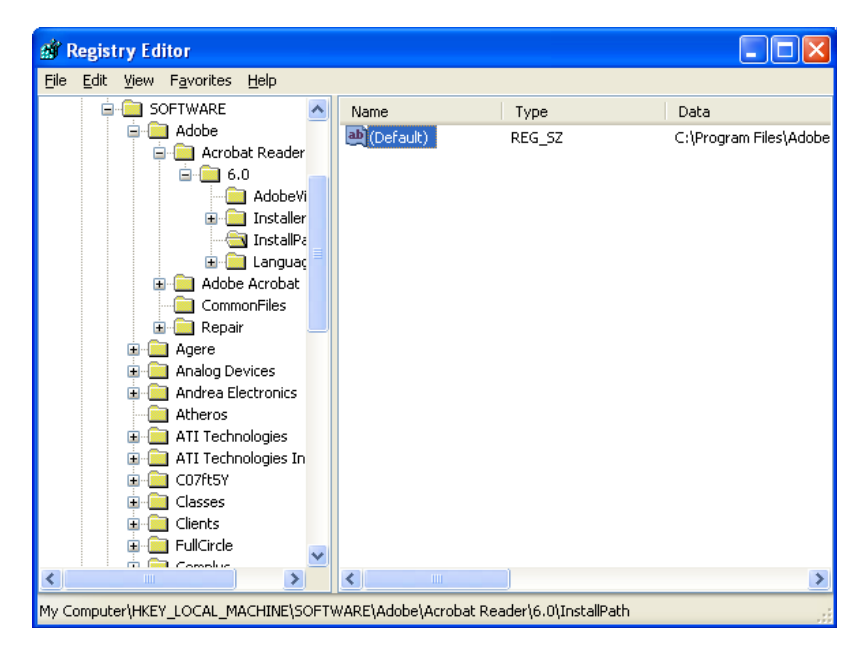

*Figure 95. Migrating additional application settings: "Registry Editor" window (Finding the installation path)*

b. Add the appropriate command to the <Install\_Directories> section of the application file. For example:

```
<Install_Directory>
 <OS>WinXP</OS>
  <Registry>
   <hive>HKLM</hive>
   <keyname>Software\Adobe\Acrobat Reader\6.0\InstallPath</keyname>
   <value>(Default)</value>
  </Registry>
</Install_Directory>
```
- **Note:** If you do not find an application-specific directory in the HKLM\Software\Microsoft\Windows\CurrentVersion\AppPaths directory, you must find a directory that contains the installation path elsewhere in the HKLM\Software tree. Then use that key in the <Install\_Directories> section.
- 8. In the <Files\_From Folders> section, specify the customization files you want to migrate.
	- a. Since many applications, by default, save files in the Documents and settings subdirectory, check the Application data directory for directories that pertain to the application. If one exists, you can use the following command to migrate the directory and files:

<Files\_From\_Folder>SMAvariable\Location\[File] [/s] </Files\_From\_Folder>

where *Location/* is a fully qualified file or directory, and [*File*] is an optional parameter that can be used only if *Location/* specifies a directory.

In the Adobe Reader example, the customization files are in the Preferences directory.

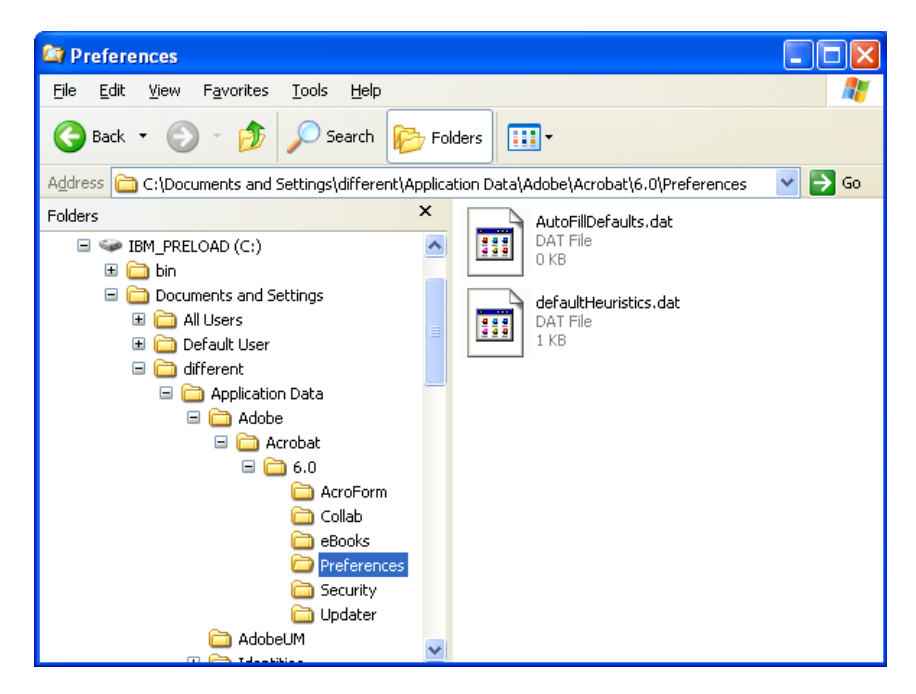

*Figure 96. Advanced administrative topics: Customization files below "Documents and settings"*

- b. Check all related directories for personal settings that might be stored there.
- c. Check the Local Settings directory.
- 9. Determine registry entries that you want to migrate. They will be in HKCU (HKEY\_CURRENT\_USER). In the <Registries> section of the application file, add the appropriate commands.
- 10. Save the application.XML file in the *d*:\Program Files\ThinkVantage\SMA\Apps directory, where *d* is the drive letter of the hard disk drive.
- 11. Test the new application file.

#### **Example of an application.XML file for Adobe Reader**

This section presents an application file for Adobe Reader.

```
<?xml version="1.0"?>
<Applications>
<Family>Adobe Acrobat Reader</Family>
<SMA_Version>SMA 5.0</SMA_Version>
<APP>Acrobat_Reader_70</APP>
<APP>Acrobat_Reader_60</APP>
<APP>Acrobat_Reader_50</APP>
<Application ShortName="Acrobat_Reader_50">
<AppInfo>
          <Name>Acrobat_Reader_50</Name>
          <Version>5.0</Version>
          <Detects>
                 <Detect>
                     <hive>HKLM</hive>
                     <keyname>Software\Adobe\Acrobat Reader\5.0</keyname>
                 </Detect>
          </Detects>
</AppInfo>
<Install_Directories>
            <Install_Directory>
                <OS>WinXP</OS><Registry>
                        <hive>HKLM</hive>
                        <keyname>Software\Adobe\Acrobat Reader\5.0\InstallPath
</keyname>
                        <value>(Default)</value>
                </Registry>
            </Install_Directory>
            <Install_Directory>
                <0S>\overline{W}in2000</0S><Registry>
                         <hive>HKLM</hive>
                         <keyname>Software\Adobe\Acrobat Reader\5.0\InstallPath
</keyname>
                         <value>(Default)</value>
                </Registry>
            </Install_Directory>
            <Install_Directory>
                 <OS>Win98</OS>
                 <Registry>
                         <hive>HKLM</hive>
                         <keyname>Software\Adobe\Acrobat Reader\5.0\InstallPath
<keyname>
                         <value>(Default)</value>
                 </Registry>
            </Install_Directory>
            <Install_Directory>
                 <OS>WinNT</OS>
                 <Registry>
                          <hive>HKLM</hive>
                          <keyname>Software\Adobe\Acrobat Reader\5.0\InstallPath
</keyname>
                          <value>(Default)</value>
                 </Registry>
            </Install_Directory>
</Install_Directories>
<Files_From_Folders>
           <Files_From_Folder>%AppData Directory%\Adobe\Acrobat\Whapi\*.*
/s</Files_From Folder>
           <Files_From_Folder>%Personal Directory%\*.pdf</Files_From_Folder>
<Files_From_Folders>
```

```
<Files_Through_Registries>
</Files_Through_Registries>
<Registries>
            <Registry>
                       <hive>HKCU</hive>
                       <keyname>Software\Adobe\Acrobat</keyname>
            </Registry>
            <Registry>
                       <hive>HKCU</hive>
                       <keyname>Software\Adobe\Acrobat Reader</keyname>
            </Registry>
            <Registry>
                       <hive>HKCU</hive>
                       <keyname>Software\Adobe\Persistent Data</keyname>
            </Registry>
</Registries>
<Registry_Excludes>
            <Registry>
                        <hive>HKCU</hive>
                        <keyname>Software\Adobe\Acrobat Reader\5.0\AdobeViewer
</keyname>
                        <value>xRes</value>
            </Registry>
            <Registry>
                        <hive>HKCU</hive>
                        <keyname>Software\Adobe\Acrobat Reader\5.0\Adobe\Viewer
</keyname>
                        <value>yRes</value>
            </Registry>
<Registry_Excludes>
<SourceBatchProcessing>
</SourceBatchProcessing>
<PreTargetBatchProcessing>
</PreTargetBatchProcessing>
<TargetBatchProcessing>
</TargetBatchProcessing>
</Application>
<Application ShortName="Acrobat_Reader_6.0">
         <AppInfo>
                    <Name>Adobe Acrobat Readr 6.0<\Name>
                           <Version>6.0</Version>
                           <Detects>
                                  <Detect>
                                          <hive>HKLM</hive>
                                         <keyname>Software\Adobe\Acrobat Reader\6.0
</keyname>
                                  </Detect>
                           </Detects>
         <\AppInfo>
<Install_Directories>
           <Install_Directory>
                <OS>WinXP</OS><Registry>
                          <hive>HKLM</hive>
                          <keyname>Software\Adobe\Acrobat Reader\6.0\InstallPath
</keyname>
                          <value>(Default)</value>
                </Registry>
           </Install_Directory>
```

```
<Install_Directory>
                <OS>Win2000</OS>
                <Registry>
                          <hive>HKLM</hive>
                          <keyname>Software\Adobe\Acrobat Reader\6.0\InstallPath
</keyname>
                          <value>(Default)</value>
                </Registry>
           </Install_Directory>
           <Install_Directory>
                <OS>Win98</OS>
                <Registry>
                          <hive>HKLM</hive>
                          <keyname>Software\Adobe\Acrobat Reader\6.0\InstallPath
</keyname>
                          <value>(Default)</value>
                </Registry>
           </Install_Directory><Install_Directory>
                <OS>WinNT</OS><Registry>
                           <hive>HKLM</hive>
                           <keyname>Software\Adobe\Acrobat Reader\6.0\InstallPath
</keyname>
                           <value>(Default)</value>
                </Registry>
           </Install_Directory>
</Install_Directories>
<Files_From_Folders>
            <Files_From_Folder>%AppData Directory%\Adobe\Acrobat\6.0\*.* /s
</Files_From_Folder>
            <Files_From_Folder>%Personal Directory%\*.pdf</Files_From_Folder>
</Files_From_Folders>
<Files_Trough_Registries>
</Files_Trough_Registries>
<Registries>
              <Registry>
                           <hive>HKCU</hive>
                           <keyname>Software\Adobe\Acrobat</keyname>
              </Registry>
              <Registry>
                           <hive>HKCU</hive>
                           <keyname>Software\Adobe\Acrobat Reader</keyname>
              </Registry>
</Registries>
<Registry_Excludes>
              <Registry>
                           <hive>HKCU</hive>
                           <keyname>Software\Adobe\Acrobat Reader\6.0\AdobeViewer
</keyname>
                           <value>xRes</value>
              </Registry>
              <Registry>
                           <hive>HKCU</hive>
                           <keyname>Software\Adobe\Acrobat Reader\6.0\Adobe\Viewer
</keyname>
                           <value>yRes</value>
              </Registry>
<Registry_Excludes>
<SourceBatchProcessing>
</SourceBatchProcessing>
<PreTargetBatchProcessing>
```

```
</PreTargetBatchProcessing>
<TargetBatchProcessing>
           <![CDATA[
          if /i "%SourceApp%" == "Acrobat Reader 50" goto Update50
          goto Done
          :Update50
          regfix "HKCU\Software\Adobe\Acrobat Reader\5.0" "HKCU\Software\Adobe\
Acrobat Reader\6.0"
          regfix "HKLM\Software\Adobe\Acrobat Reader\5.0\AdobeViewer" "HKLM\
Software\Adobe\Acrobat Reader\6.0\AdobeViewer"
          :Done
]]>
</TargetBatchProcessing>
</Application>
<Application ShortName="Acrobat_Reader_7.0">
              <AppInfo>
                         <Name>Adobe Acrobat Reader 7.0<\Name>
                         <Version>6.0</Version>
                         <Detects>
                                    <Detect>
                                           <hive>HKLM</hive>
                                           <keyname>Software\Adobe\Acrobat Reader
\7.0</keyname>
                                    </Detect>
                         </Detects>
             <\AppInfo>
<Install_Directories>
             <Install_Directory>
                           <OS>WinXP</OS>
                           <Registry>
                                    <hive>HKLM</hive>
                                    <keyname>Software\Adobe\Acrobat Reader\7.0\
InstallPath</keyname>
                                    <value>(Default)</value>
                           </Registry>
             </Install_Directory>
             <Install_Directory>
                           <OS>Win2000</OS>
                           <Registry>
                                     <hive>HKLM</hive>
                                     <keyname>Software\Adobe\Acrobat Reader\7.0\
InstallPath</keyname>
                                     <value>(Default)</value>
                           </Registry>
             </Install_Directory>
<Install_Directory>
                            <OS>Win98</OS>
                            <Registry>
                                      <hive>HKLM</hive>
                                      <keyname>Software\Adobe\Acrobat Reader\7.0\
InstallPath</keyname>
                                      <value>(Default)</value>
                            </Registry>
             </Install_Directory><Install_Directory>
                            <OS>WinNT</OS>
                            <Registry>
                                      <hive>HKLM</hive>
                                      <keyname>Software\Adobe\Acrobat Reader\7.0\
InstallPath</keyname>
                                      <value>(Default)</value>
                            </Registry>
              </Install_Directory>
</Install_Directories>
```

```
<Files_From_Folders>
           <Files_From_Folder>%AppData Directory%\Adobe\Acrobat\7.0\*.* /s
</Files_From_Folder>
            <Files_From_Folder>%Personal Directory%\*.pdf</Files_From_Folder>
</Files_From_Folders>
<Files_Trough_Registries>
</Files_Trough_Registries>
<Registries>
             <Registry>
                        <hive>HKCU</hive>
                        <keyname>Software\Adobe\Acrobat</keyname>
             </Registry>
             <Registry>
                        <hive>HKCU</hive>
                        <keyname>Software\Adobe\Acrobat Reader</keyname>
             </Registry>
</Registries>
<Registry_Excludes>
             <Registry>
                        <hive>HKCU</hive>
                        <keyname>Software\Adobe\Acrobat Reader\7.0\AdobeViewer
</keyname>
                        <value>xRes</value>
             </Registry>
             <Registry>
                        <hive>HKCU</hive>
                        <keyname>Software\Adobe\Acrobat Reader\7.0\Adobe\Viewer
</keyname>
                        <value>yRes</value>
             </Registry>
<Registry_Excludes>
<SourceBatchProcessing>
</SourceBatchProcessing>
<PreTargetBatchProcessing>
</PreTargetBatchProcessing>
<TargetBatchProcessing>
           <![CDATA[
           if /i "%SourceApp%" == "Acrobat Reader 50" goto Update50
           if /i "%SourceApp%" == "Acrobat_Reader_60" goto Update60
           goto Done
           :Update50
           regfix "HKCU\Software\Adobe\Acrobat Reader\5.0" "HKCU\Sof
tware\Adobe\Acrobat Reader\7.0"
           regfix "HKLM\Software\Adobe\Acrobat Reader\5.0\AdobeView
er" "HKLM\Software\Adobe\Acrobat Reader\7.0\AdobeViewer"
           goto Done
           :Update60
           regfix "HKCU\Software\Adobe\Acrobat Reader\6.0" "HKCU\Softw
are\Adobe\Acrobat Reader\7.0"
           regfix "HKLM\Software\Adobe\Acrobat Reader\6.0\AdobeVi
ewer" "HKLM\Software\Adobe\Acrobat Reader\7.0\AdobeViewer"
           :Done
           ]]>
</TargetBatchProcessing>
</Application>
</Applications>
```
# **Appendix A. Application settings available for migration**

This appendix lists the applications and settings that SMA can migrate. Results might differ depending on the operating system, migration scenario, and differences between the application versions on the source machine and the target machine. When the file that contains user settings is saved anywhere other than in the default folder, the application settings may not be migrate properly. In this case, first edit the application file according to your environment, and then migrate application settings.

| <b>Application</b>                                                                                                    | <b>Settings</b>                                                                                                    | <b>Note</b>                                                                                                    |
|----------------------------------------------------------------------------------------------------|----------------------------------------------------------------------------------------------------|----------------------------------------------------------------------------------------------------|
| Access<br>Connections<br>Version 3.0                                                                                                    | Location profile                                                                                                    |                                                                                                    |
| Rescue and<br>Recovery                                                                                                    | Including and excluding the list of files<br>in backups                                                                                       |                                                                                                    |
| Adobe Acrobat<br>Reader 5.0 and<br>Adobe Acrobat<br>Reader 6.0, 7.0                                                                                                   | Accessibility<br>$\bullet$<br>Comments<br>Identity<br>Full screen<br>$\bullet$<br>Update<br>Web buy<br>$\bullet$                              | In a migration from Adobe Acrobat Reader 5.0 to Adobe<br>Reader 6.0 or 7.0, some application settings cannot be<br>migrated.                                                                                                    |
| <b>AT&amp;T Network</b><br>Client 5.0                                                                                                    | $\bullet$<br>General<br>Advanced phone settings                                                                                               |                                                                                                    |
| <b>IBM Global</b><br>Network <sup>®</sup> Dialer<br>4.0<br>Supports target<br>computers running<br>on Windows 2000<br>Professional or<br>Windows 2000<br>Server only. | Access<br>Appearance<br>$\bullet$<br>Programs<br>$\bullet$<br><b>Browser</b><br>$\bullet$<br>Mail<br><b>News</b><br>$\bullet$<br>Servers      |                                                                                                    |
| Lotus Notes.<br>versions 4.x, 5.x,<br>and $6.x$                                                                                                    | Desktop<br><b>ID</b> files<br>$\bullet$<br><b>INI</b> files<br>$\bullet$<br>Address book<br>$\bullet$<br>Databases<br>$\bullet$<br>Dictionary | In a migration between different versions, some<br>application settings cannot be migrated.                                                                                                    |
| Lotus Organizer®,<br>version 6.0                                                                                                    | To do preferences<br>$\bullet$<br>Contacts<br>$\bullet$<br>Calls<br>$\bullet$<br>Planner<br>$\bullet$<br>Anniversary                          | A Lotus application may be migrated only if all<br>applications are installed in the same directory. (Lotus<br>Notes is an exception).<br>Good example: C:\Lotus\123\<br>C:\Lotus\Wordpro\<br>C:\Lotus\Organizer\<br>Bad example: C:\Lotus\123\<br>C:\Program files\Wordpro\<br>D:\Lotus\Organizer\ |

*Table 9. Application settings available for migration*

| <b>Application</b>                                           | <b>Settings</b>                                                                                                    | <b>Note</b>                                                                                                    |
|--------------------------------------------------------------|----------------------------------------------------------------------------------------------------|----------------------------------------------------------------------------------------------------|
| Lotus SmartSuite®<br>for Windows,<br>versions 9.7 and<br>9.8 | • Approach<br>- Preferences<br>- Display<br>General<br>• Show<br>• Navigation<br>• Freelance Graphics®<br>- Preferences<br>- View<br>Lotus $1-2-3^{\circledR}$<br>$\bullet$<br>- Preferences<br>- General<br>- New workbook defaults<br>- Recalculation<br>- Classic keys<br>View<br>Word Pro<br>$\bullet$<br>Preferences<br>- General<br>- Default files<br>- Personal<br>- Enable<br>SmartCenter<br>$\bullet$<br>Folder options (color and icon) | A Lotus application may be migrated only if all<br>applications are installed in the same directory. (Lotus<br>Notes is an exception).<br>Good example: C:\Lotus\123\<br>C:\Lotus\Wordpro\<br>C:\Lotus\Organizer\<br>Bad example: C:\Lotus\123\<br>C:\Program files\Wordpro\<br>D:\Lotus\Organizer\<br>"Locations" settings in "Preferences" does not migrate. |
| McAfee VirusScan<br>7.0                                      | $\bullet$<br>Detection<br>System scan / Action<br>$\bullet$<br>System scan / Report<br>System scan / Exclusion<br>E-mail scan / Detection<br>E-mail scan / Action<br>$\bullet$<br>E-mail scan / Alert<br>E-mail scan / Report<br>Script stopper<br>$\bullet$                                                                                                    | Migration from McAfee VirusScan version 7.0 to version<br>8.0 is not supported.                                                                                                    |
| McAfee VirusScan<br>8.0                                      | $\bullet$<br>VirusScan Options<br>ActiveShield<br>$\bullet$<br>E-mail Scan<br>$-$<br>ScriptStopper<br>WormStopper<br>Virus Map Reporting<br>Scheduled Scan                                                                                                    |                                                                                                    |

*Table 9. Application settings available for migration (continued)*

| <b>Application</b>                                                                         | <b>Settings</b>                                                                                                    | <b>Note</b>                                                                                                    |
|--------------------------------------------------------------------------------------------|----------------------------------------------------------------------------------------------------|----------------------------------------------------------------------------------------------------|
| Microsoft Access,<br>versions 2000, XP.<br>and 2003                                        | Toolbars<br>$\bullet$<br>Options<br>• View<br>General<br>$\bullet$<br>Find<br>$\bullet$<br>Keyboard<br>$\bullet$<br>Data sheet<br>$\bullet$<br>Reporting<br>$\bullet$<br>Advanced<br>$\bullet$<br>Queries<br>$\bullet$ |                                                                                                    |
| Microsoft Internet<br>Explorer, versions<br>5.0, 5.5, and 6.0                              | • Favorites<br>Customize<br>$\bullet$<br>Options<br>$\bullet$<br>Accessibility                                                                                                    |                                                                                                    |
| Microsoft<br>NetMeeting,<br>versions 2.x and<br>3.x                                        | • View<br>General<br>$\bullet$<br>$\cdot$ Call<br>Advanced calling options<br>$\bullet$<br>Security<br>$\bullet$                                                                                                    |                                                                                                    |
| Microsoft Office,<br>versions 97, 2000,<br>XP, and 2003<br>(Excel, PowerPoint<br>and Word) | Toolbars<br>$\bullet$<br>• Options<br>Templates<br>Save options<br>$\bullet$<br>User info (under tools options)<br>$\bullet$                                                                                           | When the version of Microsoft Office on the source<br>computer is different from that on the target computer,<br>the Toolbars and Templates settings of the Word and<br>PowerPoint applications do not migrate.<br>"Compatibility" in "Options" settings does not migrate. |

*Table 9. Application settings available for migration (continued)*

| <b>Application</b>                                             | <b>Settings</b>                                                                                                    | <b>Note</b>                                                                                                    |
|----------------------------------------------------------------|----------------------------------------------------------------------------------------------------|----------------------------------------------------------------------------------------------------|
| Microsoft Outlook,<br>versions 98, 2000,<br><b>XP and 2003</b> | $\bullet$<br>Folders<br>PST files (mail file)<br>Shortcuts<br>$\bullet$<br><b>Toolbars</b><br>View<br>$\bullet$<br>Customize options<br>$\bullet$<br>Address book<br>Accounts<br>$\bullet$<br>Preferences / E-mail options<br>Tracking options<br>$\bullet$<br>Calendar options<br>Mail delivery<br>$\bullet$<br>Resource scheduling | Microsoft Outlook and Internet Explorer are migrated<br>simultaneously. Microsoft Outlook and Micr.osoft Outlook<br>Express cannot be migrated simultaneously.<br>If Microsoft Outlook has been migrated from Windows<br>98/NT to Windows 2000/XP, or if the user name used to<br>log on to the target computer differs from the one used<br>to log on to the source computer, do as follows before<br>starting Microsoft Outlook on the target computer:<br>1. Open the Control Panel.<br>Double-click "Folder Options."<br>2.<br>Select the "View" tab.<br>3.<br>4. Select "Show hidden files and folders"<br>Click OK, then close the "Folder Options" window.<br>5.<br>In the Control Panel, double-click "Mail."<br>6.<br>Click "Data Files"<br>$7_{\scriptscriptstyle{\sim}}$<br>8. Click "Settings"<br>9. When the "Outlook.pst is not valid" message is<br>displayed, click OK.<br>10. Go to the following directory:<br>C:\Documents and Settings\%USERNAME%\<br>Local Settings\Application Data\Microsoft\Outlook<br>and select Outlook.pst<br>(% USERNAME% is the user account name you<br>are using to log on).<br>11. Close Mail Setup.<br>12. Start Microsoft Outlook.<br>If you fail to go through this procedure before starting<br>Microsoft Outlook on the target computer, you will need<br>to migrate Microsoft Outlook again and go through the |

*Table 9. Application settings available for migration (continued)*

| <b>Application</b>                                                      | <b>Settings</b>                                                                                                    | <b>Note</b>                                                                                                    |
|-------------------------------------------------------------------------|----------------------------------------------------------------------------------------------------|----------------------------------------------------------------------------------------------------|
| <b>Microsoft Outlook</b><br>Express, versions<br>4.x, $5.x$ , and $6.x$ | • General<br>Mail sending format<br>News sending format<br>Send<br>$\bullet$<br>Read<br>$\bullet$<br>Security<br>$\bullet$<br>Advanced<br>$\bullet$<br>Address book | Microsoft Outlook and Internet Explorer are migrated<br>simultaneously. Microsoft Outlook and Micr.osoft Outlook<br>Express cannot be migrated simultaneously.<br>After migrating from Microsoft Outlook Express 4.x to<br>Microsoft Outlook Express 5.x or 6.x, do as follows:<br>1. Open the Control Panel.<br>2. Double-click "Folder Options."<br>3. Select the "View" tab.<br>4. Select "Show hidden files and folders."<br>5. Click OK; then close the "Folder Options" window.<br>6. Start Microsoft Outlook Express 5.x or 6.x.<br>7. On the menu bar, select "File."<br>8. Select "Import"; then select "Messages"<br>9. Select Outlook Express 4.<br>10. Specify the location of messages as follows:<br>C:\Documents and Settings\%USERNAME%\<br>Application Data\Microsoft\Outlook express<br>(% USERNAME% is the user account name you<br>are using to log on).<br>11. Close the "Message Import" window.<br>After migrating from Microsoft Outlook Express<br>4.x/5.x/6.x to Microsoft Outlook Express 4.x/5.x/6.x, do<br>as follows: |
|                                                                         |                                                                                                    | 1. Open the Control Panel.<br>2. Double-click "Folder Options."<br>3. Select the "View" tab.<br>4. Select "Show hidden files and folders."<br>5. Click OK; then close the "Folder Options" window.<br>6. Start Microsoft Outlook Express 5.x/6.x.<br>7. On the menu bar, select "File."<br>8. Select "Import"; then select "Address Book."<br>9. Specify the Address book file (*.wab) as follows:<br>C:\Documents and<br>Settings\%USERNAME%\Application<br>Data\Microsoft\address<br>book\%SOURCEUSERNAME%.wab<br>(% SOURCEUSERNAME% is the user account<br>name you are using to log on to the source                                                                                                    |
|                                                                         |                                                                                                    | computer).<br>10. Close the "Message Import" window.                                                                                                    |
| Microsoft Project<br>versions 98, 2000,<br>and 2002                     | Toolbars<br>Preferences<br>Save options<br>File locations<br>Most recent documents                                                                                  |                                                                                                    |

*Table 9. Application settings available for migration (continued)*

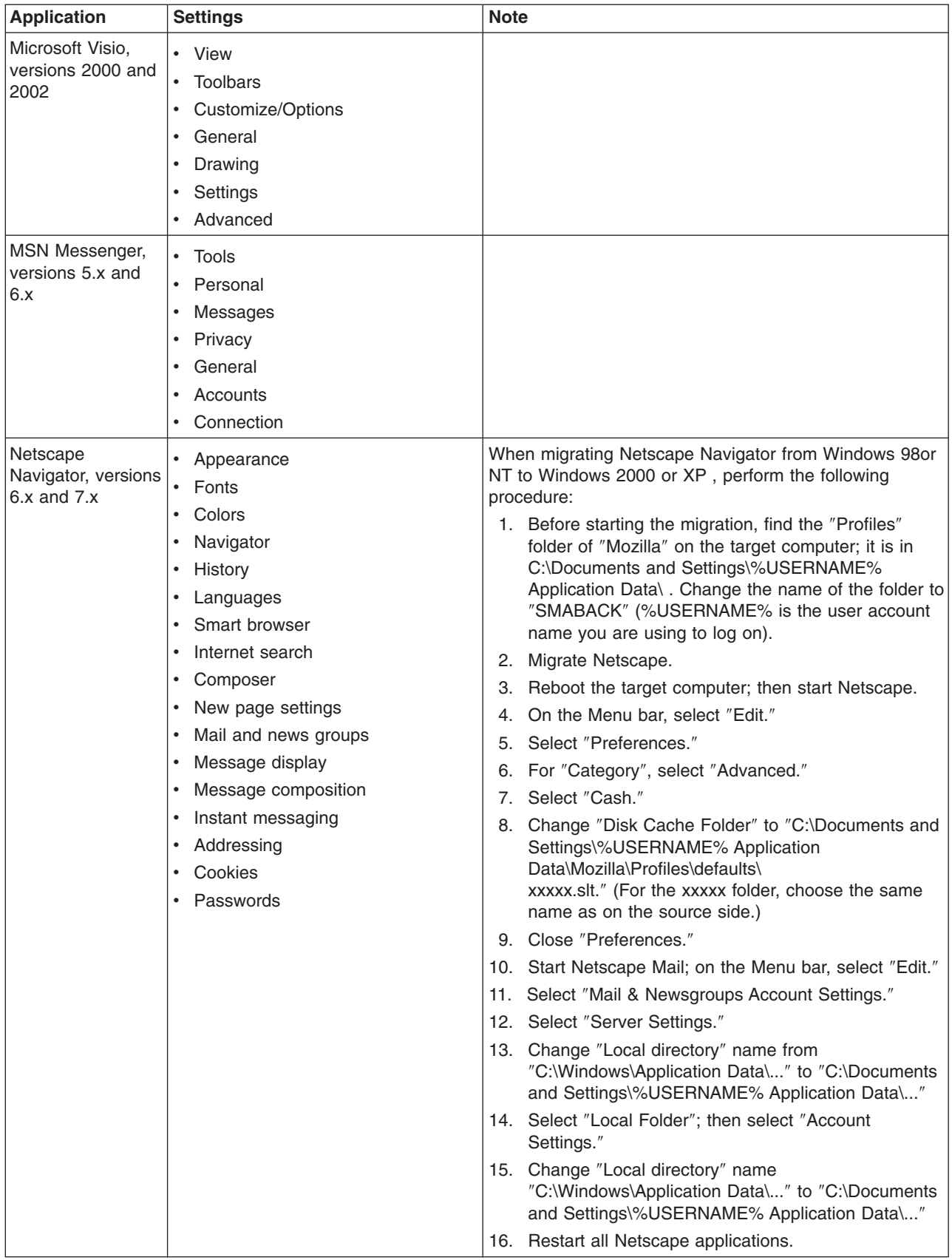

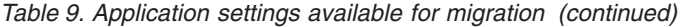

| <b>Application</b>                                 | <b>Settings</b>                                                                                   | <b>Note</b>                                                                                                    |
|----------------------------------------------------|---------------------------------------------------------------------------------------------------|----------------------------------------------------------------------------------------------------|
| Netscape<br>Navigator, versions<br>$6.x$ and $7.x$ |                                                                                                   | If the user name used to log on to the target computer<br>differs from the one used to log on to the source<br>computer, before starting the migration, do as follows :                                                                                                    |
| (continued)                                        |                                                                                                   | 1. Open the Control Panel.                                                                                                    |
|                                                    |                                                                                                   | 2. Double-click "Folder Options."                                                                                                    |
|                                                    |                                                                                                   | 3. Select the "View" tab.                                                                                                    |
|                                                    |                                                                                                   | 4. Select "Show hidden files and folders."                                                                                                    |
|                                                    |                                                                                                   | 5. Click OK; then close the "Folder Options" window.                                                                                                    |
|                                                    |                                                                                                   | 6. Before the migration, find the "Profiles" folder of<br>"Mozilla" on the target computer; it is in<br>C:\Documents and Settings\%USERNAME%<br>Application Data\. Change the name of the folder to<br>"SMABACK." (%USERNAME% is the user account<br>name you are using to log on).                        |
|                                                    |                                                                                                   | 7. Migrate Netscape.                                                                                                    |
|                                                    |                                                                                                   | 8. Reboot the target computer.                                                                                                    |
|                                                    |                                                                                                   | 9. Open "C:\Documents and Settings\%USERNAME%<br>Application Data\Mozilla\Profiles\defaults\<br>xxxxx.slt." (For the xxxxx folder, choose the same<br>name as on the source side).                                                                                                    |
|                                                    |                                                                                                   | 10. On the Menu bar, select "Edit."                                                                                                    |
|                                                    |                                                                                                   | 11. Select "Preferences."                                                                                                    |
|                                                    |                                                                                                   | 12. Select "Advanced" in "Category."                                                                                                    |
|                                                    |                                                                                                   | 13. Select "Cash."                                                                                                    |
|                                                    |                                                                                                   | 14. Change "Disk Cache Folder" to "C:\Documents and<br>Settings\%USERNAME%\Application<br>Data\Mozilla\Profiles\defaults\<br>xxxxx.slt." (For the xxxxx folder, choose the same<br>name as on the source side).                                                                                            |
|                                                    |                                                                                                   | 15. Right-click "prefs.js" file, and select Edit.                                                                                                    |
|                                                    |                                                                                                   | 16. Search "C:\Documents and<br>Settings\%SOURCEUSER%\\" and replace all<br>%SOURCEUSER% with %USERNAME% (where<br>%SOURCEUSER% is the user account name you<br>are using to log on to the source computer, and<br>%USERNAME% is the user account name you are<br>using to log on to the target computer). |
|                                                    |                                                                                                   | 17. Start Netscape application.                                                                                                    |
| Norton Antivirus.<br>version 7.x                   | Updates<br>Frequency<br>When<br>$\bullet$<br>Advanced<br>$\bullet$<br>Random options              |                                                                                                    |
| <b>Symantec Antivirus</b><br>9.x                   | $\bullet$<br>Updates<br>Frequency<br>When<br>$\bullet$<br>Advanced<br>$\bullet$<br>Random options |                                                                                                    |

*Table 9. Application settings available for migration (continued)*

*Table 9. Application settings available for migration (continued)*

| <b>Application</b> | <b>Settings</b>                           | <b>Note</b> |
|--------------------|-------------------------------------------|-------------|
| WinZip, version    | Options<br>$\bullet$                      |             |
| 8.x                | Columns<br>٠                              |             |
|                    | General<br>$\bullet$                      |             |
|                    | Section<br>$\bullet$                      |             |
|                    | Buttons<br>$\bullet$                      |             |
|                    | System default folder<br>$\bullet$        |             |
|                    | <b>Explorer enhancements</b><br>$\bullet$ |             |
|                    | Context menu commands<br>٠                |             |
|                    | Miscellaneous<br>$\bullet$                |             |

# **Appendix B. File and registry exclusions**

This appendix presents information about files and registry entries that cannot be migrated by use of SMA.

## **File and directory exclusions**

The following files and directories are excluded from the scan process and so cannot be captured:

- pagefile.sys
- hal.dll
- ntuser.dat
- ntuser.dat.log
- ntuser.dat.ini
- system.dat
- user.dat
- bootsect.dos
- io.sys
- msdos.sys
- ntdetect.com
- ntldr
- \$ldr\$
- $\cdot$  win386.swp
- hiberfil.sys
- boot.ini
- system.ini
- $\cdot$  msdos.---
- command.com
- system.ini
- system.1st
- config.sys
- autoexec.bat
- *systemdir*\config, where *systemdir* is the operating-system directory
- SMA temporary directory

Also, the system volume information is not scanned and so cannot be captured.

### **Registry exclusions**

SMA cannot capture the following registry entries:

- HKCU\\Software\\Microsoft\\Windows\\CurrentVersion\\Explorer
- HKLM\\SOFTWARE\\Microsoft\\Windows NT\\CurrentVersion
- HKLM\\Hardware
- HKLM\\sam
- HKLM\\security
- HKLM\\system\\ControlSet00N
- HKLM\\system\\currentcontrolset\\enum
- HKLM\\system\\currentcontrolset\\services\\Tcpip
- HKLM\\system\\currentcontrolset\\hardware profiles
- HKLM\\SOFTWARE\\Microsoft\\Cryptography
- HKLM\\SOFTWARE\\Policies
- HKLM\\System\\CurrentControlSet\\Control\\Class
- HKLM\\System\\CurrentControlSet\\Control\\Network
- HKLM\\System\\CurrentControlSet\\Control\\DeviceClasses
- HKLM\\Software\\Microsoft\\RPC
- HKLM\\Software\\Microsoft\\Windows\\CurrentVersion\\Group Policy
- HKLM\\Software\\Microsoft\\Windows\\CurrentVersion\\Syncmgr
- HKLM\\Software\\Classes\\CID
- HKLM\\System\\CurrentControlSet\\Services\\Class\\Net
- HKCU\\AppEvents
- HKCU\\Control Panel
- HKCU\\Identities
- HKCU\\InstallLocationsMRU
- HKCU\\Keyboard layout
- HKCU\\Network
- HKLM\\Config
- HKLM\\Driver
- HKLM\\Enum
- HKLM\\Network
- HKLM\\Hardware
- HKLM\\Security

In addition, registry keys are excluded when the final node is one of the following text strings:

- StreamMRU
- Cache
- Enum

# **Appendix C. Migration of user profiles supported in SMA 5.0**

SMA 5.0 supports two kinds of migration: of a foreground single-user profile and of a multiuser profile. You can migrate a single-user profile as follows:

- To a different user name
- From local account to domain account
- From domain account to local account

The following tables show valid migration scenarios for a single user profile migration and a multiuser migration.

*Table 10. Migration of a single-user profile*

|                     | User account on the target computer                  |                       |                                                        |                       |  |
|---------------------|------------------------------------------------------|-----------------------|--------------------------------------------------------|-----------------------|--|
| User account on the | Source and target account have the<br>same user name |                       | Source and target account have different<br>user names |                       |  |
| source computer     | Local account                                        | <b>Domain account</b> | Local account                                          | <b>Domain account</b> |  |
| Local account       | Yes                                                  | Yes                   | Yes                                                    | <b>Yes</b>            |  |
| Domain account      | Yes                                                  | Yes                   | Yes                                                    | <b>Yes</b>            |  |

#### *Table 11. Multiuser migration*

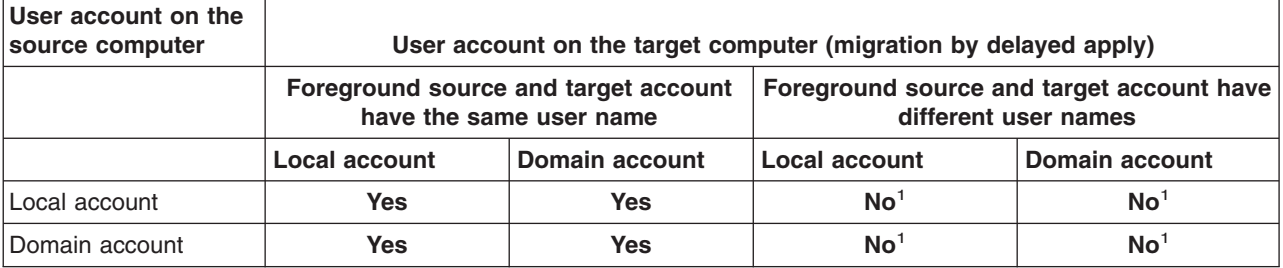

<sup>1</sup>: Migration to a different user name account is supported for foreground user migration only.

The following tables show which users of the source computer will be migrated to the target computer.

*Table 12. Case 1. Same user names on the source and target computers*

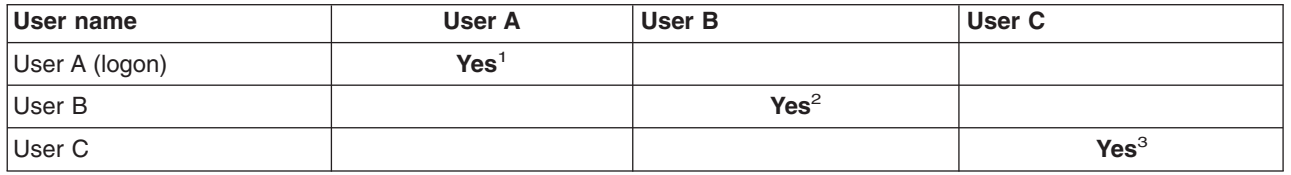

 $1$ . The settings for the foreground logon user "User A" are correctly migrated to the target computer.

 $2$ . The settings for the background user "User B" are correctly migrated to the target computer if the password ″User B″ is the same as the user name - that is, ″User B″. If the password is different, the migration for ″User B″ will be skipped.

 $3.$  "User C" will be created on the target computer, and the settings for "User C" will be copied from the source computer.

*Table 13. Case 2. Different user names on the source and target computers*

| User name      | User A          | User B (logon)   | User C          | User D          |
|----------------|-----------------|------------------|-----------------|-----------------|
| User A (logon) | No <sup>4</sup> | Yes <sup>5</sup> |                 |                 |
| User B         |                 | No <sup>6</sup>  |                 |                 |
| User C         |                 |                  | No <sup>7</sup> |                 |
| User D         |                 |                  |                 | $\mathsf{No}^8$ |

<sup>4</sup>. The settings for "User A" of the source computer will not be migrated to "User A" of the target computer. If the logon user names on the source and the target computers are different, only the settings of the logon user are migrated.

5 . The settings for ″User A″ will be migrated to ″User B,″ because ″User B″ is currently logged on to the target computer.

<sup>6</sup>. The settings for "User B" on the source PC will not be migrated, because the settings for "User A" of the source PC are applied to "User B" on the target PC.  $7.$  "User C" will not be created on the target PC. If the logon user names on the source and the target computers are different, only the settings of the logon user are migrated.

<sup>8</sup>. "User D" will not be migrated to the target PC. If the logon user names on the source and the target computers are different, only the settings of the logon user are migrated.

# **Appendix D. Compatibility with SMA 4.2 or earlier versions**

This appendix presents information about the compatibility of SMA 5.0 with SMA 4.2 or earlier versions.

The architecture of SMA 5.0 has been redesigned completely compared to SMA 4.2 or earlier versions. Therefore the SMA profile (migration file) created by use of SMA 4.2 or an earlier version cannot be used by SMA 5.0.

SMA 5.0 uses XML file format for its command file and application files, still you can use the command file and application file created by use of SMA 4.2 on SMA 5.0 as well. If you specify an old SMA 4.2 version command file or application files instead of SMA 5.0 XML files, SMA 5.0 automatically translates those files to SMA 5.0 data.

The following commands from SMA 4.2 have become obsolete:

- "capture\_ntfs\_attribute" in [MISC] section
- "removable\_media" in [MISC] section
- v "createselfextractingexe"in [MISC] section

The following commands have been added for SMA 5.0:

- "time\_zone" in <Desktop> section
- "desktop\_settings(Desktop theme/Color scheme/Visual effect)" in <Desktop> section

## **Command file**

The SMA 4.2 commands that can be handled as SMA 5.0 commands are briefly described in the following table.

| <b>Commands</b>       | <b>SMA 4.2</b>                                                                                                    | <b>SMA 5.0</b>                                                                                                    |
|-----------------------|----------------------------------------------------------------------------------------------------|----------------------------------------------------------------------------------------------------|
| l Password            | [password start]<br>$plain$ password = $xxxx$<br>[password end]                                                     | <password><br/><plainpassword>xxxx</plainpassword><br/></password>                                                                                                    |
|                       | Migration File   [profile path and name start]<br>output profile = $c:\rightarrow c$<br>[profile path and name end] | $\le$ ArchiveFile><br><filename>c:\migrate.sma</filename><br>$<$ /ArchiveFIle>                                                                                                    |
| PC to PC<br>migration | [misc settings end]<br>using peer to peer migration = $1$<br>[misc settings end]                                    | <transfermode><br/><mode>P2P</mode><br/></transfermode><br>$<$ P $>$ P $>$<br><connection id="">xxxx<connection id=""><br/><math>&lt;</math>/P2P<math>&gt;</math></connection></connection> |

*Table 14. Command file commands*

*Table 14. Command file commands (continued)*

| <b>Commands</b>            | <b>SMA 4.2</b>                                                                                                    | <b>SMA 5.0</b>                                                                                                    |
|----------------------------|----------------------------------------------------------------------------------------------------|----------------------------------------------------------------------------------------------------|
| Desktop<br>Settings        | [desktop start]<br>$accessibility = 0$<br>$active$ desktop = 1<br>$colors = 1$<br>$d$ esktop icons = 1<br>$display = 1$<br>icon font = $0$<br>$keyboard = 0$<br>mouse = $\theta$<br>$pattern = 0$<br>screen saver = $1$<br>$sendto_meanu = 0$<br>shell = $0$<br>sound = $\theta$<br>start menu = $0$<br>$taskbar = 1$<br>wallpaper = $1$<br>window metrics = $0$<br>[desktop_end] | <desktop><br/><accessibility<false< accessibility=""><br/><active desktop="">true</active><br/><colors>true</colors><br/><desktop icons="">true</desktop><br/><display>true</display><br/><icon metrics="">false</icon><keyboard>false</keyboard><br/><mouse>false</mouse><br/><pattern>false</pattern><br/><screen_saver>true</screen_saver><br/><sendto menu="">false</sendto><br/><shell>false</shell><br/><sound>false</sound><br/><start menu="">false</start><br/><taskbar>true</taskbar><br/><wallpaper>true</wallpaper><br/><window metrics="">false</window><br/><time zone="">true</time><br/><desktop settings="">true</desktop><br/></accessibility<false<></desktop><br>Note: Unlike earlier versions, SMA 5.0 supports<br>"time_zone" and "desktop_settings (Desktop theme/Color<br>scheme/Visual effect)" migration. |
| <b>Network</b><br>Settings | [network start]<br>ip_subnet_gateway_configuation = 0<br>dns configuration = $0$<br>wins configuration = $0$<br>computer name = $0$<br>computer description = $0$<br>domain workgroup = $0$<br>shared folders drives $= 1$<br>mapped $^{-}$ drives = 1<br>dialup networking = $0$<br>microsoft networking = $0$<br>odbc datasources = $0$<br>[network end]                        | <network><br/><ip_subnet_gateway_configuration>falseet gateway configuration&gt;<br/><dns configuration="">false</dns><br/><wins configuration="">false</wins><br/><computer name="">false</computer><br/><computer description="">false</computer><br/><domain workgroup="">false</domain><br/><shared drivers="" folders="">true</shared>es<br/><mapped drives="">true</mapped><br/><dialup networking="">false</dialup><br/><microsoft networking="">false</microsoft><br/><odbc datasources="">false</odbc><br/></ip_subnet_gateway_configuration></network>                                                                                                    |
| Application                | [applications start]<br>Adobe Acrobat Reader<br>Lotus Notes<br>Microsoft Internet Explorer<br>[applications end]                                                                                                    | <applications><br/><application>Adobe Acrobat Redaer</application><br/><application>Lotus Notes</application><br/><application>Microsoft Internet Explorertion&gt;<br/></application></applications>                                                                                                    |
| Registry                   | [registry start]<br>HKLM,"software\microsoft\currentversi<br>on",<br>"value"[registry end]                                                                                                    | <registry><br/><hive>HKLM</hive><br/><keyname>sofware\microsoft\currentversionname&gt;<br/><value>value</value><br/></keyname></registry>                                                                                                    |
| Exclude<br><b>Drive</b>    | [exclude drive start]<br>d:<br>[exclude_drive_end]                                                                                                    | <excludedrives><br/><drive>d</drive><br/></excludedrives>                                                                                                    |

*Table 14. Command file commands (continued)*

| <b>Commands</b>   | <b>SMA 4.2</b>                                                                                                    | <b>SMA 5.0</b>                                                                                                    |
|-------------------|----------------------------------------------------------------------------------------------------|----------------------------------------------------------------------------------------------------|
| File Inclusion    | [includefile start]<br>$c:\data\$ .cpp<br>[includefile end]<br>[includepath start]<br>$c:\lambda$ data<br>[includepath end]<br>[includefiledescription start]<br>*.cpp,c:\data,c:\NewData,P,NEWER,<br>05/01/2005<br>[includefiledescription end]                                                                                                    | <incdescription><br/><description>c:\data\*.cpp /s</description><br/><datacompare><br/><operand>NEWER</operand><br/><date>05/01/2005</date><br/><br/><sizecompare><br/><operand></operand><br/><size></size><br/></sizecompare><br/><dest>c:\NewData</dest><br/><operation>P/Operation&gt;<br/></operation></datacompare></incdescription>                                                                                                    |
| File<br>Exclusion | [excludefile_start]<br>c:\data\*.cpp<br>[excludefile end]<br>[excludepath start]<br>$c:\lambda$ data<br>[excludepath end]<br>[excludefiledescription start]<br>*.cpp,c:\data,c:\NewData,OLDER,<br>05/01/2005<br>[excludefiledescription end]<br>[excludefilesandfolders start]<br>%:\data\text%\*.cpp<br>[excludefilesandfolders end]                                                                                                    | <excdescription><br/><description>c:\data\*.cpp /s</description><br/><datacompare><br/><operand>OLDER</operand><br/><date>05/01/2005</date><br/><br/><sizecompare><br/><operand></operand><br/><size></size><br/></sizecompare><br/></datacompare></excdescription>                                                                                                    |
| User<br>Inclusion | [userprofiles start]<br>$GetAllUserProfiles = 1$<br>Administrator<br>[userprofiles end]                                                                                                    | <incusers><br/><username>\$(all)</username><br/><username>Administrator</username><br/></incusers>                                                                                                    |
| User<br>Exclusion | [excludeuserprofiles start]<br>localuser2<br>SMADOM1\domainuser2<br>[excludeuserprofiles_end]                                                                                                    | <excusers><br/><username>localuser2</username><br/><username>SMADOM1\domainuser2</username><br/></excusers>                                                                                                    |
| Printer           | [misc_settings_start]<br>$printers = 0$<br>$defaultriniteronly =$<br>[misc_settings_end]                                                                                                    | <printer><br/><printername>IBM Network Printer</printername><br/></printer>                                                                                                    |
| Misc              | [misc settings start]<br>bypass registry $=$<br>$quota=0$<br>$stop_i f_quota\_exceeded = 0$<br>capture ntfs attribute =<br>user_ex $\overline{it} = \overline{c}$ :\EXIT.EXE<br>overwrite existing files = $1$<br>temp file location = $c:\temp$ log fi<br>le location = $c:\log$<br>removable media = $0$<br>AutoReboot = 2<br>resolve icon links = $1$<br>createselfextractingexe =<br>Ousing_peer_to_peer_migration = 1<br>[misc settings end] | MISC<br><bypass registry="">true</bypass><br><quota></quota><br><user after="" apply="" exit="">c:\EXIT.EXE</user> ter apply><br><overwrite existing="" files="">true</overwrite> ng files><br><temp file="" location="">c:\temp</temp><br><log file="" location="">c:\log</log><br><autoreboot>2</autoreboot><br><resolve icon="" links="">true</resolve><br><span size="">124</span><br>$<$ /MISC><br>Note: "capture_ntfs_attribute", "removable_media" and<br>"createselfextractingexe" are obsolete in SMA 5.0. |

# **Application file**

To use SMA 4.2 application files on SMA 5.0, copy those files to SMA5.0\_Install\_Directory/apps folder (where SMA5.0\_Install\_Directory is the directory in which SMA 5.0 is installed). The table below lists the SMA 4.2 application file descriptions that are handled as SMA 5.0 application file descriptions.

*Table 15. Appendix: Application file commands*

| <b>Commands</b>                        | <b>SMA 4.2</b>                                                                                                    | <b>SMA 5.0</b>                                                                                                    |
|----------------------------------------|----------------------------------------------------------------------------------------------------|----------------------------------------------------------------------------------------------------|
| Application Information                | [General]<br>Family= Application Name<br>SMA Version= 4.2<br>APP1= Application 1<br>(=shortname)<br>APP2= Application 2 | <applications><br/><family>Application name</family><br/><sma version="">5.0</sma><br/><app>Application 1</app><br/><app>Application 2</app></applications>                                                                                                    |
|                                        | [App Info.shortname]<br>Name= Application Name<br>Version= $5.0$<br>Detect 1= hive, "Registry keyname"                  | <application shortname="Application_1"><br/><appinfo><br/><name>Application Name</name><br/><version>5.0</version><br/><detects><br/><detect><br/><hive>hive</hive><br/><keyname>Registry keyname</keyname><br/></detect><br/><detects><br/></detects></detects></appinfo></application> |
| Set %Install Directory%<br>SMAvariable | [Install Directories.shortname]<br>WinXP= HKLM, "SOFTWARE\SMA ",<br>"INSTALLDIR"                                        | <install directories=""><br/><math>\leq</math>Install Directory&gt;<br/>&lt;0S&gt;WinXP<!--0S--><br/><registry><br/><hive>HKLM</hive><br/><keyname>SOFTWARE\SMA</keyname><br/><value>INSTALLDIR</value><br/></registry><br/></install><br>                                               |
| File inclusion                         | [Files From Folders.shortname]<br>%Install Directory%, Data, *.txt                                                      | <files folders="" from=""><br/><files folder="" from="">%InstallDirectory%\D<br/><math>ata</math>.txt<br/></files><br/></files>                                                                                                    |
| Registry inclusion                     | [Registry.shortname]<br>HKCU, "Software\Adobe\Acrobat", "(<br>Default)"                                                 | <registries><br/><registry><br/><hive>HKCU</hive><br/><keyname>Software\Adobe\Acrobatname&gt;<br/><value>(Default)</value><br/></keyname></registry><br/></registries>                                                                                                    |
| Registry exclusion                     | [Registry.shortname]<br>HKCU, "Software\Adobe\Acrobat", "(<br>Default)"                                                 | <registry excludes=""><br/><math>&lt;</math>Registry&gt;<br/><hive>HKCU</hive><br/><keyname>Software\Adobe\Acrobatname&gt;<br/><value>(Default)</value><br/><registry><br/></registry></keyname></registry>                                                                              |

*Table 15. Appendix: Application file commands (continued)*

| <b>Commands</b>              | <b>SMA 4.2</b>                                                                                                    | <b>SMA 5.0</b>                                                                                                    |
|------------------------------|----------------------------------------------------------------------------------------------------|----------------------------------------------------------------------------------------------------|
| SourceBatchProcessing        | SMA 4.2 does not support<br>SourceBatchProcessing                                                                                                   | <sourcebatchprocessing><br/><!--CDATA[copy /y c:\temp\*.* c:\migra<br-->tion<br/>del <math>c:\rightarrow\rightarrow\ast\cdot\text{mp3}]</math><br/></sourcebatchprocessing>          |
| PreTargetBatchProcessing     | [PreTargetBatchProcessing]<br>copy /y c:\temp\*.* c:\migration<br>del $c:\rightarrow\rightarrow\ast\cdot\text{mp3}]$<br>[/PreTargetBatchProcessing] | <pretargetbatchprocessing><br/><!-- CDATA[copy /y c: \temp\*.* c: \migra<br-->tion<br/>del <math>c:\rightarrow\rightarrow\cdot\cdot\cdot\cdot</math><br/></pretargetbatchprocessing> |
| <b>TargetBatchProcessing</b> | [TargetBatchProcessing]<br>copy /y c:\temp\*.* c:\migration<br>del $c:\rightarrow\rightarrow\ast\cdot\text{mp3}]$<br>                               | <targetbatchprocessing><br/><!--CDATA[copy /y c:\temp\*.* c:\migra<br-->tion<br/></targetbatchprocessing>                                                                            |

## **Translation of Application File**

The tool that translates the Application File of SMA 4.2 into application File of SMA 5.0 is included in SMA.

If you installed SMA in the default location, AppFileTransfer.exe is located in the d:\Program Files\ThinkVantage\SMA directory, where *d* is the drive letter of the hard disk drive.

The AppFileTransfer.exe command uses the following syntax:

AppFileTransfer "SMA42ApplicationFile" "SMA50ApplicationFile"

For example, to translate Lotus\_Notes.smaapp of SMA 4.2 into Lotus\_Notes.xml of SMA 5.0, type the following string in the command prompt:

d:\Program Files\ThinkVantage\SMA\AppFileTransfer C:\Apps\Lotus\_Notes.smaapp C:\Ap ps\Converted\Lotus\_Notes.xml

Lotus\_Notes.xml is created in the C:\Apps\Converted folder.

# **Appendix E. Getting help and technical assistance**

If you need help, service, or technical assistance or just want more information about Lenovo products, you will find a wide variety of sources available from Lenovo to assist you. This appendix contains information about where to go for additional information about Lenovo and Lenovo products, what to do if you experience a problem, and whom to call for service, if it is necessary.

## **Before you call**

Before you call, make sure that you have taken these steps to try to solve the problem yourself:

- Check all cables to make sure that they are connected.
- Check the power switches to make sure that the computer is turned on.
- Apply the suggestions for troubleshooting in the computer documentation.
- Use the diagnostic tools that come with your computer. Information about the diagnostic tools is in the *Hardware Maintenance Manual* and *Service and Troubleshooting Guide* for your computer.
- Go to the Support Web site at http://www.lenovo.com/think/support/ to check for technical information, hints, tips, and new device drivers or to submit a request for information.

You can solve many problems without outside assistance by following the troubleshooting procedures that are provided in the online help or in the publications that are provided with your computer and software. The information that comes with your computer also describes the diagnostic tests that you can perform. Most PC systems, operating systems, and programs come with information that contains troubleshooting procedures and explanations of error messages and error codes. If you suspect a software problem, see the information for the operating system or program.

## **Using the documentation**

Information about your Lenovo system and preinstalled software, if any, is available in the documentation that comes with your system. That documentation includes printed books, online books, readme files, and help files. See the troubleshooting information in your system documentation for instructions for using the diagnostic programs. The troubleshooting information or the diagnostic programs might tell you that you need additional or updated device drivers or other software. Lenovo maintains pages on the World Wide Web where you can get the latest technical information and download device drivers and updates. To access these pages, go to http://www.lenovo.com/think/support and follow the instructions.

## **Getting help and information from the World Wide Web**

The Lenovo Web site has up-to-date information about Lenovo products, services, and support at http://www.lenovo.com/think/support/

# **Appendix F. Notices**

Lenovo may not offer the products, services, or features discussed in this document in all countries. Consult your local Lenovo representative for information on the products and services currently available in your area. Any reference to a Lenovo product, program, or service is not intended to state or imply that only that Lenovo product, program, or service may be used. Any functionally equivalent product, program, or service that does not infringe any Lenovo intellectual property right may be used instead. However, it is the user's responsibility to evaluate and verify the operation of any other product, program, or service.

Lenovo may have patents or pending patent applications covering subject matter described in this document. The furnishing of this document does not give you any license to these patents. You can send license inquiries, in writing, to:

*Lenovo (United States), Inc. 500 Park Offices Drive, Hwy. 54 Research Triangle Park, NC 27709 U.S.A. Attention: Lenovo Director of Licensing*

LENOVO GROUP LTD. PROVIDES THIS PUBLICATION "AS IS" WITHOUT WARRANTY OF ANY KIND, EITHER EXPRESS OR IMPLIED, INCLUDING, BUT NOT LIMITED TO, THE IMPLIED WARRANTIES OF NON-INFRINGEMENT, MERCHANTABILITY OR FITNESS FOR A PARTICULAR PURPOSE. Some jurisdictions do not allow disclaimer of express or implied warranties in certain transactions, therefore, this statement may not apply to you.

This information could include technical inaccuracies or typographical errors. Changes are periodically made to the information herein; these changes will be incorporated in new editions of the publication. Lenovo may make improvements and/or changes in the product(s) and/or the program(s) described in this publication at any time without notice.

The products described in this document are not intended for use in implantation or other life support applications where malfunction may result in injury or death to persons. The information contained in this document does not affect or change Lenovo product specifications or warranties. Nothing in this document shall operate as an express or implied license or indemnity under the intellectual property rights of Lenovo or third parties. All information contained in this document was obtained in specific environments and is presented as an illustration. The result obtained in other operating environments may vary.

Lenovo may use or distribute any of the information you supply in any way it believes appropriate without incurring any obligation to you.

Any references in this publication to non-Lenovo Web sites are provided for convenience only and do not in any manner serve as an endorsement of those Web sites. The materials at those Web sites are not part of the materials for this Lenovo product, and use of those Web sites is at your own risk.

Any performance data contained herein was determined in a controlled environment. Therefore, the result obtained in other operating environments may vary significantly. Some measurements may have been made on development-level systems and there is no guarantee that these measurements will be the same on generally available systems. Furthermore, some measurements may have been

estimated through extrapolation. Actual results may vary. Users of this document should verify the applicable data for their specific environment.
### **Appendix G. Trademarks**

The following terms are trademarks of Lenovo in the United States, other countries, or both:

Lenovo

The following terms are trademarks of International Business Machines Corporation in the United States, other countries, or both:

IBM (used under license) Approach Lotus Lotus Notes Lotus Organizer Freelance Graphics **SmartSuite** Word Pro 1-2-3

Microsoft, Windows, and Outlook are trademarks of Microsoft Corporation in the United States, other countries, or both.

Intel, LANDesk, and Intel SpeedStep are trademarks or registered trademarks of Intel Corporation or its subsidiaries in the United States and other countries.

Other company, product, or service names may be trademarks or service marks of others.

#### **Index**

#### **A**

Adobe [Acrobat](#page-122-0) Reader 113 application files [creating](#page-112-0) 103 [example](#page-117-0) of 108 application settings migrating Adobe [Acrobat](#page-122-0) Reader 113 AT&T [Network](#page-122-0) Client 113 IBM Global [Network](#page-122-0) Dialer 113 Lotus [Notes](#page-122-0) 113 Lotus [Organizer](#page-122-0) 113 Lotus [SmartSuite](#page-123-0) 114 McAfee [VirusScan](#page-123-0) 114 [Microsoft](#page-124-0) Access 115 [Microsoft](#page-124-0) Internet Explorer 115 Microsoft [NetMeeting](#page-124-0) 115 [Microsoft](#page-124-0) Office 115 [Microsoft](#page-125-0) Outlook 116 [Microsoft](#page-126-0) Outlook Express 117 [Microsoft](#page-126-0) Project 117 [Microsoft](#page-127-0) Visio 118 MSN [Messenger](#page-127-0) 118 Netscape [Navigator](#page-127-0) 118 Norton [Antivirus](#page-128-0) 119 apply phase [definition](#page-11-0) of 2 [logging](#page-77-0) on 68 [association](#page-38-0) page 29 AT&T [Network](#page-122-0) Client 113

#### **B**

[batch](#page-40-0) files 31 batch mode apply [phase](#page-99-0) 90 file [migration](#page-92-0) 83 [migration](#page-84-0) 75 [background](#page-100-0) domain users 91 [background](#page-100-0) local users 91 [smabat](#page-84-0) syntax 75

## **C**

capture phase [definition](#page-10-0) of 1, [2](#page-11-0) [desktop](#page-32-0) settings 23 file [selection](#page-37-0) 28 [networks](#page-35-0) settings 26 [printers](#page-36-0) 27 user [profiles](#page-31-0) 22 command file [commands](#page-86-0) 77 [applications](#page-88-0) 79 [desktop](#page-87-0) 78 [migrationnote](#page-89-0) 80 [misc\\_settings](#page-91-0) 82

command file *(continued)* commands *[\(continued\)](#page-86-0)* [network](#page-87-0) 78, [79](#page-88-0) [password](#page-86-0) 77 [profile\\_path\\_and\\_name](#page-86-0) 77 [userprofiles](#page-88-0) 79 [creating](#page-85-0) 76 default [location](#page-86-0) 77 [components](#page-10-0) 1, [2](#page-11-0) [config.ini](#page-11-0) 2 custom [migration](#page-10-0) 1

#### **D**

desktop settings [accessibility](#page-32-0) 23 active [desktop](#page-32-0) 23 [colors](#page-32-0) 23 [desktop](#page-32-0) icons 23 desktop [Settings](#page-32-0) 23 [display](#page-32-0) 23 [icon](#page-32-0) font 23 [keyboard](#page-32-0) 23 [mouse](#page-33-0) 24 [pattern](#page-33-0) 24 [restrictions](#page-33-0) 24 [screen](#page-33-0) saver 24 send to [menu](#page-33-0) 24 [shell](#page-33-0) 24 [sound](#page-33-0) 24 Start [menu](#page-33-0) 24 [task](#page-33-0) bar 24 Time Zone [settings](#page-33-0) 24 [wallpaper](#page-33-0) 24 [window](#page-33-0) metrics 24

#### **E**

editing [summary](#page-51-0) 42, [52,](#page-61-0) [67,](#page-76-0) [72](#page-81-0) executable files [installation](#page-18-0) program 9 [smabat](#page-11-0) 2

## **F**

file migration [commands](#page-98-0) 89 Auto [Reboot](#page-98-0) 89 [exclude\\_drives](#page-92-0) 83 [ExcludeFile](#page-94-0) 85 [examples](#page-97-0) 88 file selection [association](#page-38-0) page 29 [capture](#page-37-0) phase 28 [hierarchy](#page-38-0) page 29 [searching](#page-38-0) for file 29

## **G**

GUI (Graphical User Interface) customizing choice [options](#page-104-0) 95 global [options](#page-102-0) 93 other [options](#page-105-0) 96 show [window](#page-102-0) options 93, [94](#page-103-0) [splash](#page-104-0) page 95

### **H**

[hierarchy](#page-38-0) page 29

### **I**

IBM Global [Network](#page-122-0) Dialer 113 installation [destination](#page-19-0) 10 [executable](#page-18-0) 9 [required](#page-21-0) DLL 12 System [Migration](#page-18-0) Assistant (SMA) 9

#### **L**

Lotus [Notes](#page-122-0) 113 Lotus [Organizer](#page-122-0) 113 Lotus [SmartSuite](#page-123-0) 114

#### **M**

McAfee [VirusScan](#page-123-0) 114 [Microsoft](#page-124-0) Access 115 [Microsoft](#page-124-0) Internet Explorer 115 Microsoft [NetMeeting](#page-124-0) 115 [Microsoft](#page-124-0) Office 115 [Microsoft](#page-125-0) Outlook 116 [Microsoft](#page-126-0) Outlook Express 117 [Microsoft](#page-126-0) Project 117 [Microsoft](#page-127-0) Visio 118 migrating additional [application](#page-106-0) settings 97 registry settings using batch [mode](#page-106-0) 97 migration [applications](#page-34-0) 25 apply [phase](#page-11-0) 2 [logging](#page-77-0) on 68 capture phase [desktop](#page-32-0) settings 23 [destination](#page-39-0) location 30 file [selection](#page-37-0) 28 hard disk [drive](#page-39-0) 30 [network](#page-35-0) settings 26 [operating](#page-39-0) system 30 [printers](#page-36-0) 27 [registry](#page-39-0) entries 30 source [computer](#page-10-0) 1, [2](#page-11-0) logon [considerations](#page-13-0) 4 user [profiles](#page-31-0) 22 migration [scenarios](#page-13-0) 4

MSN [Messenger](#page-127-0) 118 multiuser profiles [migration](#page-13-0) 4

# **N**

Netscape [Navigator](#page-127-0) 118 network settings [capture](#page-35-0) phase 26 [restrictions](#page-35-0) 26 Norton [Antivirus](#page-128-0) 119

#### **P**

parameters [smabat](#page-84-0) 75 [apply](#page-85-0) 76 Apply by PC to PC [migration](#page-85-0) 76 [capture](#page-85-0) 76 [extract](#page-85-0) 76 [log](#page-85-0) file 76 [password](#page-85-0) 76 [printers](#page-36-0) 27

# **R**

registry settings migrating using batch [mode](#page-106-0) 97 [special](#page-39-0) files 30 [relocating](#page-39-0) files 30 [relocating,](#page-40-0) batch files 31 [remote](#page-18-0) install 9 requirements user [account](#page-12-0) 3 restrictions [application](#page-34-0) settings 25 [desktop](#page-33-0) settings 24 [network](#page-35-0) settings 26 user [profiles](#page-31-0) 22

## **S**

silent installation [definition](#page-18-0) of 9 [using](#page-18-0) 9 SMA [migration](#page-10-0) file 1 [sma.exe](#page-11-0) 2 [smaapp](#page-11-0) 2 smabat default [location](#page-84-0) 75 parameters [capture](#page-85-0) 76 [extract](#page-85-0) 76 [log](#page-85-0) file 76 [password](#page-85-0) 76 [temporary](#page-85-0) directory 76 [syntax](#page-84-0) 75 [smabat.exe](#page-11-0) 2 source [computer](#page-10-0) 1

standard [installation](#page-18-0) 9 syntax [conventions](#page-9-0) viii [smabat](#page-84-0) 75 System Migration Assistant (SMA) [capture](#page-10-0) phase 1, [2](#page-11-0) [components](#page-10-0) 1, [2](#page-11-0) [definition](#page-10-0) of 1 [enhancements](#page-16-0) 7 [installing](#page-18-0) 9 [migration](#page-10-0) types 1 multiuser profiles [migration](#page-13-0) 4 [restrictions](#page-14-0) 5 PC to PC [migration](#page-24-0) 15, [35,](#page-44-0) [53,](#page-62-0) [63](#page-72-0) [uninstalling](#page-22-0) 13 [upgrading](#page-16-0) 7 system requirements [hardware](#page-12-0) 3 migration [scenarios](#page-13-0) 4 [operating](#page-12-0) systems 3

# **T**

target [computer](#page-10-0) 1 typical [migration](#page-10-0) 1

# **U**

[uninstalling](#page-22-0) 13 log [files](#page-22-0) 13 [profile](#page-22-0) files 13 [temporary](#page-22-0) files 13 [upgrading](#page-16-0) 7 user profiles [migrating](#page-31-0) 22 [restrictions](#page-31-0) 22

### **W**

[WinZip](#page-129-0) 120 work [environment](#page-10-0) 1

Printed in USA